# O P E R A T I N G IN STRUCTIONS

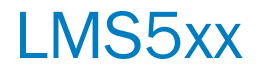

2D LiDAR sensors

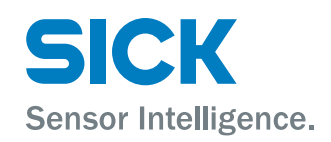

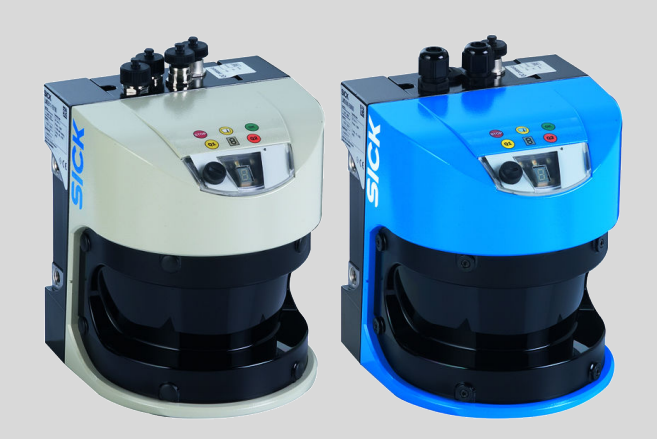

### Described product

LMS5xx

### Manufacturer

SICK AG Erwin-Sick-Str. 1 79183 Waldkirch Germany

### Legal information

This work is protected by copyright. Any rights derived from the copyright shall be reserved for SICK AG. Reproduction of this document or parts of this document is only permissible within the limits of the legal determination of Copyright Law. Any modi‐ fication, abridgment or translation of this document is prohibited without the express written permission of SICK AG.

The trademarks stated in this document are the property of their respective owner.

© SICK AG. All rights reserved.

### Original document

This document is an original document of SICK AG.

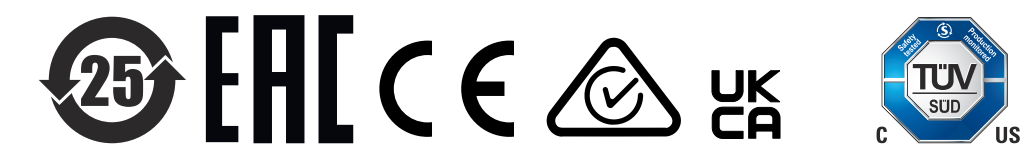

# **Contents**

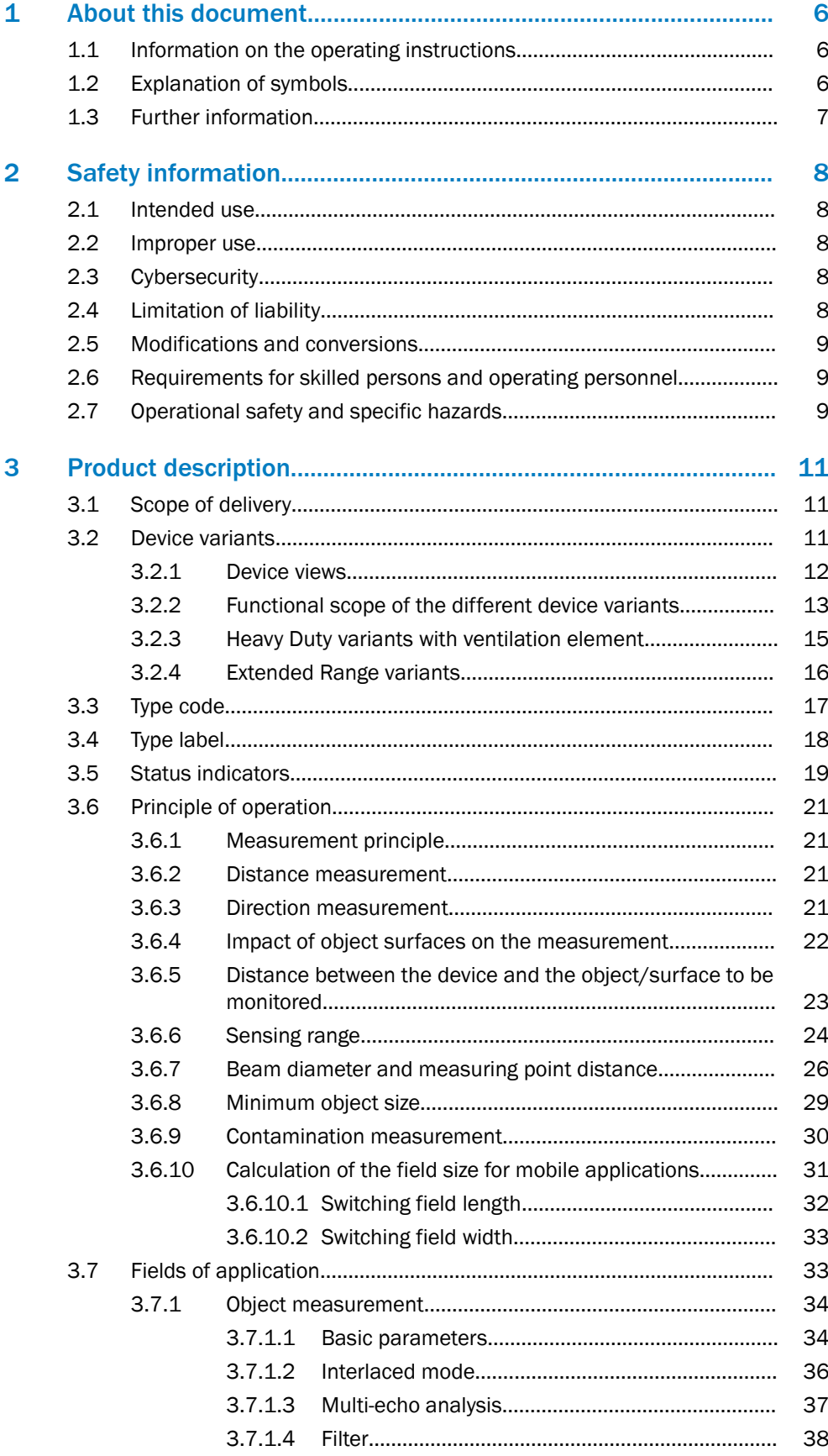

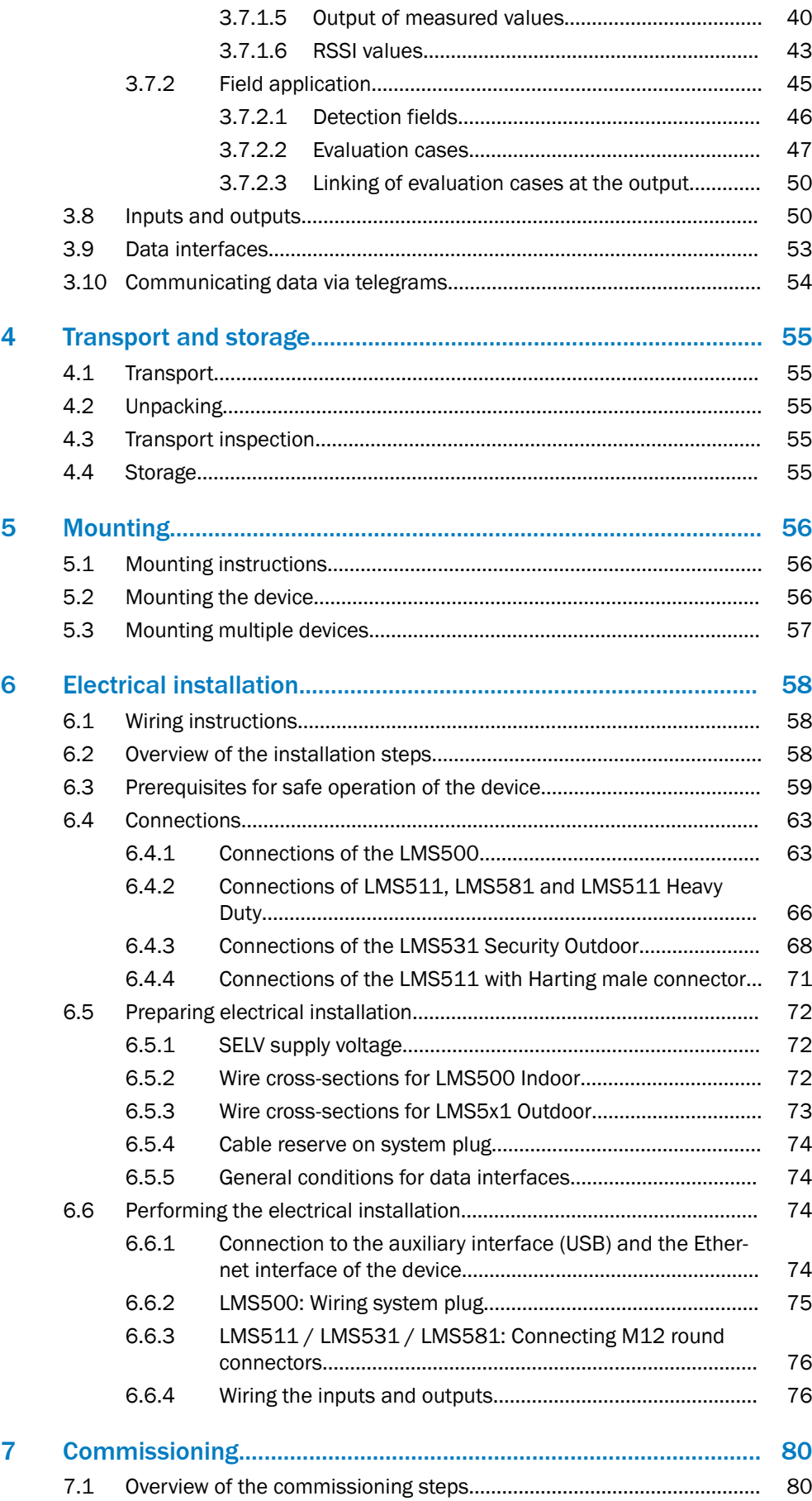

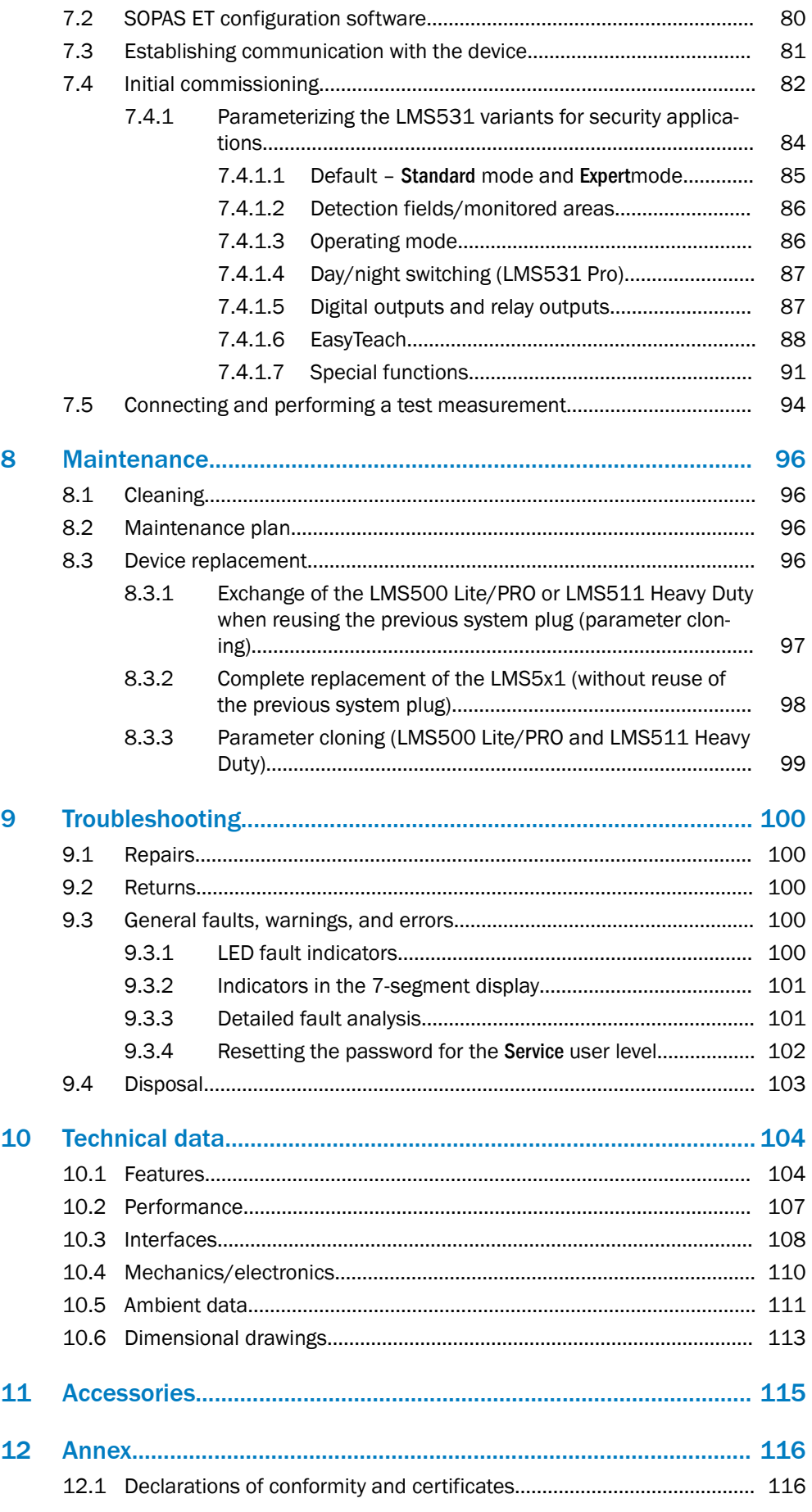

## <span id="page-5-0"></span>1 About this document

### 1.1 Information on the operating instructions

These operating instructions provide important information on how to use devices from SICK AG.

Prerequisites for safe work are:

- Compliance with all safety notes and handling instructions supplied.
- Compliance with local work safety regulations and general safety regulations for device applications

The operating instructions are intended to be used by qualified personnel and electrical specialists.

## NOTE

Read these operating instructions carefully to familiarize yourself with the device and its functions before commencing any work.

The operating instructions are an integral part of the product. Store the instructions in the immediate vicinity of the device so they remain accessible to staff at all times. Should the device be passed on to a third party, these operating instructions should be handed over with it.

These operating instructions do not provide information on the handling and safe operation of the machine or system in which the device is integrated. Information on this can be found in the operating instructions for the machine or system.

### 1.2 Explanation of symbols

Warnings and important information in this document are labeled with symbols. Sig‐ nal words introduce the instructions and indicate the extent of the hazard. To avoid accidents, damage, and personal injury, always comply with the instructions and act carefully.

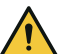

### DANGER

… indicates a situation of imminent danger, which will lead to a fatality or serious injuries if not prevented.

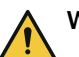

### WARNING

… indicates a potentially dangerous situation, which may lead to a fatality or serious injuries if not prevented.

## CAUTION

… indicates a potentially dangerous situation, which may lead to minor/slight injuries if not prevented.

### NOTICE

… indicates a potentially harmful situation, which may lead to material damage if not prevented.

### **NOTE**

… highlights useful tips and recommendations as well as information for efficient and trouble-free operation.

### <span id="page-6-0"></span>1.3 Further information

More information can be found on the product page.

The page can be accessed via the SICK Product ID: pid.sick.com/{P/N}/{S/N}

{P/N} corresponds to the part number of the product, see type label.

{S/N} corresponds to the serial number of the product, see type label (if indicated).

The following information is available depending on the product:

- Data sheets
- This document in all available language versions
- CAD files and dimensional drawings
- Certificates (e.g., declaration of conformity)
- Other publications
- **Software**
- **Accessories**

# <span id="page-7-0"></span>2 Safety information

## 2.1 Intended use

The LMS5xx is a non-contact optical distance measurement sensor in standalone or network operation based on a 2D-LiDAR sensor. It is suitable for applications which demand precise, non-contact optical measuring contours and dimensioning. It can also be used to implement systems for collision protection, object protection or access monitoring, for example.

The device may only be put into operation by authorized staff and only in industrial environments.

SICK AG assumes no liability for losses or damage arising from the use of the product, either directly or indirectly. This applies in particular to use of the product that does not conform to its intended purpose and is not described in this documentation.

### 2.2 Improper use

Any use outside of the stated areas, in particular use outside of the technical specifica‐ tions and the requirements for intended use, will be deemed to be incorrect use.

- The device does not constitute a safety component in accordance with the respective applicable safety standards for machines.
- The device must not be used in explosion-hazardous areas, in corrosive environments or under extreme environmental conditions.
- Any use of accessories not specifically approved by SICK AG is at your own risk.

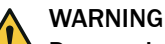

#### Danger due to improper use!

Any improper use can result in dangerous situations.

Therefore, observe the following information:

- Product should be used only in accordance with its intended use.
- All information in the documentation must be strictly observed.
- Shut down the product immediately in case of damage.

### 2.3 Cybersecurity

### **Overview**

To protect against cybersecurity threats, it is necessary to continuously monitor and maintain a comprehensive cybersecurity concept. A suitable concept consists of organi‐ zational, technical, procedural, electronic, and physical levels of defense and considers suitable measures for different types of risks. The measures implemented in this product can only support protection against cybersecurity threats if the product is used as part of such a concept.

You will find further information at [www.sick.com/psirt,](https://www.sick.com/psirt) e.g.:

- General information on cybersecurity
- Contact option for reporting vulnerabilities
- Information on known vulnerabilities (security advisories)

### 2.4 Limitation of liability

Relevant standards and regulations, the latest technological developments, and our many years of knowledge and experience have all been taken into account when compiling the data and information contained in these operating instructions. The manufacturer accepts no liability for damage caused by:

- Non-adherence to the product documentation (e.g., operating instructions)
- Incorrect use
- Use of untrained staff
- Unauthorized conversions or repair
- Technical modifications
- Use of unauthorized spare parts, consumables, and accessories

## <span id="page-8-0"></span>2.5 Modifications and conversions

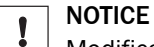

Modifications and conversions to the device may result in unforeseeable dangers.

Interrupting or modifying the device or SICK software will invalidate any warranty claims against SICK AG. This applies in particular to opening the housing, even as part of mounting and electrical installation.

### 2.6 Requirements for skilled persons and operating personnel

WARNING

Risk of injury due to insufficient training.

Improper handling of the device may result in considerable personal injury and material damage.

All work must only ever be carried out by the stipulated persons.

The following qualifications are required for various activities:

*Table 1: Activities and technical requirements*

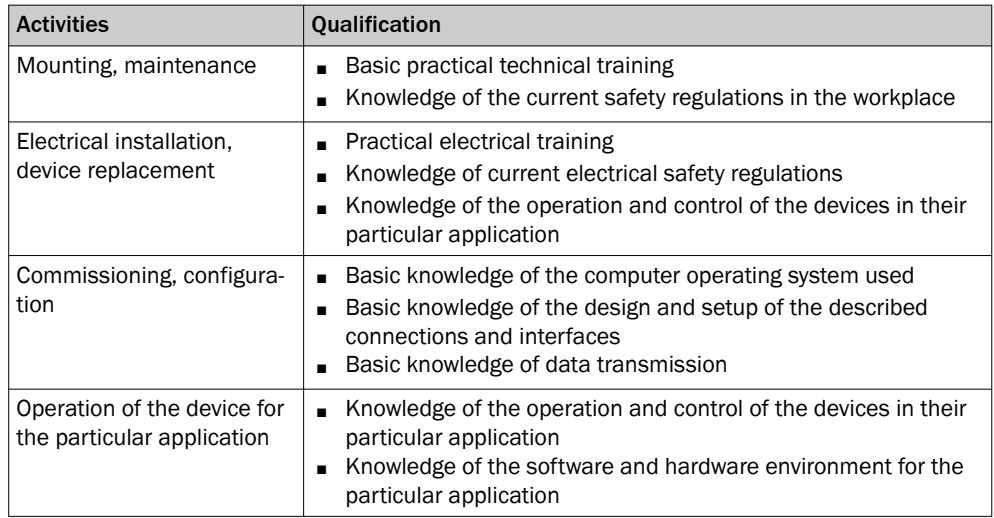

### 2.7 Operational safety and specific hazards

Please observe the safety notes and the warnings listed here and in other sections of this product documentation to reduce the possibility of risks to health and avoid dangerous situations.

### CAUTION

### **Optical radiation: Class 1 Laser Product**

The accessible radiation does not pose a danger when viewed directly for up to 100 seconds. It may pose a danger to the eyes and skin in the event of incorrect use.

- Do not open the housing. Opening the housing may increase the level of risk.
- Current national regulations regarding laser protection must be observed.

Caution – Use of controls or adjustments or performance of procedures other than those specified herein may result in hazardous radiation exposure.

It is not possible to entirely rule out temporary disorienting optical effects, particularly in conditions of dim lighting. Disorienting optical effects may come in the form of dazzle, flash blindness, afterimages, photosensitive epilepsy, or impairment of color vision, for example.

# WARNING

# Electrical voltage!

Electrical voltage can cause severe injury or death.

- Work on electrical systems must only be performed by qualified electricians.
- The power supply must be disconnected when attaching and detaching electrical connections.
- The product must only be connected to a voltage supply as set out in the requirements in the operating instructions.
- National and regional regulations must be complied with.
- Safety requirements relating to work on electrical systems must be complied with.

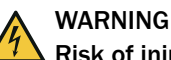

### Risk of injury and damage caused by potential equalization currents!

Improper grounding can lead to dangerous equipotential bonding currents, which may in turn lead to dangerous voltages on metallic surfaces, such as the housing. Electrical voltage can cause severe injury or death.

- Work on electrical systems must only be performed by qualified electricians.
- Follow the notes in the operating instructions.
- Install the grounding for the product and the system in accordance with national and regional regulations.

## <span id="page-10-0"></span>3 Product description

## 3.1 Scope of delivery

The delivery of the device includes the following components:

*Table 2: Scope of delivery*

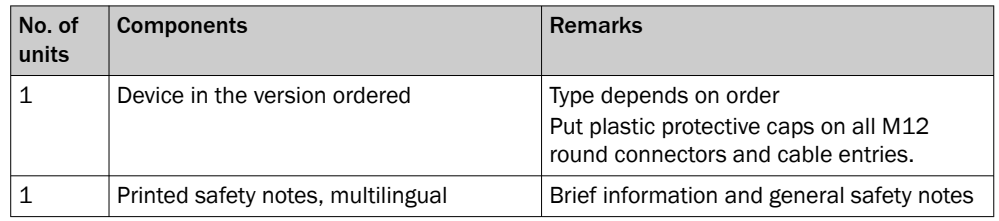

The actual scope of delivery may differ for special designs, additional orders or due to the latest technical changes.

### 3.2 Device variants

*Table 3: Device variants*

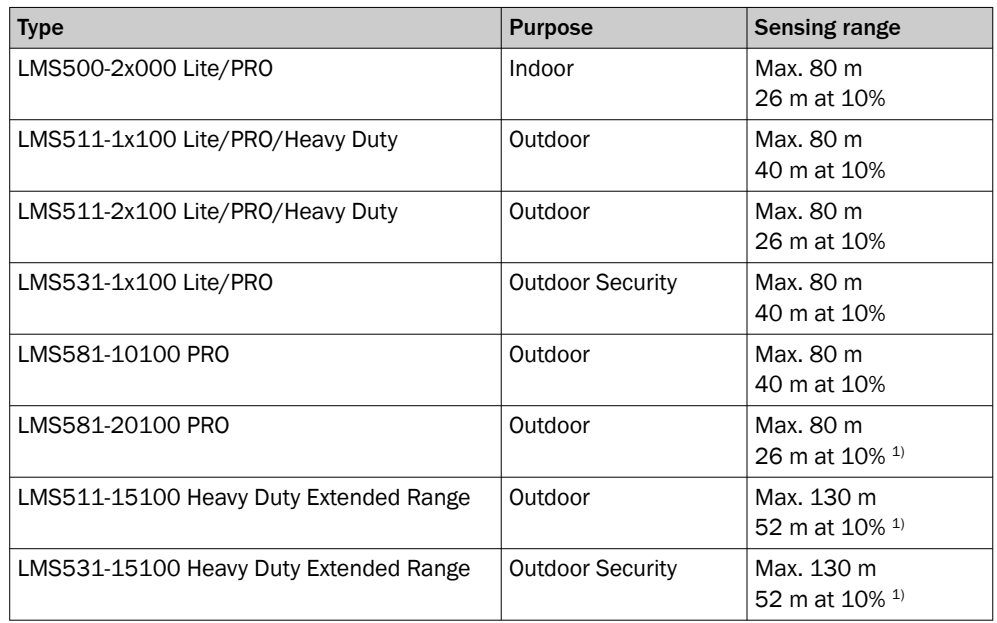

1) Reflectance

#### Simplified device designation in the document

In the following instructions, the LMS5xx 2D LiDAR sensor is referred to simply as "device" or "LMS5xx". except in cases where it is necessary to make a distinction between device variants due to different technical features or functions. In this case, either the designation of the variant series (e.g. LMS511 PRO Outdoor) or the complete type designation according to the type code (e.g., LMS500-20000) is used.

### <span id="page-11-0"></span>3.2.1 Device views

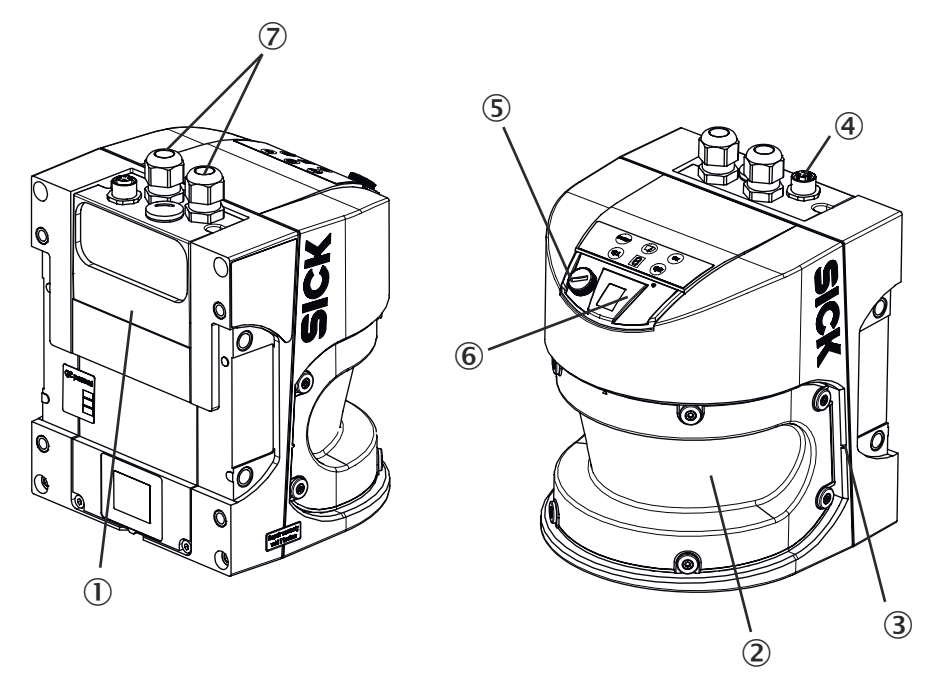

*Figure 1: View of the LMS500 Indoor*

- System plug (removable) with terminal blocks and cloning parameter memory for device replacement with automated configuration of the replacement device
- Viewing window (laser output aperture)
- Mark of horizontal measurement origin
- "Ethernet" connection
- "USB" connection
- Status indicators
- Cable entry

<span id="page-12-0"></span>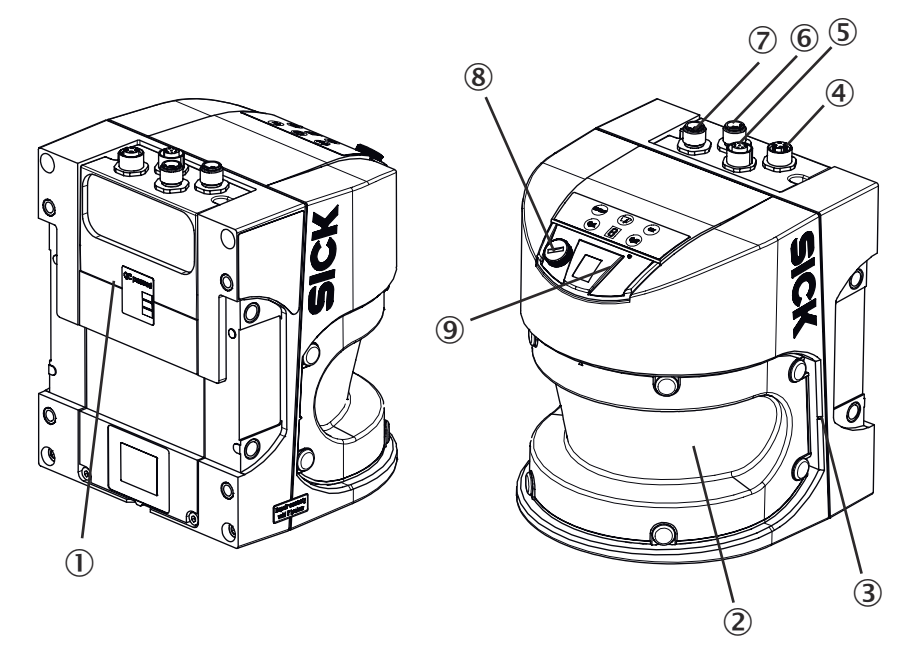

*Figure 2: View of the LMS511/581/531 Outdoor*

- 1 System plug with cloning parameter memory. Removable only for LMS511 Heavy Duty for device replacement with automated configuration of the replacement device
- 2 Viewing window (laser output aperture)
- 3 Mark of horizontal measurement origin
- 4 "Ethernet" connection
- 5 "I/O" connection; LMS531 Security: "Alarm" connection
- 6 "Data" connection; LMS531 Security: "Inputs" connection
- 7 "Power" connection
- 8 "USB" connection
- 9 Status indicators

### 3.2.2 Functional scope of the different device variants

#### Device settings

*Table 4: Device settings*

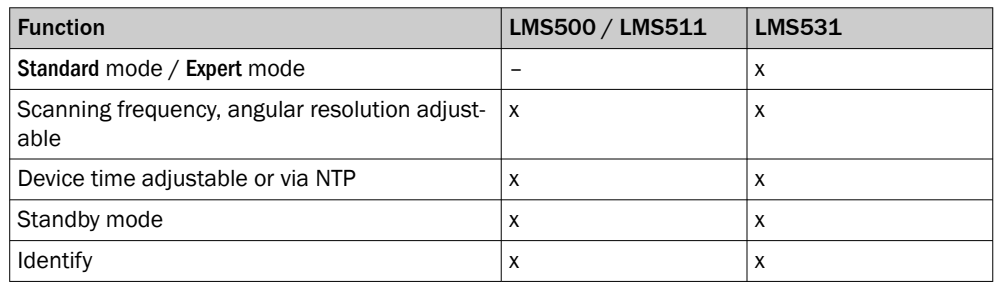

### Interfaces

*Table 5: Interfaces*

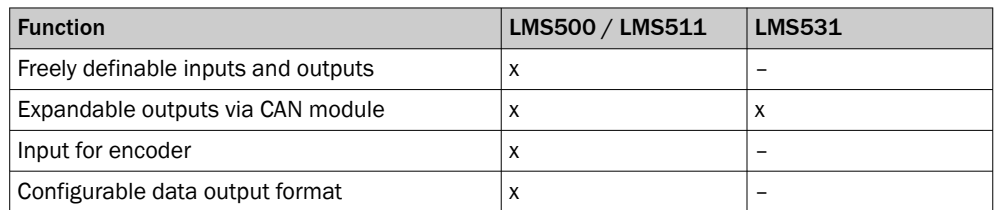

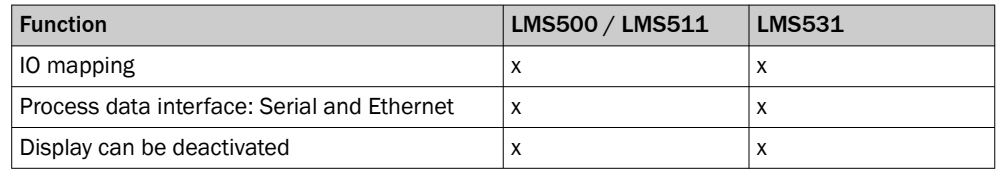

### Filter

*Table 6: Filter*

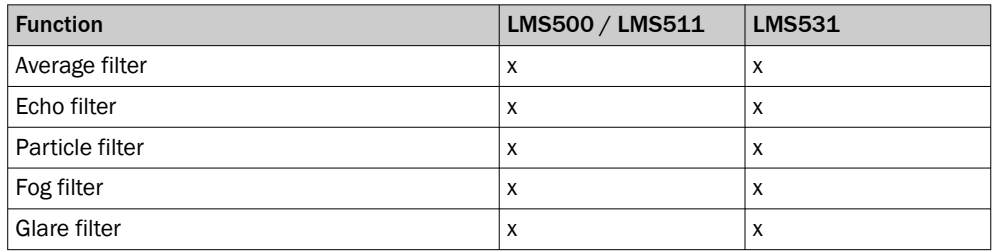

### Status information

*Table 7: Status information*

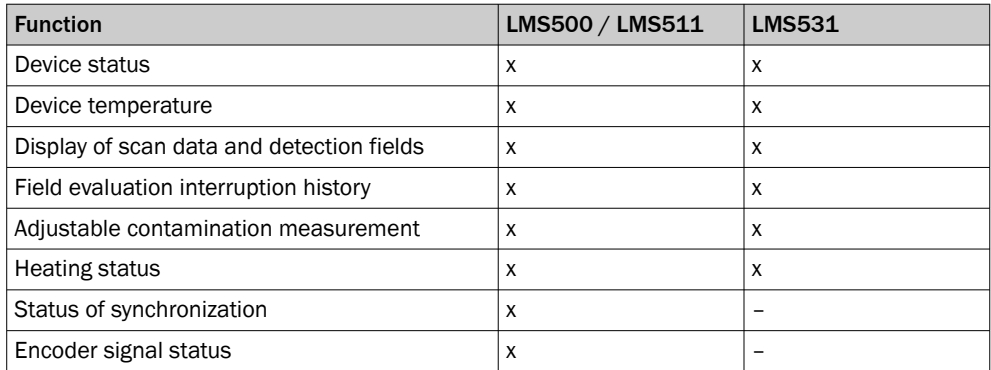

#### Field evaluation

*Table 8: Field evaluation*

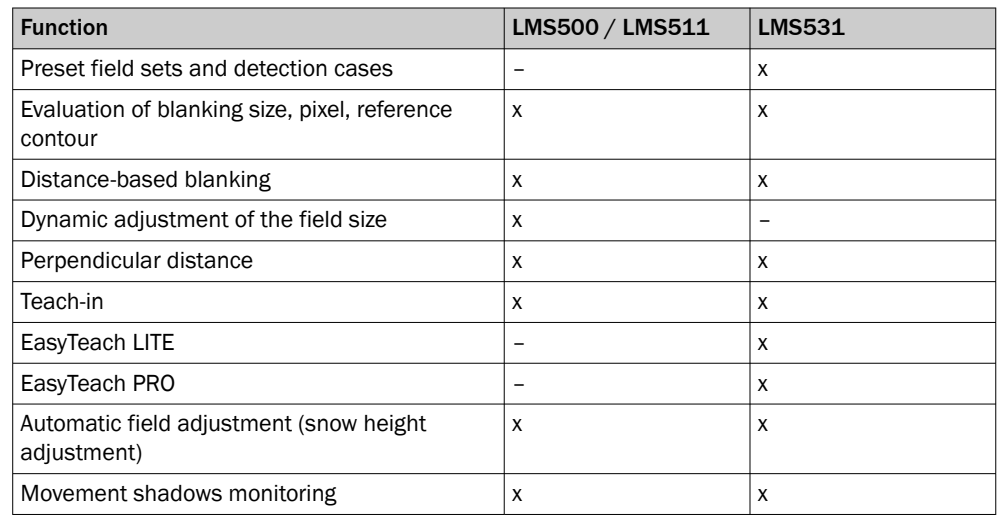

### Additional functions

*Table 9: Additional functions*

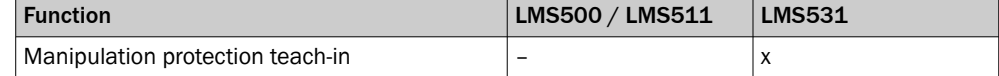

<span id="page-14-0"></span>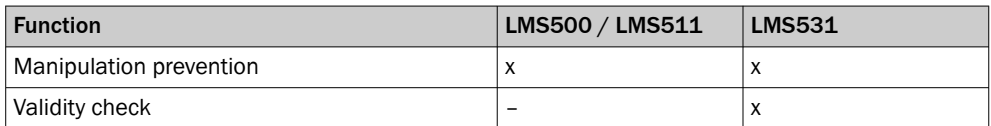

The LMS531 variants are specially optimized for security applications and have hard‐ ware and software adapted for this purpose. The security variants are optimized for field evaluation applications and are not suitable for measurement data output.

#### NOTE i

For more information about the special functions of the LMS531 [see "Parameterizing](#page-83-0) [the LMS531 variants for security applications", page 84](#page-83-0).

### 3.2.3 Heavy Duty variants with ventilation element

The ventilation element ensures an improved pressure equalization and allows the exchange of air and heat between the sensor housing and the environment. The breathable membrane allows ambient air to either penetrate into the device, or escape again depending on the prevailing ambient conditions. In particular for applications with frequently changing environmental influences (e.g., large temperature fluctuations or fast temperature changes) or with standing water, the membrane ensures a reliable pressure equalization and thereby relieves the seals and adhesive joints of the sensor housing. This can improve the expected service life of the device in the application.

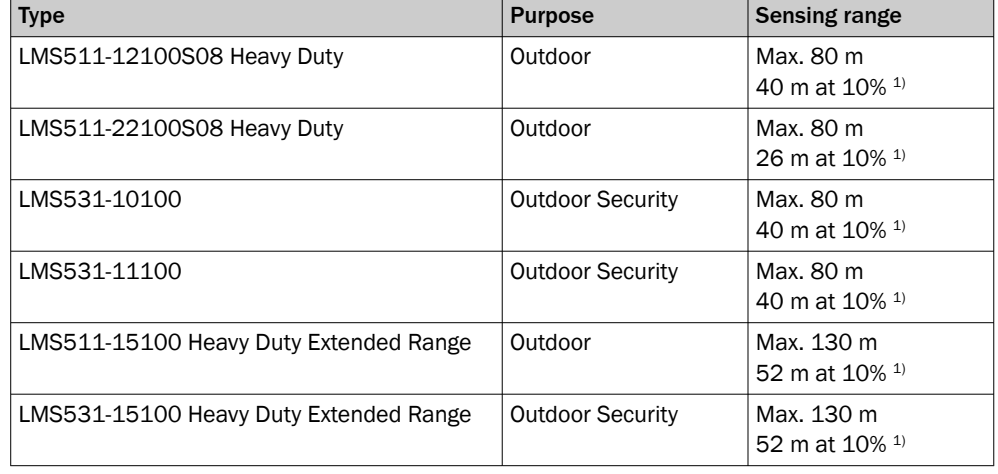

*Table 10: Device variants*

1) Remission factor

<span id="page-15-0"></span>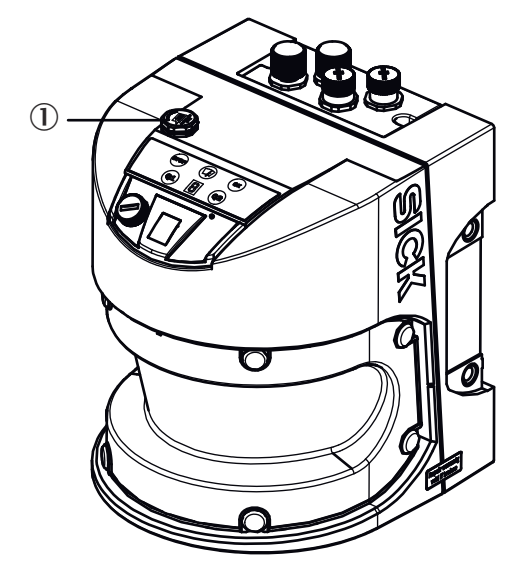

1 Ventilation element

Notes and recommendations:

- Do not affix any labels or stickers to the ventilation element or paint over the mem‐ brane. Longer moist periods and rapid temperature changes may briefly reduce the availability of the device. This applies in particular to previously switched off devices that are started in the application and were previously exposed to the aforementioned environmental influences.
- In some circumstances, therefore, a period of time should be allowed before measurement readiness of the device because any moisture in the housing must first be taken up by the air in the housing, which is heated up through the operation of the device, so that it can then escape via the ventilation element. Depending on the nature of the precipitated moisture, this time period might be several minutes or even up to hours. It is recommended that the LMS5xx variants with a ventilation element be operated continuously during the application (continuous operation).
- It is recommended to connect the integrated sensor heating according to the specifications in the operating instructions to ensure additional heat input at low ambient temperatures.

#### 3.2.4 Extended Range variants

The Extended Range variants feature a higher measuring range as well as an increased sensitivity over the entire measuring range. This enables objects to be measured and detected at larger distances and, in particular, makes it easier to detect objects with a low remission factor.

<span id="page-16-0"></span>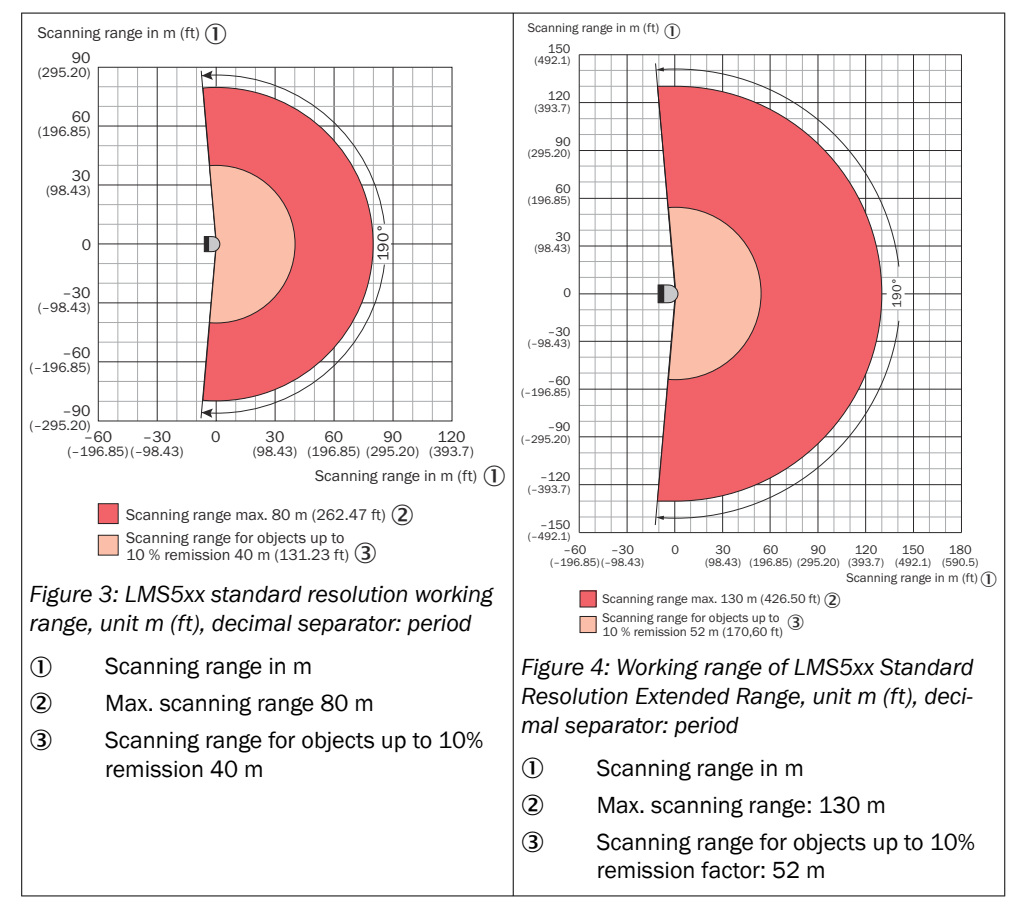

The increased sensitivity is a preset, non-changeable device characteristic. This exten‐ sion can, in some circumstances, result in an increased sensitivity to interference, for example fog, spray or rain, compared to the standard variants. The Extended Range var‐ iants are, however, designed to provide a good balance between sensitivity and availa‐ bility and have been optimized accordingly. Furthermore, the Extended Range variants also feature all of the filtering options described in section [Filter](#page-37-0) for preprocessing and optimizing the measured distance values. This enables the sensor parameterization to be optimally tailored to the application-specific requirements.

The Extended Range variants are Heavy Duty variants with a ventilation element, [see](#page-14-0) ["Heavy Duty variants with ventilation element", page 15.](#page-14-0) For further details on the technical data, [see "Technical data", page 104.](#page-103-0)

## **NOTE**

The Extended Range variants use different scaling factors for the data output via telegrams and differ from the standard variants in this respect.

The distance values received via data output must be multiplied by the specific factor applicable to the Extended Range variants [see table 16, page 35.](#page-34-0)

## 3.3 Type code

### Type code structure

LMS a b c - d e f gg hhhh

*Table 11: Type code*

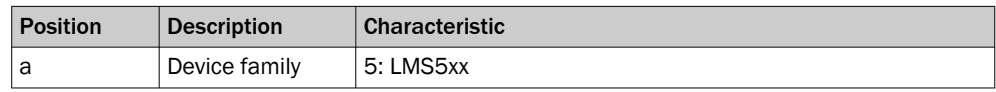

<span id="page-17-0"></span>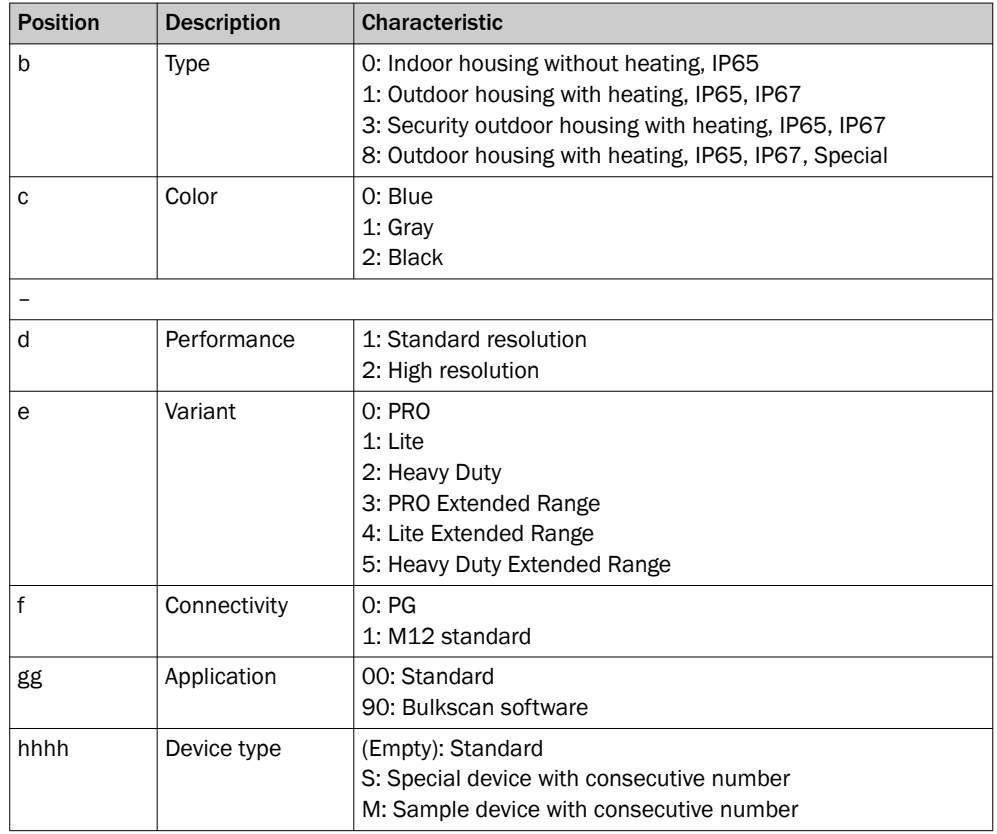

# 3.4 Type label

The type label gives information for identification of the product variant.

<span id="page-18-0"></span>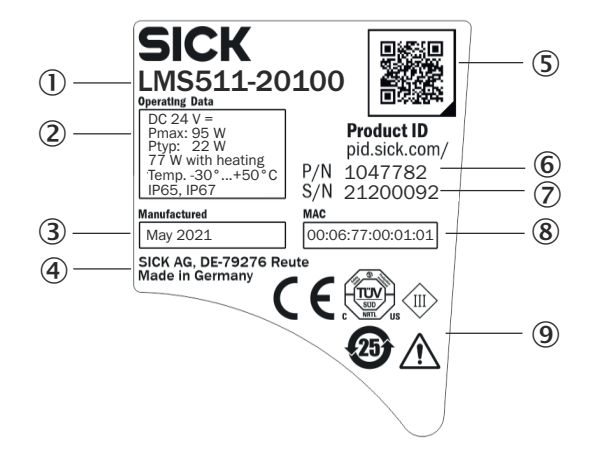

*Figure 5: Elements of the type label (example)*

- 1 Type code
- 2 Voltage supply, typical power, max. power, operating temperature, enclosure rating
- 3 Production date
- 4 Manufacturer and production site
- 5 Data Matrix code with product data and link to product page
- 6 Part number
- 7 Serial number
- 8 MAC address
- 9 Conformity mark/certification mark, symbol: Observe the operating instructions!

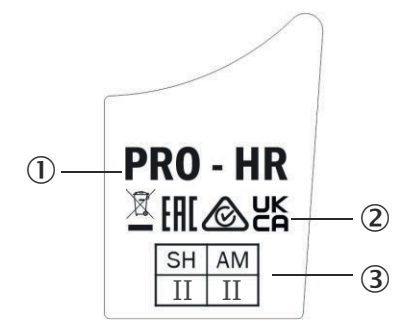

*Figure 6: Elements of the type designation label (example)*

- 1 Device type
- 2 Conformity mark/certification mark
- 3 Hardware version

### 3.5 Status indicators

#### Operator interface

The device works fully automatically in normal operation and requires no operator intervention.

The SOPAS ET configuration software allows interactive configuration. For this, the software runs on a computer which is connected to the device with one of the data interfaces.

The graphical scan display in SOPAS ET is used to verify the generated measured values and the measuring range online.

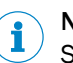

## NOTE

Scans in SOPAS ET are not displayed in real time, but at a limited speed. Not all measured values are displayed for this reason.

### Status indicators

The LEDs and 7-segment display indicate the operational status of the device.

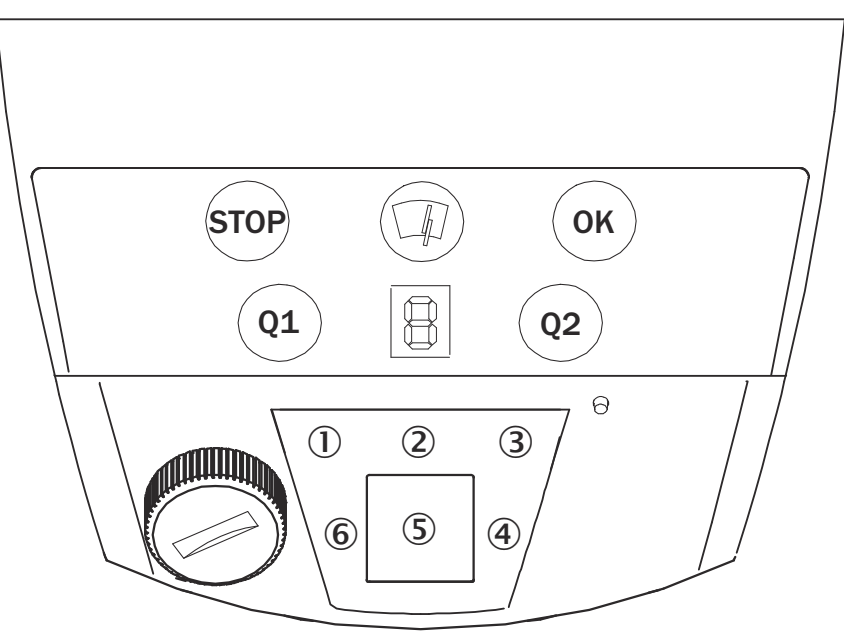

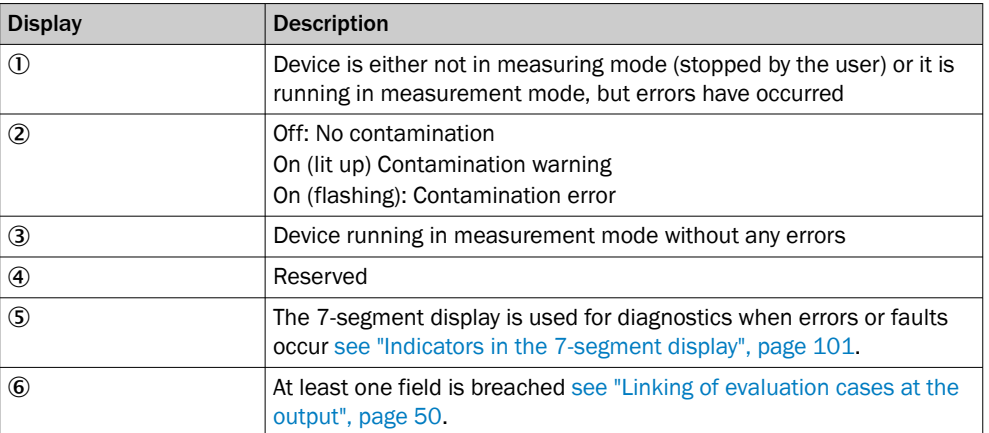

It is recommended to also monitor the Device Not Ready operational status as well as messages from the contamination measurement via the digital outputs of the sensor to ensure the device readiness is continuously checked.

#### NOTE i

As well as the standard indicators described below, the indicator functions of the LEDs and the 7-segment display can be configured in SOPAS ET for the device (SOPAS ET: Project tree, LMS…, Parameters, Network/Interfaces/IOs, Display).

For additional information, [see "LED fault indicators", page 100](#page-99-0).

### <span id="page-20-0"></span>3.6 Principle of operation

### 3.6.1 Measurement principle

The device is an opto-electronic LiDAR sensor that scans the outline of its surround‐ ings with the help of laser beams without making contact. The device measures its surroundings in two-dimensional polar coordinates, relative to its measurement origin. This is indicated by small markings on the sides of the optics cover. If a laser beam strikes an object, the position of that object is determined in terms of distance and angle.

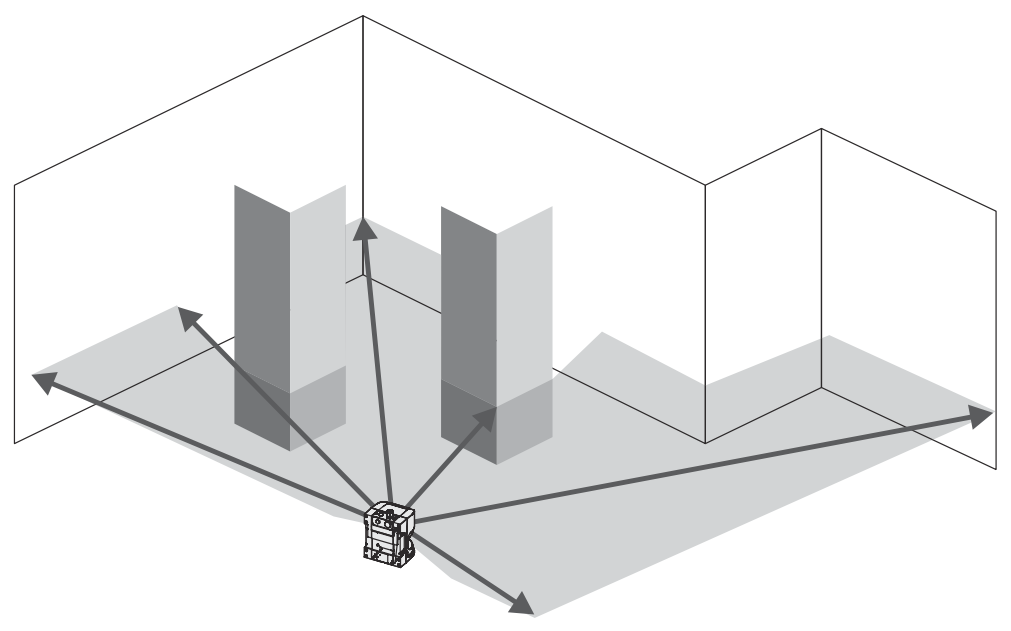

*Figure 7: LiDAR sensor with one scan plane*

#### 3.6.2 Distance measurement

The device emits beams pulsed by a laser diode. If the laser beam is reflected by an object, the reflected beam is received by the sensor.

The distance to the object is calculated on the basis of the time that the pulsed light beam requires to be reflected and received by the sensor.

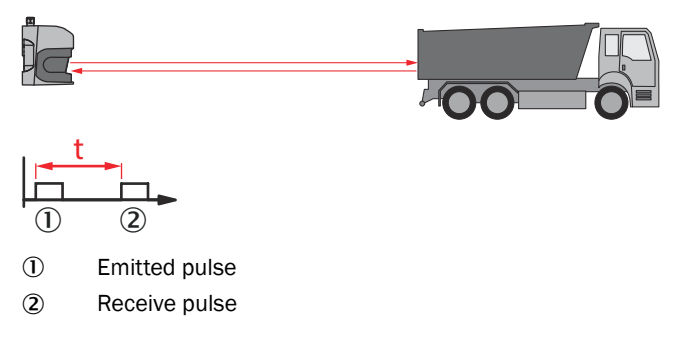

### 3.6.3 Direction measurement

The emitted laser beams are deflected by an internal rotating mirror and scan the environment in a circular motion. The measurements are triggered by an encoder in regular angle increments.

The LMS5xx PRO/Heavy Duty measures with an adjustable scanning frequency of 25, 35, 50, 75 or 100 Hz. A laser pulse and thus a measurement is triggered continuously after each angle increment of 0.1667°, 0.25°, 0.3333°, 0.5°, 0.6667° or 1°.

In interlaced mode, the start angle of a measurement is cyclically shifted in order to achieve an even finer angular resolution [see "Interlaced mode", page 36](#page-35-0).

The LMS5xx Lite measures at a configurable scanning frequency of 25, 50 or 75 Hz and at angle increments of 0.25°, 0.5° or 1°.

#### <span id="page-21-0"></span>3.6.4 Impact of object surfaces on the measurement

The received signal from a perfectly diffuse reflection from a white surface (diffuse Lambertian reflector) corresponds to a remission of 100%. By this definition, surfaces that reflect the light in bundles (specular surfaces, reflectors) have remissions of over 100%.

#### Reflection

Most surfaces produce a diffuse reflection of the laser beam in all directions. The structure (smooth or rough), shape (flat or curved), and color (light or dark) of the surface determine how well the laser beam is reflected.

On very rough surfaces, a large proportion of the energy is lost due to absorption. Curved surfaces produce a higher diffusion. Dark surfaces reflect the laser beam worse than light ones (brilliant white plaster reflects approx. 100% of the light, while black foam rubber reflects approx. 2.4%). The aforementioned surface characteristics can reduce the scanning range of the device, in particular for surfaces with low remission values.

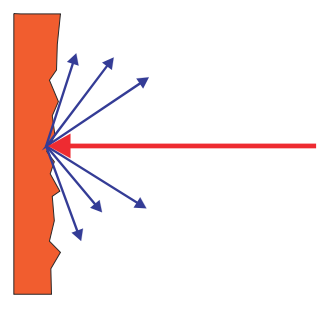

*Figure 8: Reflection of light on the surface of the object*

#### Angle of reflection

The angle of reflection corresponds to the angle of incidence. If the laser beam hits a surface at right angles, the energy is optimally reflected. If the laser beam hits a surface at an oblique angle, energy and range are lost accordingly.

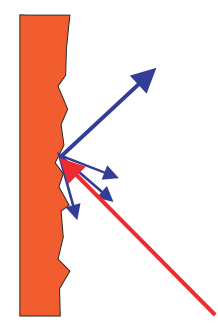

*Figure 9: Angle of reflection*

#### Retroreflection

If the reflective energy is greater than 100%, the beam is not reflected diffusely in all directions; instead it is reflected in a targeted way (retroreflection). Thus a large part of the emitted energy can be received by the laser distance measurer. Plastic reflectors (cat's eyes), reflective tape, and triple prisms have these properties.

<span id="page-22-0"></span>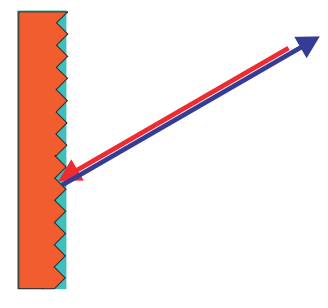

*Figure 10: Retroreflection*

### Reflective surfaces

The laser beam is almost completely deflected on reflective surfaces. This means that an object hit by the deflected beam may be detected instead of the reflective surface.

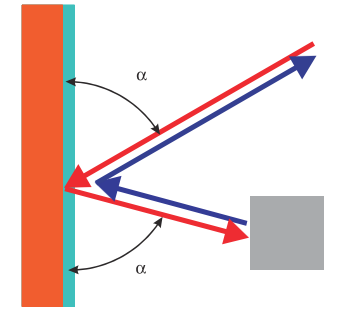

*Figure 11: Specular surfaces*

#### Small objects

Objects that are smaller than the diameter of the laser beam cannot reflect the laser light's full energy. The portion of the light beam that does not reach the object is lost. If all of the light reflected to the sensor is insufficient, the object may not be detected.

The portion of the light that does not reach the front object can be reflected by a larger object in the background. If all of the light reflected to the sensor is sufficient, this object is detected. This can lead to a corruption of the measured value.

If the All echoes or Last echo option is selected, the portion of the light that does not reach the front object, but is reflected from a surface in the background, can produce a second echo [see "Filter", page 38.](#page-37-0)

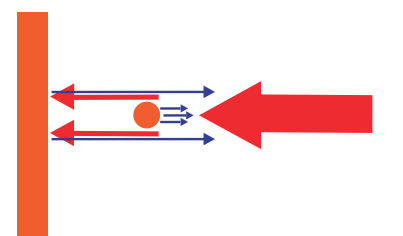

*Figure 12: Object smaller than the laser beam diameter*

#### 3.6.5 Distance between the device and the object/surface to be monitored

The laser beam expands with increasing distance from the device. This means that the floor or a wall may be continuously detected as a result of it being hit by the laser beam.

<span id="page-23-0"></span>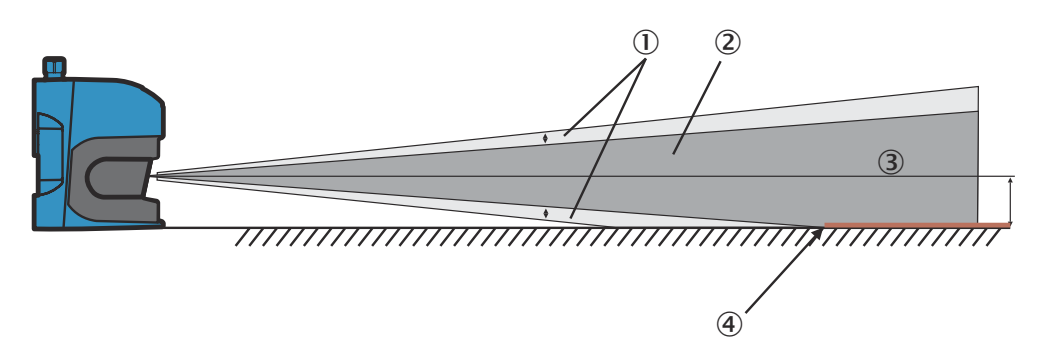

*Figure 13: Beam expansion and supplement*

- 1 Expanded laser beam
- 2 Supplement 5 mm/m
- 3 Optical axis
- 4 Continuous detection from 15 m

The optical axis is located around 63 mm above the lower edge of the housing when the device is mounted vertically. This is used as a reference plane for the distance that must be maintained from the ground/wall.

The distance-dependent beam expansion can be calculated using the formula: Beam diameter (mm) = distance (mm)  $\times$  divergence (mrad) + light spot size on the viewing window (mm). For values, [see "Technical data", page 104.](#page-103-0)

The following table shows some example values:

*Table 12: Beam diameter on the target object (diagonal) at different distances to the device*

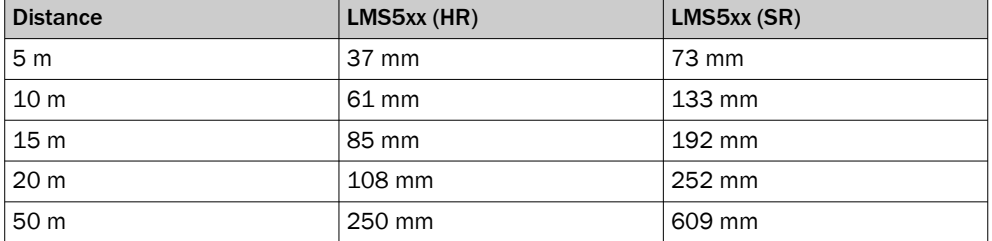

When assessing whether the laser beam can hit an object or the wall, the distance from the half beam diameter to the optical axis is used.

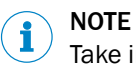

Take into account the supplement of approx. 5 mm per meter.

### 3.6.6 Sensing range

The scanning range of the device depends on the remission of the object to be detected. The better a surface reflects the incident beam back to the device, the greater the scanning range of the device.

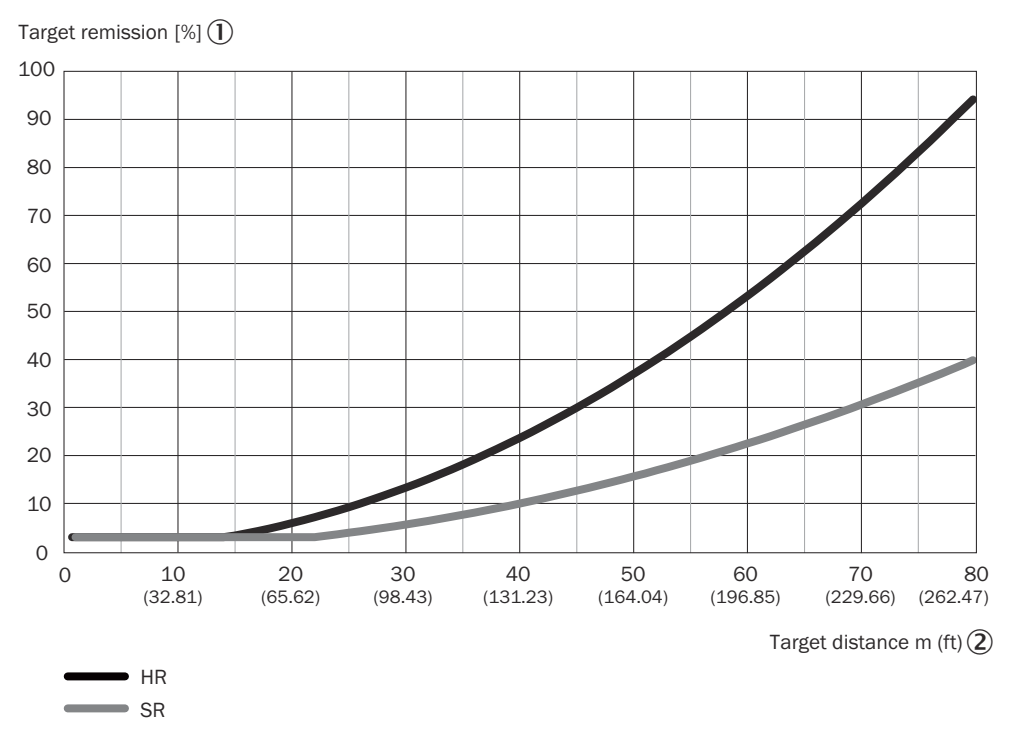

*Figure 14: Scanning range as a function of the target remission Scanning range of the LMS500-20000 (HR)/LMS511-20100 (HR) and LMS511-10100 (SR) (no filters activated; not affected by fog, rain or dust)*

- 1 Remission factor of the target [%]
- 2 Object distance [m]

Example for see figure 14, page 25: Up to a distance of 15 m, the LMS5xx (HR) can detect objects with a remission factor of 3% or higher. At a distance of 80 m, only objects with a remission factor > 95% are detected reliably.

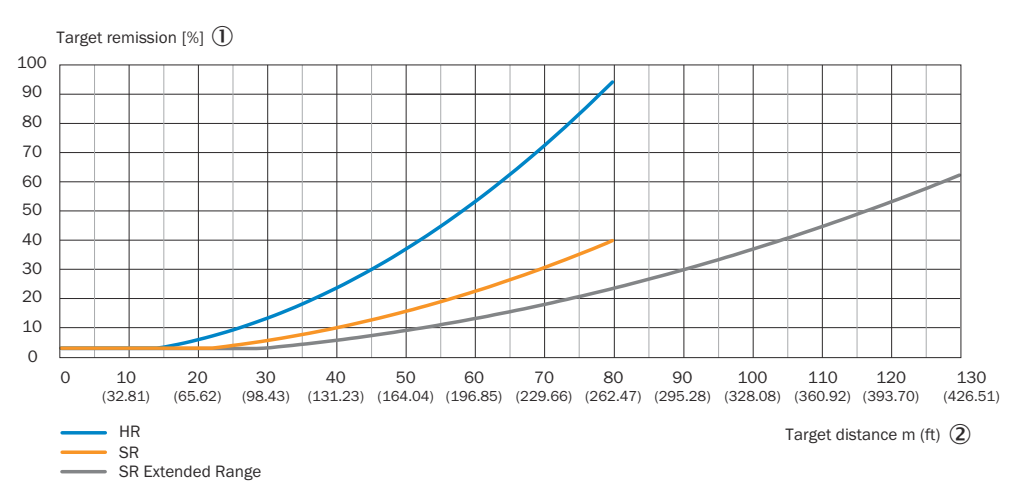

*Figure 15: Scanning range as a function of the remission factor of the target Scanning range of the LMS511-15100 and LMS531-15100 (SR – Extended Range) (no filters activated; no influence from fog, rain or dust)*

- 1 Remission factor of the target [%]
- 2 Object distance [m]

#### <span id="page-25-0"></span>3.6.7 Beam diameter and measuring point distance

As the distance from the device increases, the laser beam expands. As a result, the diameter of the measuring point increases on the surface of the object.

The range-dependent diameter of the measuring point corresponds to the distance (mm) x 0.0047 rad (HR) or 0.0119 rad (SR) + 13.5 mm.

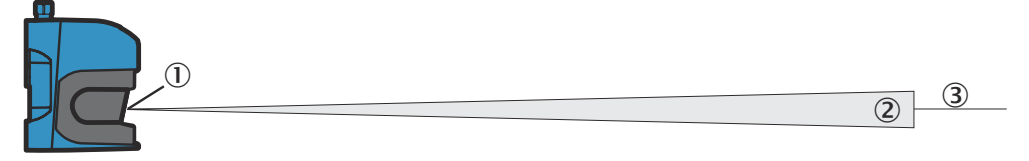

*Figure 16: Beam expansion*

- $10$  Beam diameter at the viewing window = 13.5 mm
- 2 Expanded laser beam
- 3 Optical axis

Similarly, as the distance from the device increases, the individual measuring points also grow further apart from one another. The distance between the measuring points also depends on the selected angular resolution. With coarser angular resolution (e.g. 1°), the distance is larger, with finer angular resolution (e.g. 0.1667°), the distance is smaller. The range-dependent distance between the measuring points corresponds to the tangent of the angular resolution × distance.

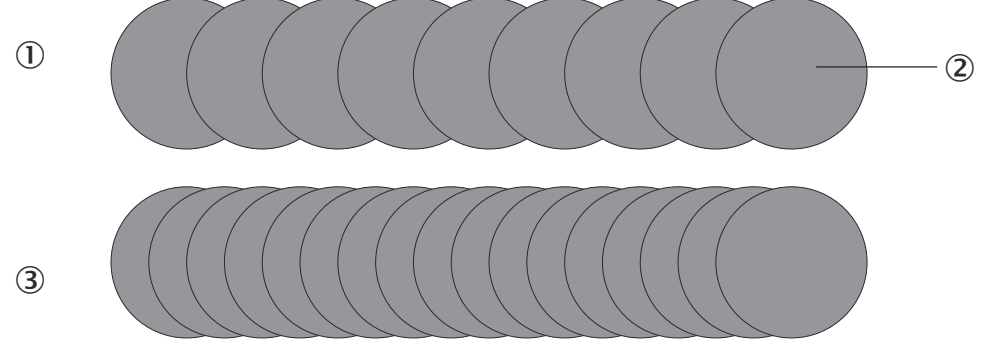

*Figure 17: Schematic representation of the measuring point distance at different angular resolu‐ tions*

- 1 Scan with coarse angular resolution
- 2 Measuring point
- 3 Scan with fine angular resolution

The following diagrams show the beam diameter and measuring point distance as a function of the distance to the device.

## **NOTE**

The correct selection of sensor type (SR or HR) and angular resolution is required for gapless scanning at a certain distance.

### <span id="page-26-0"></span>Standard Resolution (SR)

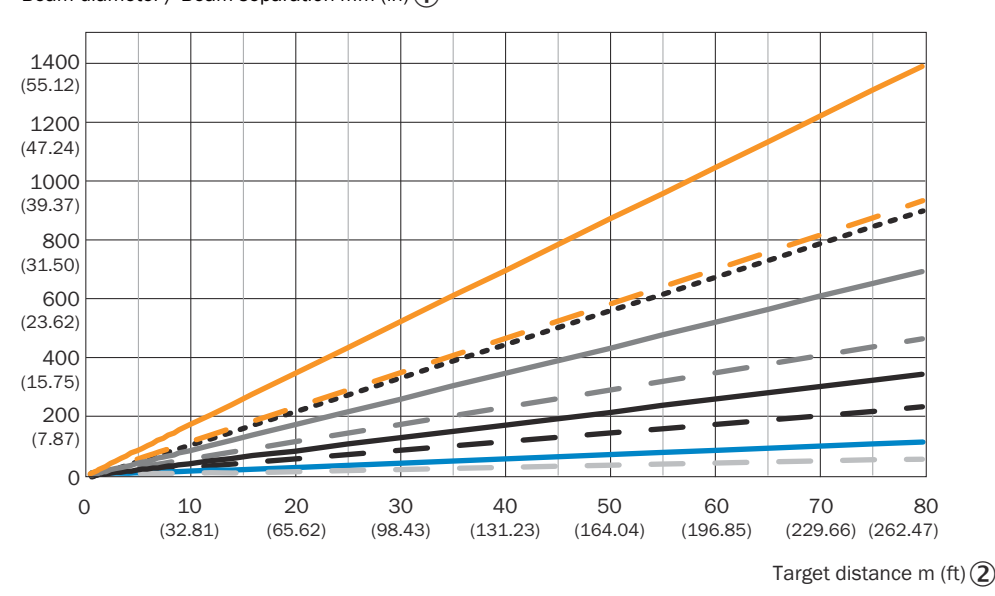

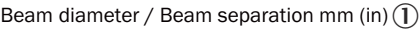

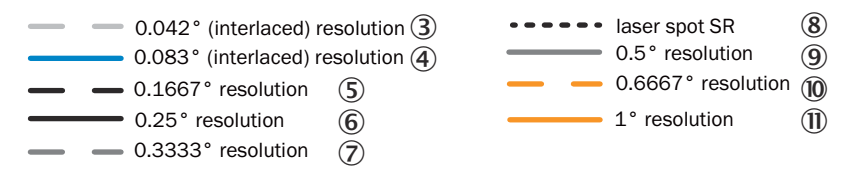

*Figure 18: Beam diameter and measuring point distance at 0 to 80 m (SR)*

- 1 Beam diameter / beam separation [mm] (in)
- 2 Distance of the target [m] (in)
- 3 Resolution 0.042° (interlaced)
- 4 Resolution 0.083° (interlaced)
- 5 Resolution 0.16667°
- 6 Resolution 0.25°
- 7 Resolution 0.3333°
- 8 Beam diameter SR
- 9 Resolution 0.5°
- ß Resolution 0.6667°
- à Resolution 1°

Reading example for an angular resolution of 0.1667° (SR) in figure 18

- Distance intersection point 30 m results in a measuring point distance of approx. 87 mm.
- Distance intersection point 30 m with the characteristic curve for beam diameter results in a beam expansion of approx. 370 mm (SR).

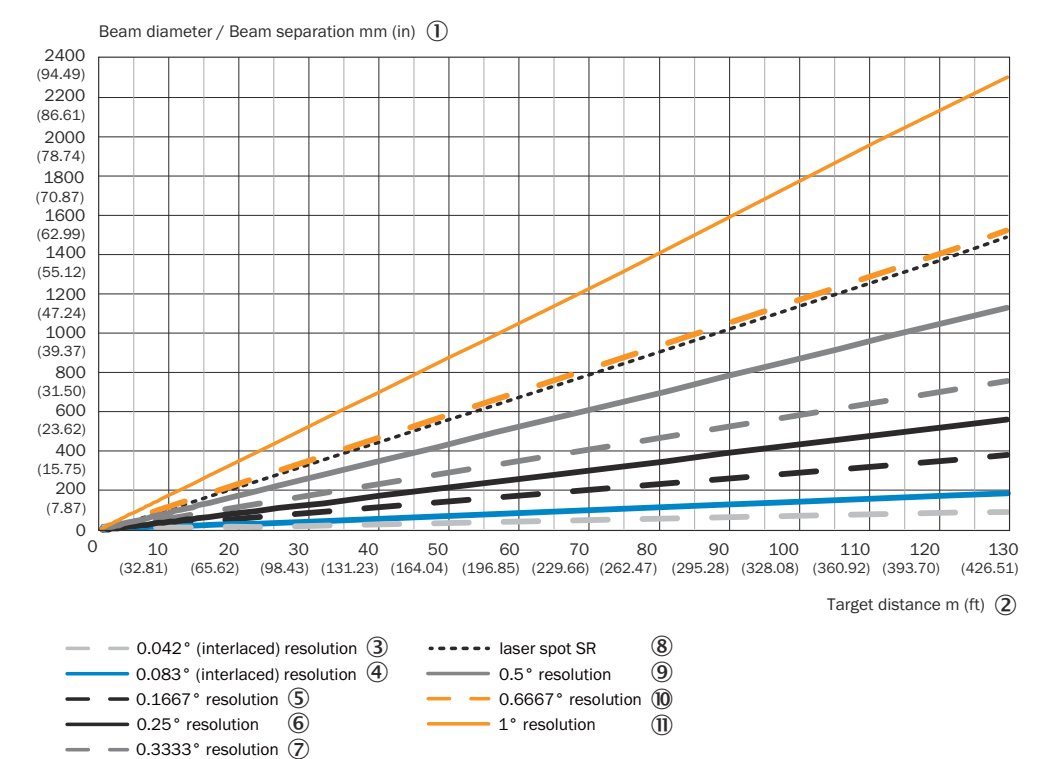

### Standard Resolution Extended Range

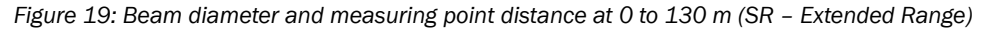

- 1 Beam diameter / beam separation [mm] (in)
- 2 Distance of the target [m] (in)
- 3 Resolution 0.042° (interlaced)
- 4 Resolution 0.083° (interlaced)
- 5 Resolution 0.16667°
- 6 Resolution 0.25°
- 7 Resolution 0.3333°
- 8 Beam diameter SR
- 9 Resolution 0.5°
- ß Resolution 0.6667°
- à Resolution 1°

### High Resolution (HR)

<span id="page-28-0"></span>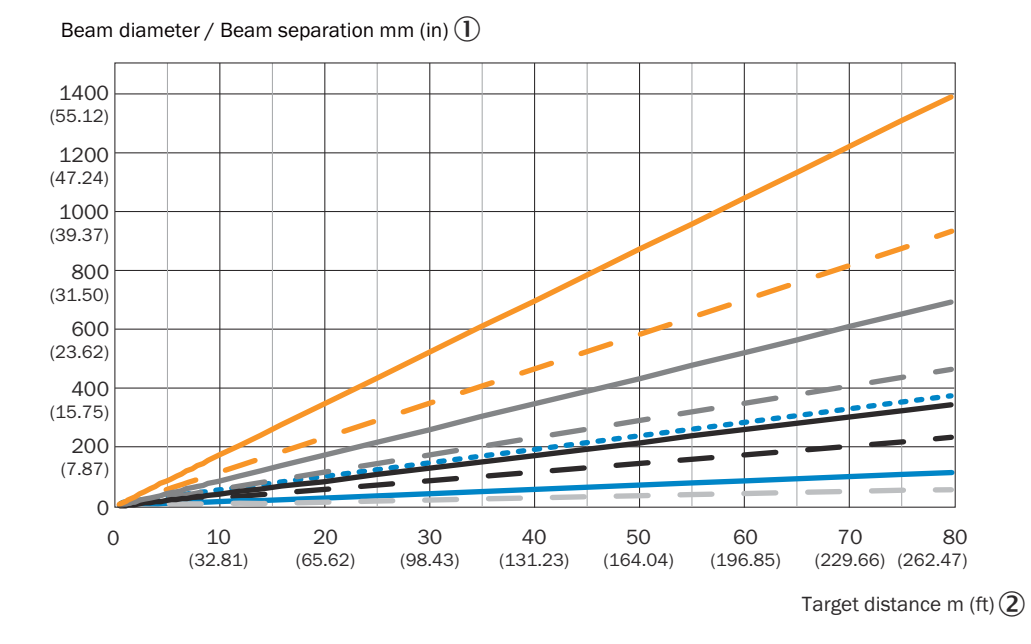

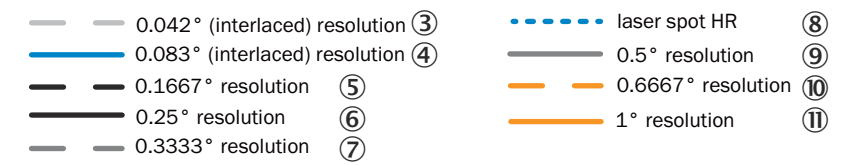

*Figure 20: Beam diameter and measuring point distance at 0 to 80 m (HR)*

- $\Omega$  Beam diameter / beam separation  $\text{[mm]}$  (in)
- 2 Distance of the target [m] (in)
- 3 Resolution 0.042° (interlaced)
- 4 Resolution 0.083° (interlaced)
- 5 Resolution 0.1667°
- 6 Resolution 0.25°
- 7 Resolution 0.3333°
- 8 Beam diameter HR
- 9 Resolution 0.5°
- ß Resolution 0.6667°
- à Resolution 1°

Reading example with angular resolution 0.1667° (HR) in figure 20

- Distance intersection point 30 m results in a measuring point distance of approx. 87 mm.
- Distance intersection point 30 m with the characteristic curve for beam diameter results in a beam expansion of approx. 150 mm (HR).

#### 3.6.8 Minimum object size

For an object to be detected reliably, it must be hit completely by a laser beam once. If the beam only partially hits, less energy may be reflected from the object [see "Principle](#page-20-0) [of operation", page 21.](#page-20-0)

An object is then reliably hit completely at any time if it is at least as large as the measuring point distance plus the beam diameter.

<span id="page-29-0"></span>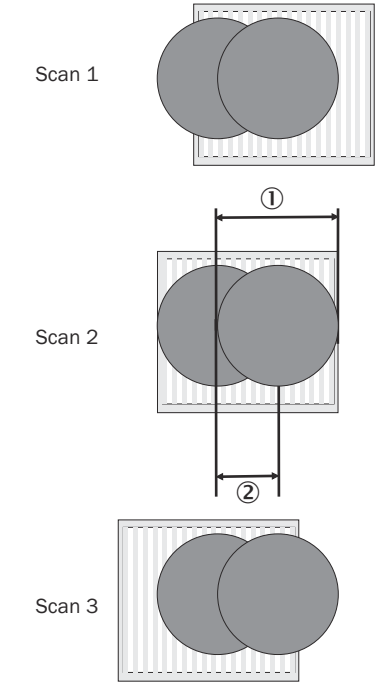

*Figure 21: Minimum object size for detection*

- 1 Beam diameter
- 2 Measuring point distance

In the example in figure 21, the object is fully hit at least once during each scan. It is therefore reliably detected if it has the necessary remission.

#### How to calculate the minimum object size:

Beam diameter + measuring point distance = minimum object size

• Beam diameter and measuring point distance as a function of the distance to the device can be seen in the diagram in[see figure 18, page 27](#page-26-0) or [see figure 20,](#page-28-0) [page 29](#page-28-0)

## NOTE

For reliable measurement, in particular when using the device to output measured values, the laser needs to hit the object several times. Therefore, the object either needs to be larger than the minimum object size, or both the device and the object must not be moving.

### 3.6.9 Contamination measurement

The device has a viewing window that protects it. This viewing window can become contaminated. Contamination reduces the energy emitted and received by the laser beam. As a result, scanned objects appear to have a lower remission than they actually have and, with a certain level of contamination, it will no longer be possible to perform measurements. The device has 6 of its own contamination sensors. Depending on the selected contamination strategy, a certain number of these sensors is evaluated. The 6 contamination sensors are divided up into 2 groups  $(3 + 3)$ .

The contamination is therefore constantly measured by a separate system during operation. A contamination warning is output first for the different degrees of contam‐ ination. If the viewing window is not cleaned and contamination increases, then a contamination error is output.

<span id="page-30-0"></span>In the case of the outputs, the Device Not Ready function responds and switches the outputs in the event of a contamination error. The device continues to output meas‐ urement data. The contamination bit in the measurement data telegram should be checked in this case (available in the Telegram Listing, accessible at [www.sick.com/](http://www.sick.com/8014631) [8014631](http://www.sick.com/8014631)).

Depending on the application in which the device is used, you can choose from differ‐ ent contamination measurement strategies.

#### SOPAS ET: Project tree, LMS…, Parameters, Contamination Measurement.

- Deactivated: Contamination measurement is not carried out.
- High availability: Contamination warning and contamination errors are only output when the viewing window is uniformly contaminated. This means that all 6 contamination sensors must have reached the limit value for a warning or error.
- Available: Contamination warning and contamination errors are output when the viewing window is partially contaminated.
- Sensitive: Contamination warnings and contamination errors are even output for isolated areas of contamination.
- Semi-sensitive: Contamination warning and contamination errors are output when the viewing window is partially and only slightly contaminated.
- Sensitive: Contamination warning and contamination errors are output even when there is just a little or local contamination.

### NOTE

The cleaner the application environment is, the lower you can set the contamination measurement sensitivity. If a high precision of the measured values is required, the contamination measurement must be set to the most sensitive level.

Contamination warnings and contamination errors are displayed on the status indica‐ tors of the device [see "LED fault indicators", page 100.](#page-99-0) You can also read these statuses via telegrams (available in the Telegram Listing, accessible at [www.sick.com/](http://www.sick.com/8014631) [8014631](http://www.sick.com/8014631)).

A contamination error can also be reported on a digital output if it is configured as an output for the Device Ready or Contamination status [see "Inputs and outputs", page 50](#page-49-0).

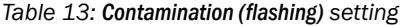

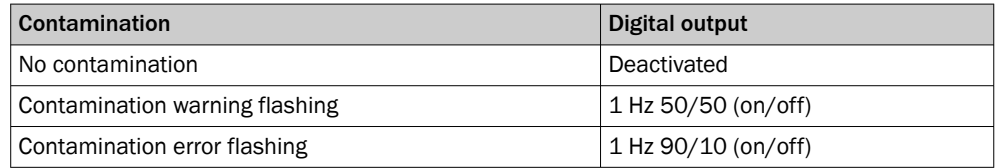

To ensure safe operation with deactivated contamination measurement, an external ref‐ erence contour should be monitored in addition to measurement data recording or the detection field. If the device no longer recognizes this contour, interfering contamination of the viewing window can be assumed.

### 3.6.10 Calculation of the field size for mobile applications

In order to prevent collisions between vehicles, and between vehicles and fixed objects, the switching field must have sufficient length and width.

To calculate the switching field length, you need to take into consideration the stop‐ ping distance of the vehicle. This comprises the following:

- the braking distance, which can be found in the vehicle documentation
- the distance covered during the vehicle control's response time, which can be found in the vehicle documentation
- The distance covered during the response time of the LiDAR sensor, ["Technical](#page-103-0) [data", page 104](#page-103-0).

#### <span id="page-31-0"></span>**NOTE** f

- We recommend adding a supplement of at least 100 mm to the protective field length in order to stop the vehicle before a possible collision.
- If retro-reflectors are situated in the path of the vehicles, or if you anticipate that the braking force of the vehicle will diminish over time, you may, under certain circumstances, need to increase the recommended supplement.
- The width of the switching field should cover the vehicle width. You should also configure a supplement of at least 100 mm on every side.

#### Mounting height

The recommended mounting height for mobile applications is at least 150 mm.

#### 3.6.10.1 Switching field length

You must configure the switching field so that a minimum distance to the vehicle is maintained at all times. This ensures that a vehicle monitored by the LiDAR sensor stops before an object is reached. You can define multiple monitoring cases each with different switching fields. These can be switched over dynamically via static control inputs, for example to adjust the protective field size based on the vehicle speed.

In this kind of application, you must calculate the switching field sizes (in particular the switching field lengths) for all speeds.

The switching field length SL can be calculated using the following formula (guideline values based on a pixel calculation):

### $SL = SA + ZG + ZR + ZB$

SA = Stopping distance

ZG = General supplement of the LiDAR sensor = 100 mm

ZR = Supplement for application-related influences or the selected application parame‐ ters

ZB = Supplement for the decreasing braking force of the vehicle. This can be obtained from the relevant vehicle documentation, or alternatively: 10% of the stopping distance.

### Stopping distance SA

The stopping distance comprises the vehicle's braking distance and the distance covered during the response time of the LiDAR sensor and the vehicle control's response time.

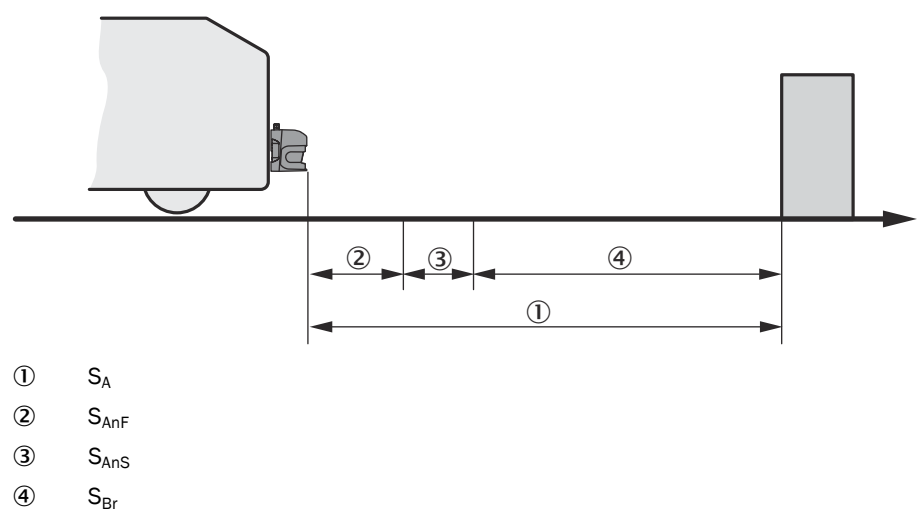

## <span id="page-32-0"></span>**NOTE**

Please note that a vehicle's braking distance does not increase linearly with increasing speed, but rather in a squared relationship. This is particularly important if you switch between different-sized switching fields depending on the speed.

How to calculate the stopping distance SA:

 $SA = S_{AnF} + S_{AnS} + S_{Br}$ 

 $S_{AnF}$  = The distance covered during the vehicle control's response time, which is specified in the vehicle documentation

 $S_{Ans}$  = The distance covered during the response time of the LiDAR sensor

 $S_{\text{Br}}$  = The braking distance, found in the vehicle documentation

The distance  $S_{Ans}$  covered during the response time of the LiDAR sensor depends on:

- the response time of the LiDAR sensor
- the maximum speed of the vehicle in your mobile application

For more information on the response time  $T_S$  of the LiDAR sensor, [see "Technical data",](#page-103-0) [page 104.](#page-103-0)

How to calculate the distance  $S_{Ans}$  covered during the response time of the LiDAR sensor:

 $S_{Ans} = T_S \times V_{max}$ 

 $T_S$  = Response time of the LiDAR sensor

V<sub>max</sub> Maximum speed of the vehicle, from the relevant vehicle documentation

The response time  $\mathsf{T}_\mathsf{S}$  of the LiDAR sensor depends on:

- the base response time of the LiDAR sensor
- whether multiple sampling is set
- Filter settings (e.g., particle filter)

#### ZR supplement

This supplement must be determined on an application-specific basis and taken into account appropriately. The following factors can make it necessary to use a supple‐ ment: reflectors or shiny objects on the scan plane, multi-echo analysis, blanking size, device filter (e.g., particle filter).

#### 3.6.10.2 Switching field width

The width of the switching field must cover the width of the vehicle and take into account the supplements for the measurement error.

The switching field width SB can be calculated using the following formula (guideline values based on a pixel calculation):

### $SB = FB + 2 \times (ZG + ZR)$

- FB = Vehicle width
- ZG = General supplement of the LiDAR sensor = 100 mm

ZR = Supplement for application-related influences or the selected application parame‐ ters

### 3.7 Fields of application

In general, the device can be used for two purposes:

- <span id="page-33-0"></span>• Object measurement see "Object measurement", page 34
- Detection of objects using detection fields [see "Field application", page 45](#page-44-0)

That is why there is a wide range of possible applications. Some of these applications are listed below:

- Container loading/handling/positioning
- Traffic monitoring/management
- Robots/Pick-and-place applications
- Property/Building protection (low faulty alarm rate)
- Collision protection
- **Navigation**
- Mapping

### 3.7.1 Object measurement

### 3.7.1.1 Basic parameters

The LMS5xx PRO/Heavy Duty scans at a scanning frequency of 25 to 100 Hz or at an angular resolution of 0.042° to 1°. The LMS5xx Lite offers a reduced number of possible combinations.

At a high scanning frequency or a finer angular resolution, the device delivers more measured values.

## **NOTE**

A scaling factor is used for some scan configurations. The distance values received via data output must be multiplied by this factor.

#### NOTE i

The scan data displayed in the scan data monitor and the field evaluation monitor is already corrected with the scaling factor.

In the case of the LFEperpdistresult telegram, the output distance value corresponds to the actual distance and does not need to be corrected (see Telegram Listing at [www.sick.com/8014631](http://www.sick.com/8014631)).

The following tables provide an overview of the possible configurations.

*Table 14: Possible configurations of the LMS5xx Lite*

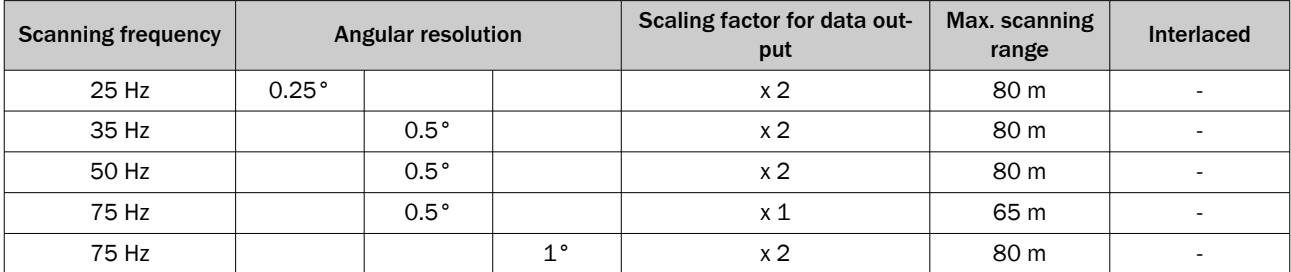

#### *Table 15: Possible configurations for LMS5xx PRO/Heavy Duty*

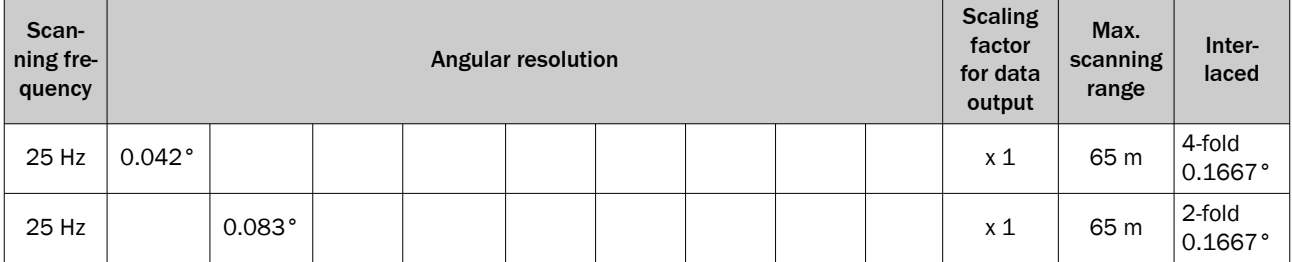

<span id="page-34-0"></span>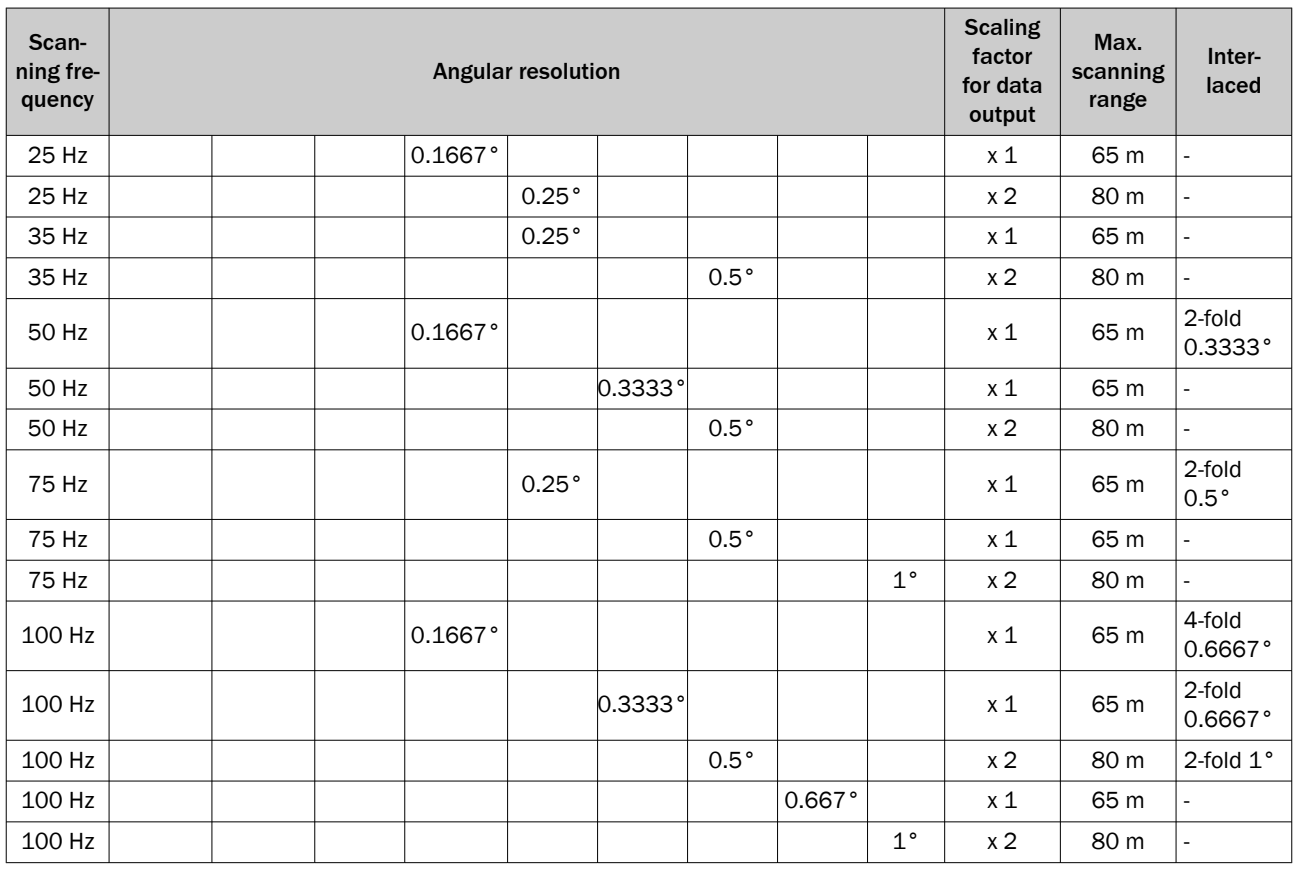

*Table 16: Possible configurations for LMS5xx Extended Range*

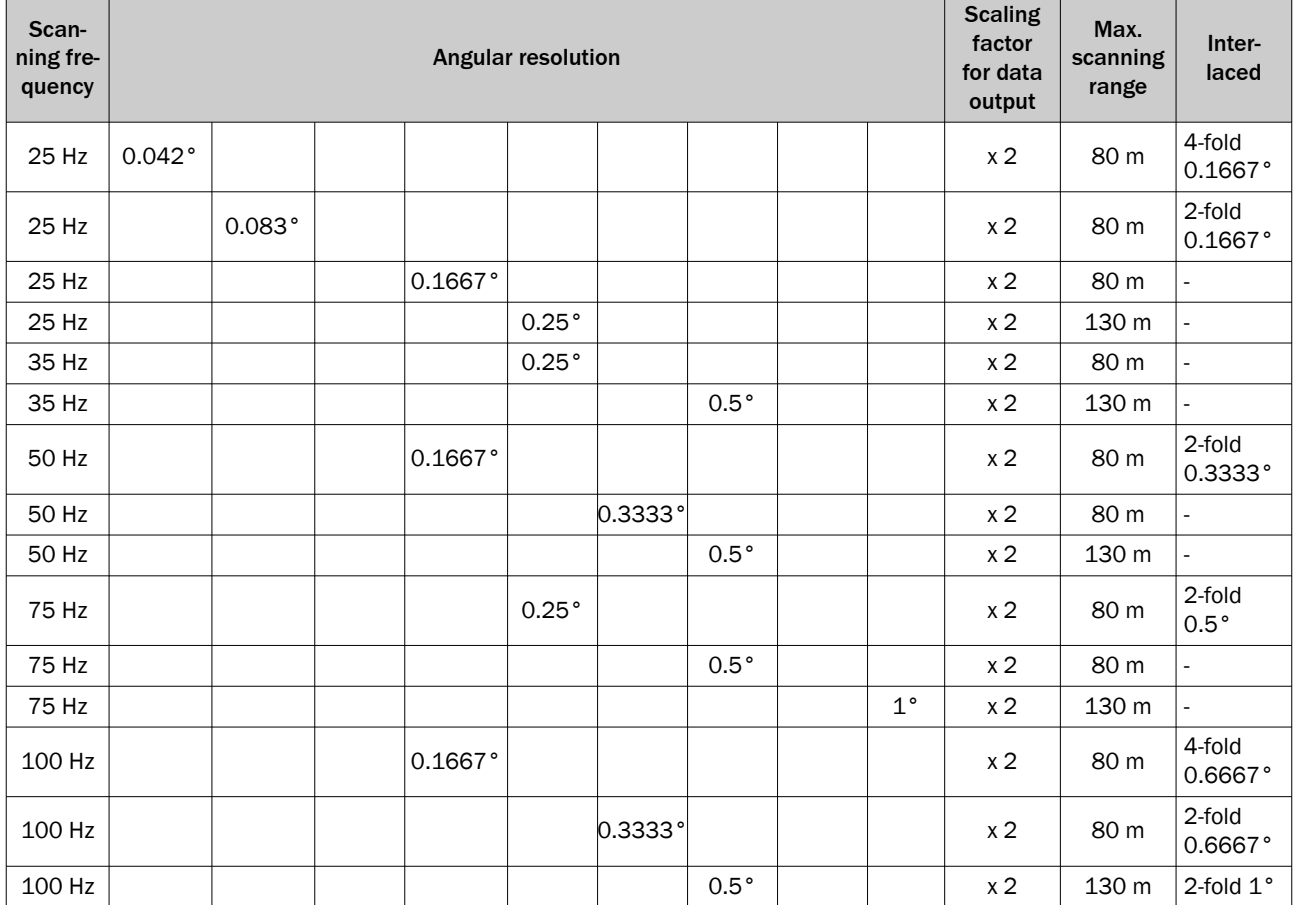

<span id="page-35-0"></span>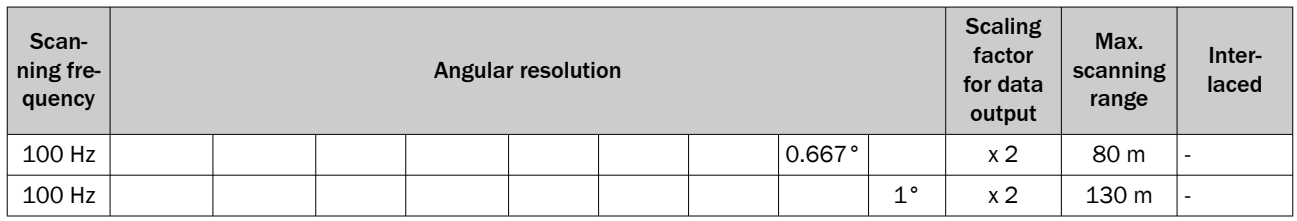

SOPAS ET: Project tree, LMS…, Parameters, Basic settings, Current configuration and New configuration areas.

#### **NOTE** i

- The device outputs the data after the start of the measurement through the same interface via which the measured values were requested.
- It is only possible to output all measured values of a scan in real time using the Ethernet interface.

### 3.7.1.2 Interlaced mode

Interlaced mode is available for LMS5xx PRO/Heavy Duty only.

With Interlaced mode, measurement data can be acquired with a fine angular resolution even at high scanning frequencies. Recurring sequences of scans are generated.

The first scan of a sequence is a normal scan. In the following scan, the start angle is offset by a proportional angle increment so that the measuring points are placed in the gaps of the first scan. By combining the individual scans of a sequence, the measurement data is ultimately available with the finer angular resolution.

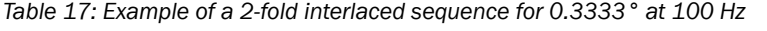

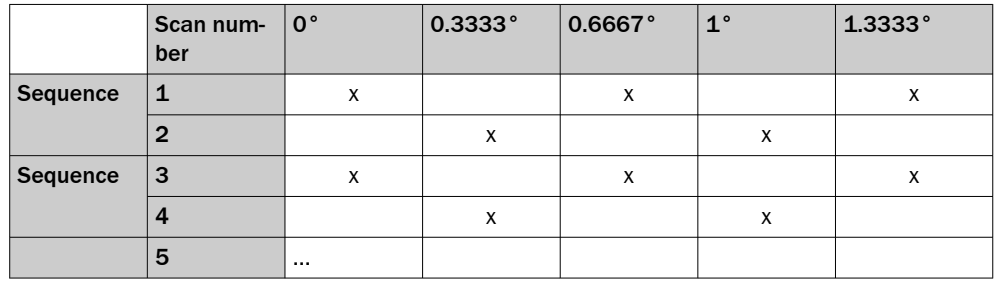

*Table 18: Example of a 4-fold interlaced sequence for angular resolution 0.042° at 25 Hz*

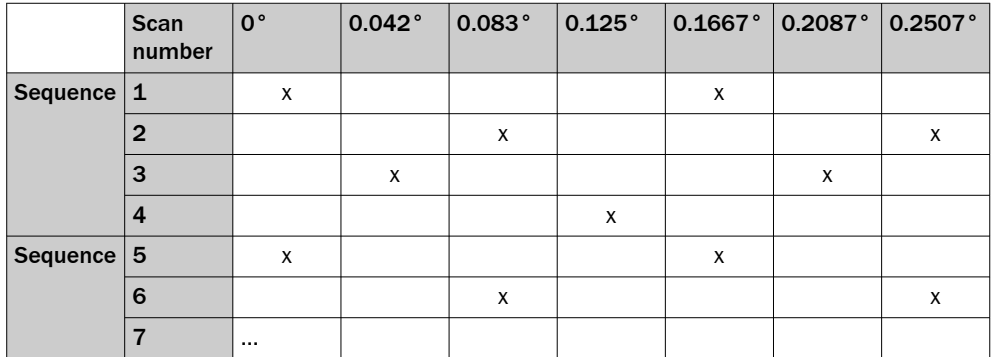
## Setting of Interlaced mode

- By telegram: Separate activation of Interlaced mode is not necessary. With the mLMPsetscancfg telegram, Interlaced modes can also be selected by using valid values of an Interlaced mode as parameters for scanning frequency and angular resolution. The device will automatically scan in Interlaced mode if necessary. The scans are otherwise output directly without an interlaced sequence.
- SOPAS ET: In the Defaults menu, interlaced modes can also be selected as scan configurations.

## **NOTE**

ĭ

Compared to standard scan configurations, the effectiveness of the particle filter may change with interlaced scan configurations, since measurements at different angular positions are then compared. Confirming the effectiveness in the application is recommended.

### Use of the interlaced data

- Measurement data output: Starting with the second scan of a sequence, one data point less per scan is output (example: Data point at 190.000 ° can still be output, but a data point at 190.042° is not recorded and can no longer be output). The measurement data are output by telegram (LMDscandata) after each scan. The device does not merge the individual scans of a sequence; this can be done by the customer software.
- Field evaluation: Field evaluation is based on the merged scans of a sequence.

#### **NOTE** i

This reduces the response time of field evaluation. Example: With 4-fold Interlaced mode 100 Hz / 0.1667°, four scans are merged into one sequence: 100 Hz $\div$ 4 = data transfer to field evaluation with 25 Hz.

SOPAS ET: The Field evaluation monitor shows the multiply connected scans. Scan View Pro shows the individual scans as they are output with the LMDscandata tele‐ gram.

## 3.7.1.3 Multi-echo analysis

The distance between the device and an object is calculated via the time-of-flight of the emitted pulse. The device can evaluate up to five echo signals for each measuring beam to deliver reliable measurement results, even under adverse ambient conditions.

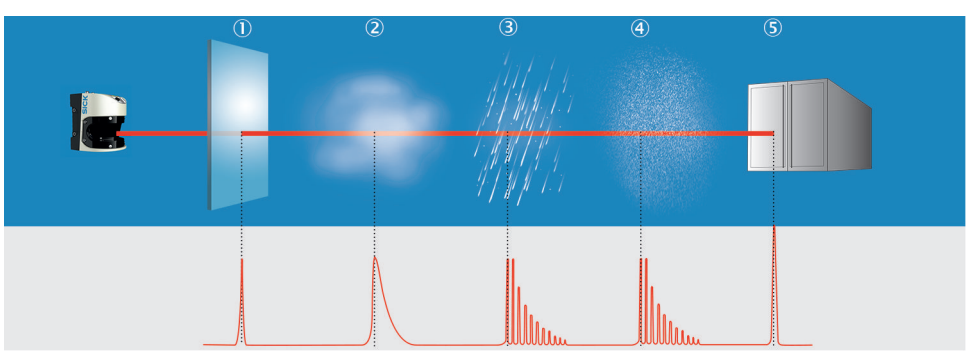

- 1 Glass
- 2 Fog
- 3 Rain
- 4 Dust
- 5 Measuring object

## 3.7.1.4 Filter

By using digital filters to pre-process and optimize the measured distance values, the device can be tailored to the specific requirements of the respective application. This makes it possible to prevent virtually all faults.

If several filters are active, then the filters are applied sequentially to the results of the preceding filter. Processing occurs in the following sequence: Echo filter, particle filter, average filter. It should be noted, however, that the measurement data output may be delayed due to the multiple calculation steps.

The active filter functions affect the outputted measured values. It is not possible to recalculate the original measured values from the filtered output values.

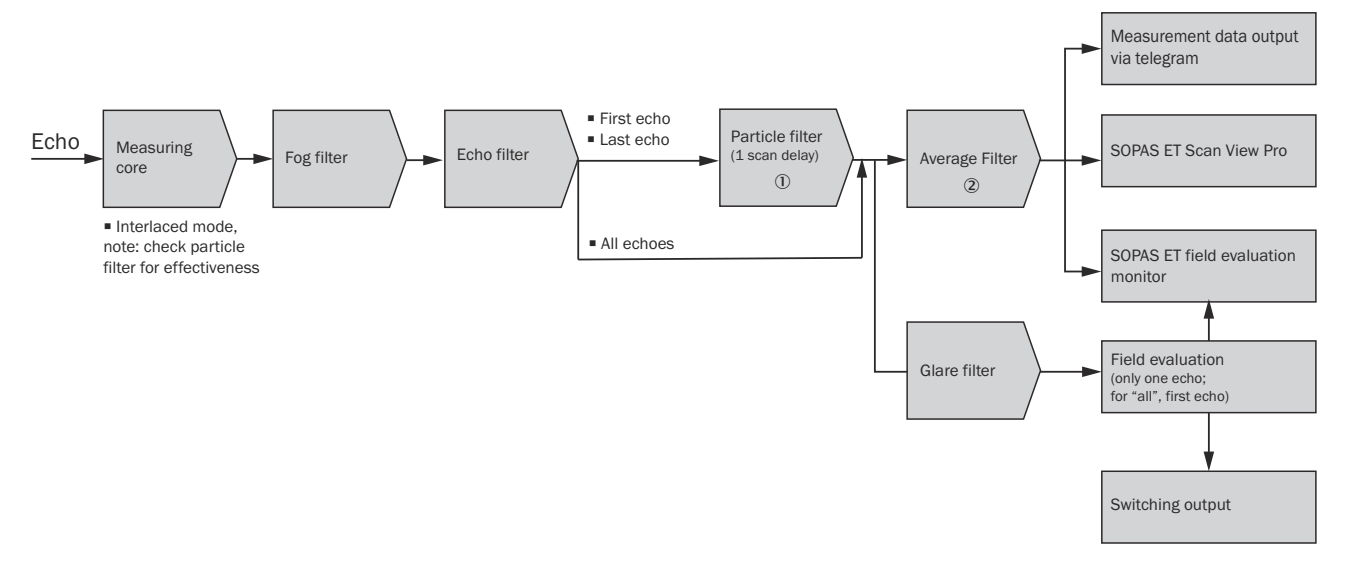

- 1 Note: Compared to standard scan configurations, the effectiveness of the particle filter may change with interlaced scan configurations, since measurements at different angular positions are then compared. Confirming the effectiveness in the application is recommended.
- 2 When the interlaced mode is activated, the average filter has no function.

#### 3.7.1.4.1 Fog filter

The fog filter enables the device to eliminate unwanted echoes at close range. This considerably lowers the probability of false activations at close range in fog.

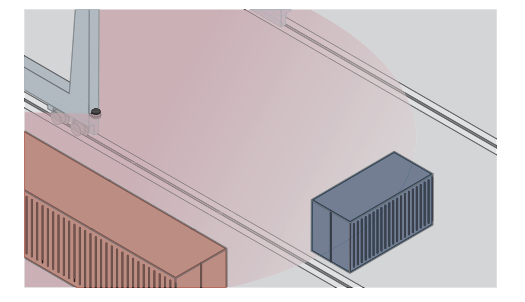

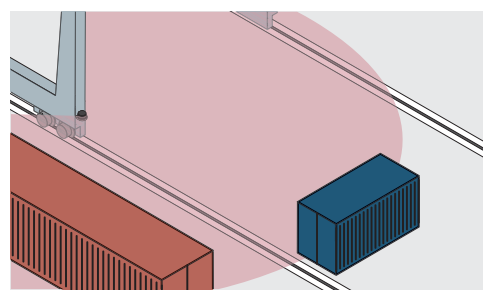

*Figure 22: Without the fog filter: objects are difficult to detect through the fog due to reflec‐ tions.*

*Figure 23: Using the fog filter: objects can be detected reliably because unwanted echoes are screened out.*

## 3.7.1.4.2 Echo filter

The echo filter screens out unwanted measurement data and signals caused by edge hits, rain, dust, snow and other ambient conditions.

You can set whether the first, the last, or all five echoes are output.

The other pulses triggered by undesirable ambient conditions are not taken into account.

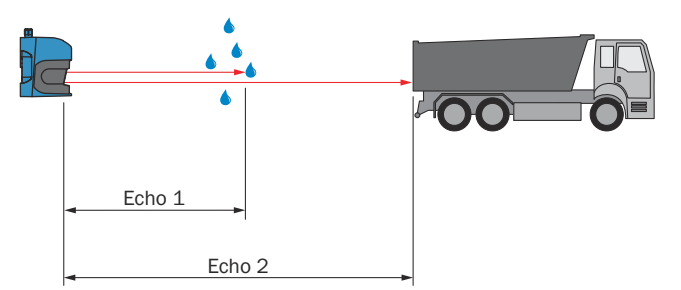

*Figure 24: All echoes: The device receives unwanted echoes from ambient conditions such as rain. The field evaluation only responds to the first echo when the All echoes setting is selected*

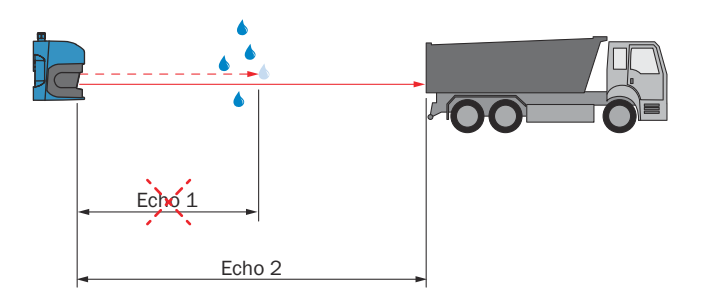

*Figure 25: When using the echo filter (setting: Last echo): The device screens out unwanted echoes from ambient conditions as per the settings chosen.*

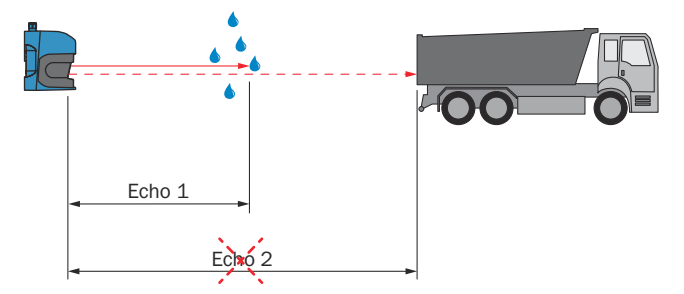

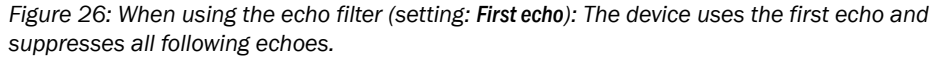

### 3.7.1.4.3 Particle filter

The particle filter blanks small, irrelevant reflection pulses in dusty environments and in rain or snow which are caused by dust particles, raindrops, snowflakes or the like.

In doing so, successive scans are continuously evaluated in order to detect static objects.

If the distance between a measured value and its temporal spatial neighbors is greater than a defined threshold value, this measured value is discarded as faulty.

# NOTE

i

If the particle filter is activated, measurement data output or reaction of the field evaluation is delayed by one scan.

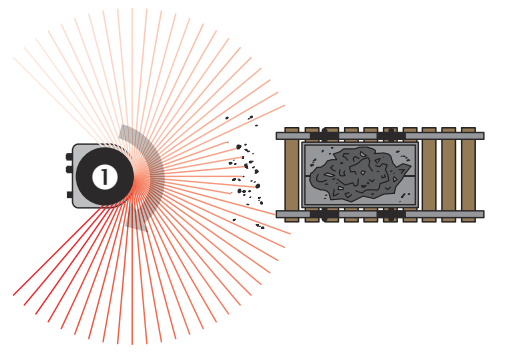

*Figure 27: Without the particle filter: Violation of the contour due to dust particles in the vicinity of the object.*

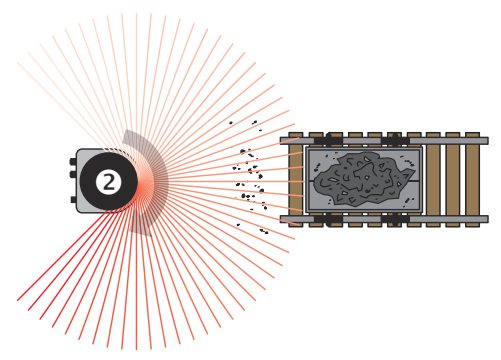

*Figure 28: Using the particle filter: The response to dust particles in the detection field is delayed by one scan. Particles can thereby be blanked.*

## 3.7.1.4.4 Average filter

Using the mean filter, a blockwise (not moving) arithmetic average is calculated from the configured number of scans and then outputted. The big advantage when using this filter: Potential noise, i.e. minimal deviation of values, is reduced, which also lowers the quantity of data.

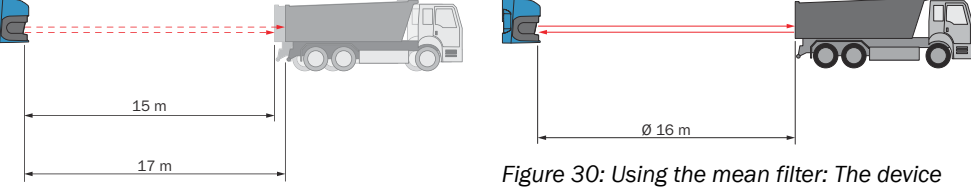

*Figure 29: Without the mean filter: The device detects and processes all received signal val‐ ues.*

*calculates an average value from several sig‐ nal values.*

## 3.7.1.4.5 Glare filter

The glare filter provides the ability to ignore invalid measured values resulting from glare in the field evaluation, provided that glare is only present within a contiguous angular range of less than 5°. If the glare exists for an angular range greater than 5°, these measured values will be included in the field evaluation as invalid measured values. In the event of glare, the measurement data output by telegram are marked by transmitting the distance value  $\text{DIST} = 1$  (LMDscandata, available in the Telegram Listing at [www.sick.com/8014631](http://www.sick.com/8014631))

## NOTE

Under certain circumstances, glare can falsify surrounding measured values by a few centimeters.

#### 3.7.1.5 Output of measured values

For output of measured values, the device supplies measured values at one of the data interfaces. Prerequisite for data output is that the device is in measurement mode. You have two options for starting the measurement mode:

- Start in SOPAS ET (Project tree, LMS…, Parameters, Basic settings, Measurement area)
- Start via a telegram (available in the Telegram Listing at [www.sick.com/](http://www.sick.com/8014631) [8014631](http://www.sick.com/8014631)).

# NOTE

i

After starting the measurement mode, the device needs some time to reach status 7 ("measurement"). That is why you should request the status of the device with the sRN STIms telegram.

Then request measured data via telegram at the data interface from which you want to receive measured data. This can be achieved in two ways:

- The request of exactly one measured value with the sRN LMDscandata telegram the last measured scan is transmitted.
- Continuous request of measured data with the sEN LMDscandata telegram measured data is transmitted until the output of measured values is stopped with the sEN LMDscandata telegram.

## Example of one-time output of measured values

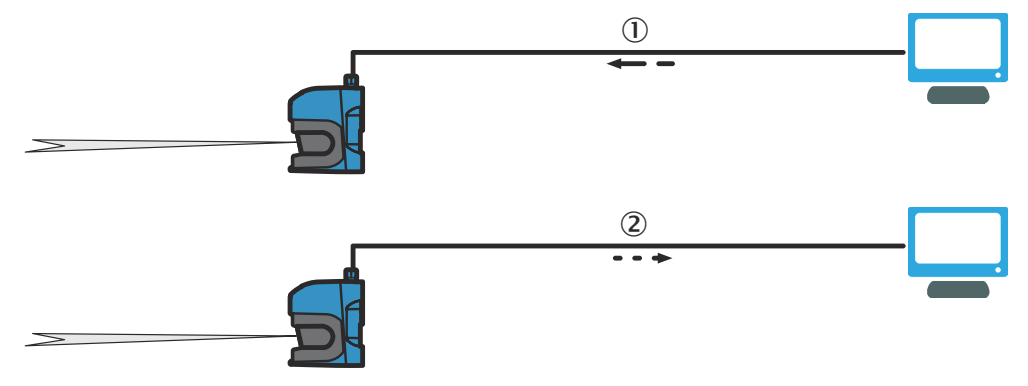

*Figure 31: Query of measured value telegram*

- 1 Measured value query
- 2 Output of a measured value telegram
- 1. Log in

Request: <STX>sMN SetAccessMode 03 F4724744<ETX>

Reply: <STX>sAN SetAccessMode <ETX>

2. Start measurement

Request: <STX>sMN LMCstartmeas<ETX>

Reply: <STX>sAN LMCstartmeas 0<ETX>

3. Log out and start device

Request: <STX>sMN Run<ETX>

Reply: <STX>sAN Run 0<ETX>

4. Request measurement status

## **NOTE**

Query the status until status 7 ("measurement") is achieved in the response.

Request: <STX>sRN STlms<ETX>

Reply: <STX>sRA STlms 7 0 8 00:00:00 8 01.0 1.06 0 0 0<ETX>

# NOTE

If the status is less than 7, send request again.

5. Starting output of measured values of a single scan

Request: <STX>sRN LMDscandata<ETX>

Reply: <STX>sRA LMDscandata<ETX>

If an error is present and reported in the response telegram: Depending on the type of error, the device will either stop measurement mode or not.

## Example of continuous output of measured values

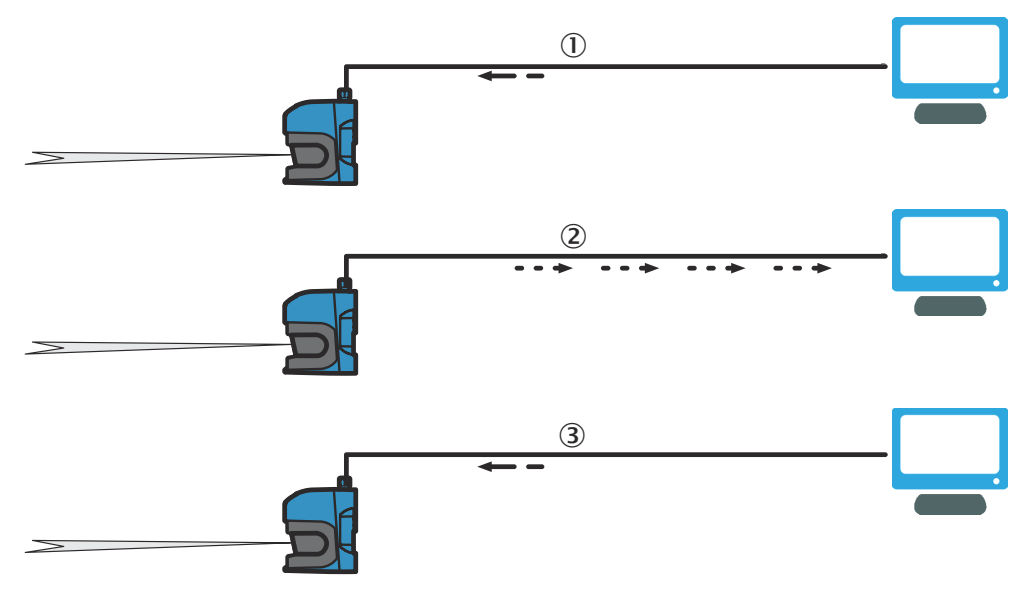

*Figure 32: Continuous output of measured values*

- 1 Measured value query
- 2 Output measured-value telegrams
- 3 Command to stop the output

## NOTE

If you cannot be sure that the scan data can be processed at the same speed as it is output by the device, you should only query the scan data individually. The scan counter, telegram counter, and time stamp in the output of measured values can serve as an indication that processing is too slow.

#### 1. Log in

Request: <STX>sMN SetAccessMode 03 F4724744<ETX>

Reply: <STX>sAN SetAccessMode <ETX>

2. Start measurement

Request: <STX>sMN LMCstartmeas<ETX>

Reply: <STX>sAN LMCstartmeas 0<ETX>

3. Log out and start device

Request: <STX>sMN Run<ETX>

Reply: <STX>sAN Run 0<ETX>

4. Request measurement status

## NOTE

Query the status until status 7 ("measurement") is reached in the response.

Request: <STX>sRN STlms<ETX>

Reply: <STX>sRA STlms 7 0 8 00:00:00 8 01.0 1.06 0 0 0<ETX>

**NOTE** 

If the status is less than 7, send request again.

5. Starting continuous output of measured values

The scan data is output until output of measured values is over.

Request: <STX>sEN LMDscandata 1<ETX>

Confirmation: <STX>sEA LMDscandata 1<ETX>

Continuous response: <STX>sSN LMDscandata<ETX>

6. Stopping continuous output of measured values

Request: <STX>sEN LMDscandata 0<ETX>

Confirmation: <STX>sEA LMDscandata 0<ETX>

## 3.7.1.6 RSSI values

RSSI (Received Signal Strength Indicator) is the measure of the energy that the sen‐ sor receives. This value is determined for each measurement and has a logarithmic, arbitrary unit. The RSSI values have a resolution of 8 bits with whole-number values between 1 and 255, where 1 stands for the weakest signal and 254 for the strongest signal (e.g. with one reflector). A value of 255 means "dazzled". The value 0 (zero) means that the received energy was too low to produce a valid RSSI value. A valid distance measurement has an RSSI of at least 1.

[figure 33](#page-43-0) and [figure 34](#page-44-0) show the different approximation curves for the RSSI ranges of the HR and SR variants depending on the remission of the object, with 10% repre‐ senting the lowest value (black) and 100% the highest value (white paper). A value of > 80.000% stands for one reflector. For this reason, the curve based on this remains constant at 254.

| <b>RSSI</b> value | <b>Description</b> |
|-------------------|--------------------|
| 0                 | No signal          |
| $1 - 254$         | Valid measurement  |
| 254               | Reflector          |
| 255               | Dazzled            |

*Table 19: RSSI values*

If the RSSI value is 0, then no distance measurement is possible. There can be two reasons for this:

- The target object lies outside the scanning range ( $> 80$  m).
- The target object has an extremely low remission.

Please note that white paper (100%) can have very similar values to a reflector at a short distance.

<span id="page-43-0"></span>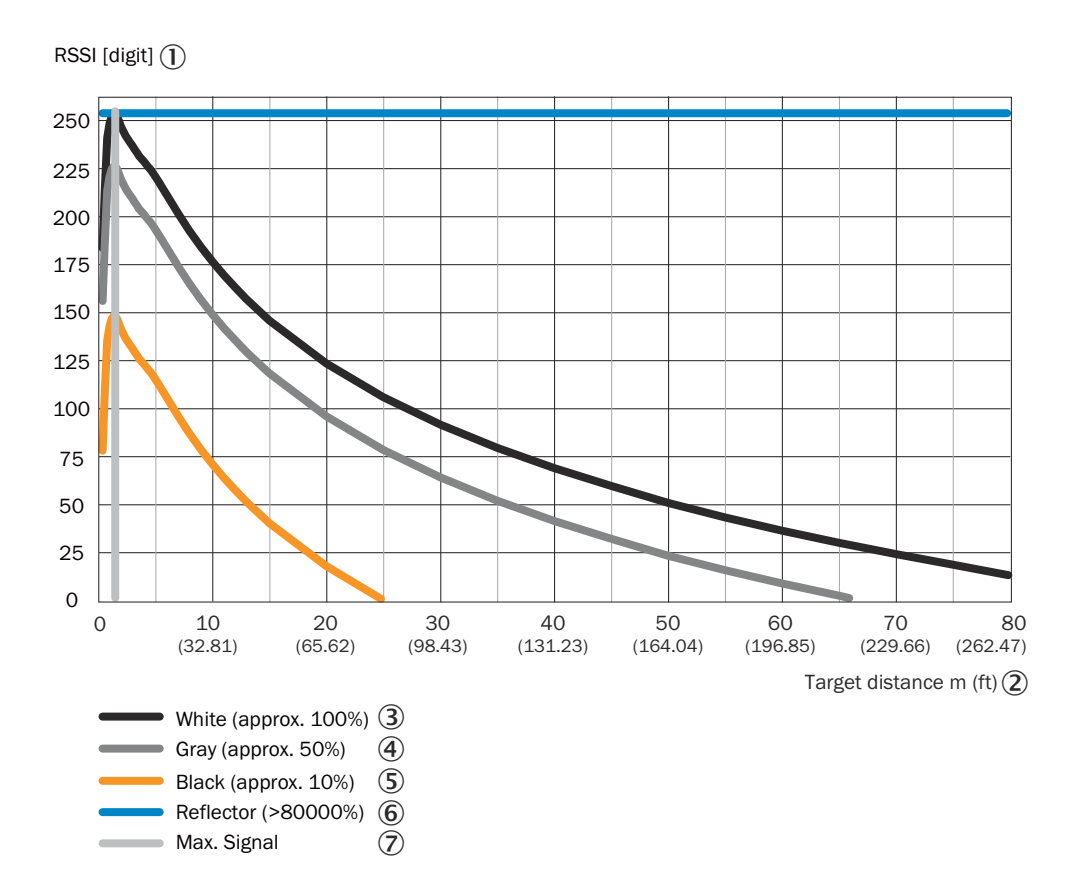

*Figure 33: Typical RSSI value HR*

- 1 RSSI [number]
- Distance [m]
- White (approx. 100%)
- Gray (approx. 50%)
- Black (approx. 10%)
- Reflector (> 80,000%)
- Max. signal

<span id="page-44-0"></span>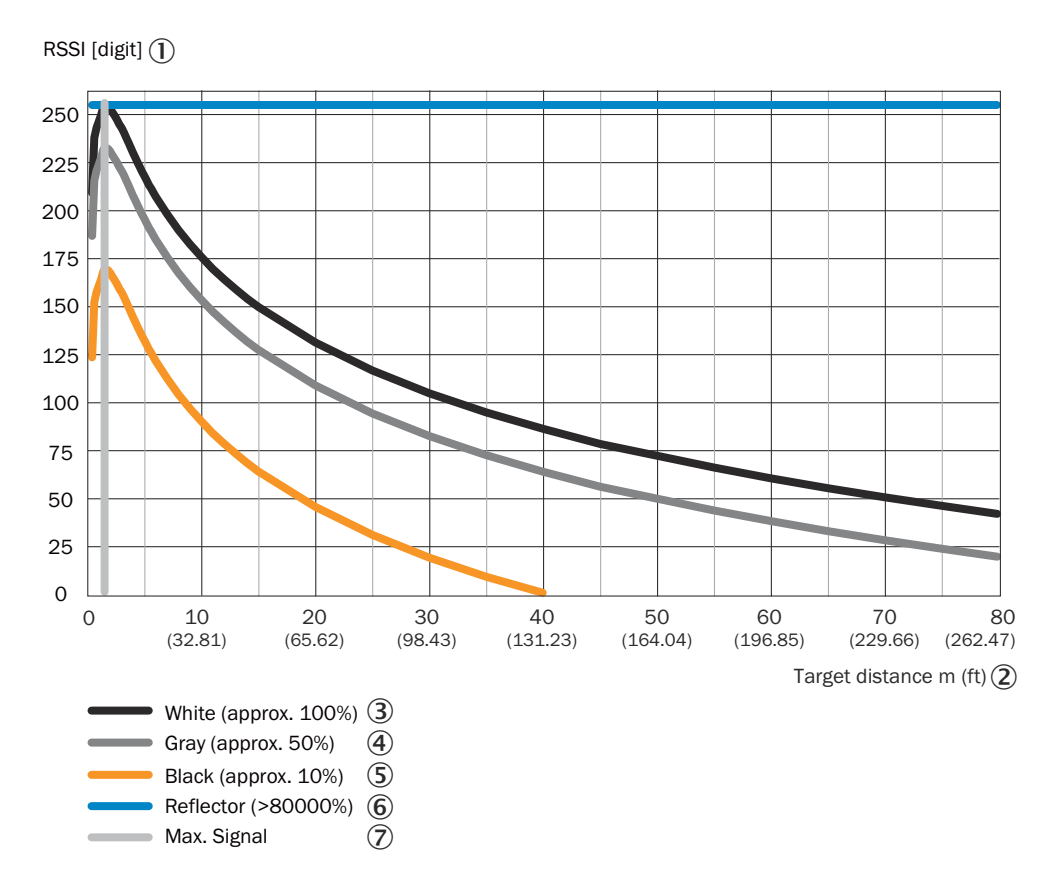

*Figure 34: Typical RSSI value SR*

- 1 RSSI [number]
- 2 Distance [m]
- 3 White (approx. 100%)
- 4 Gray (approx. 50%)
- 5 Black (approx. 10%)
- 6 Reflector (> 80,000%)
- 7 Max. signal

The RSSI values can vary slightly among different devices and during the service life of the sensor.

SOPAS ET: Project tree, LMS…, Parameters, Data processing, Output format area.

## 3.7.2 Field application

Using the integrated field application, the LMS5xx PRO/Heavy Duty evaluates up to ten detection fields within its scanning range, the LMS5xx Lite up to four. You can use the field application to implement systems for collision protection, object protection or access monitoring, for example.

<span id="page-45-0"></span>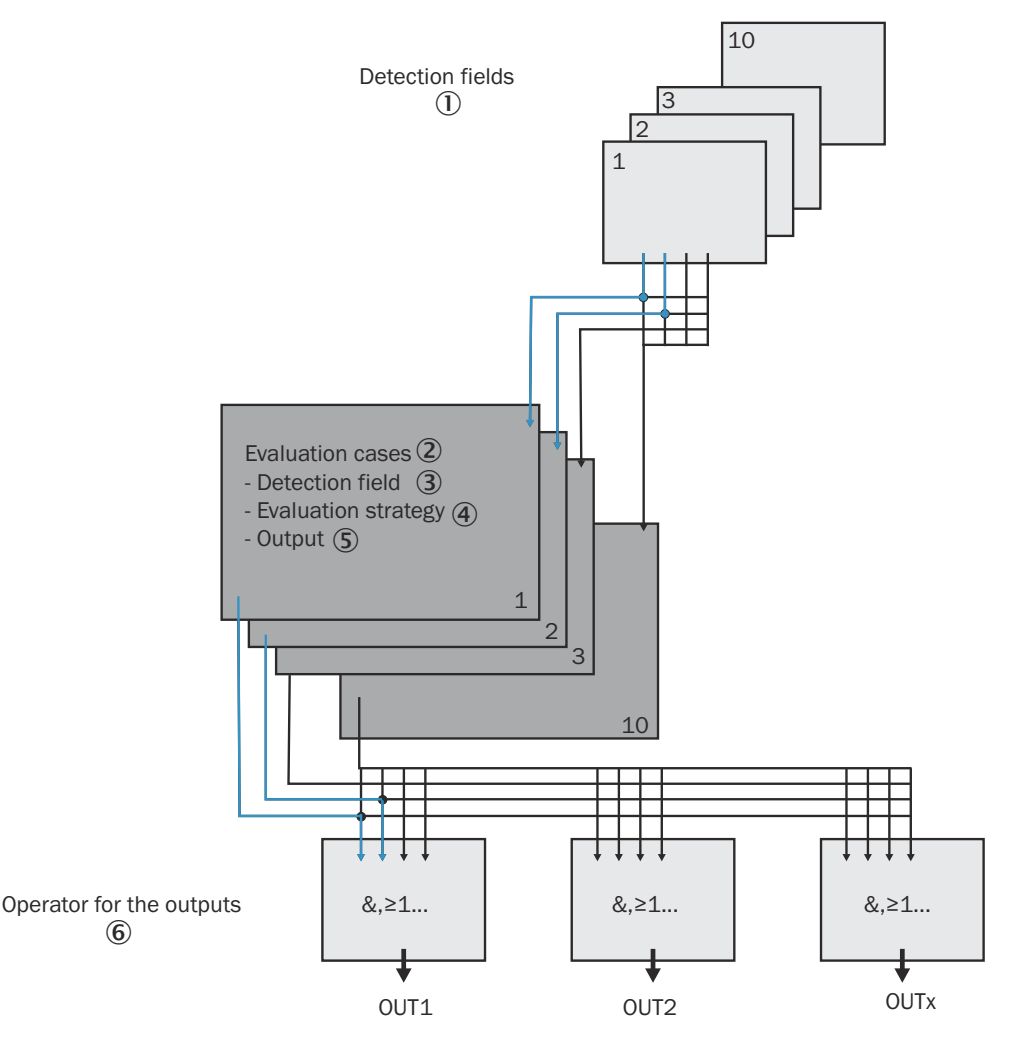

*Figure 35: Principle of field application*

- 1 Detection fields
- 2 Evaluation cases
- 3 Detection field
- 4 Analysis strategy
- 5 Output
- 6 Linking of outputs

The LMS5xx PRO/Heavy Duty is adapted to the evaluation situation using up to ten evaluation cases, and the LMS5xx Lite using up to four. In the evaluation case, one of ten (four) configurable detection fields, an evaluation strategy, an output, and possibly a combination of inputs or time periods that activate the evaluation case are selected. For each output, a link is chosen which determines the result of the output if more than one evaluation case affects the output.

In the example in figure 35, detection field  $1$  is used in evaluation case  $1$ , and detection field 2 is used in evaluation case 2. Both evaluation cases act on output OUT1. If the results of the evaluation cases are AND-linked, the output only switches when both evaluation cases report an event.

#### 3.7.2.1 Detection fields

Using the integrated field application, you can configure up to ten detection fields with the PRO version and up to four fields with the Lite version. The size and shape of these detection fields are (almost) freely configurable.

<span id="page-46-0"></span>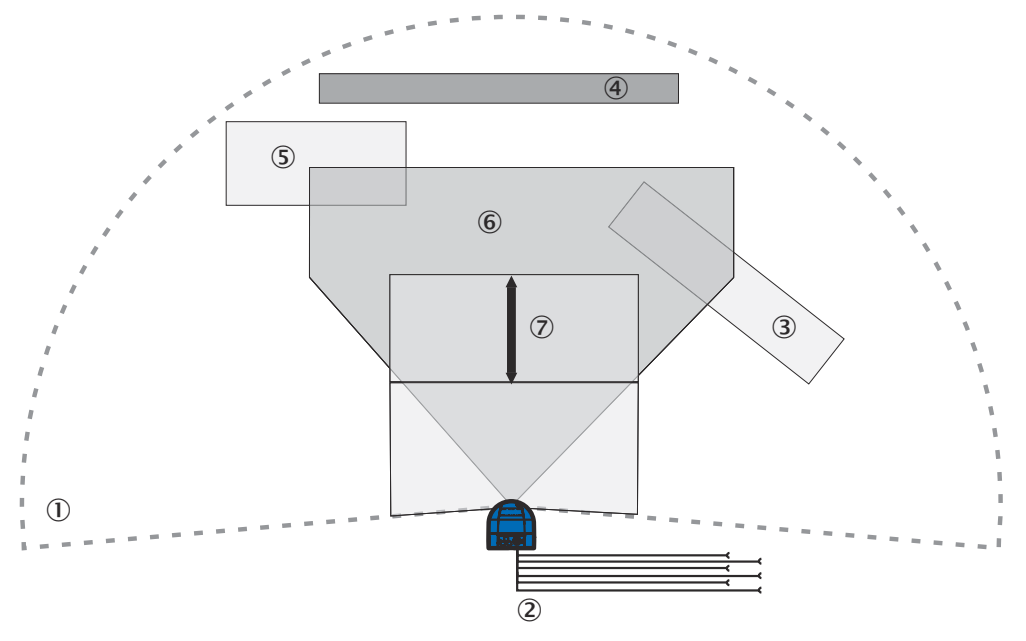

*Figure 36: Examples of 4 different detection field shapes*

- 1 Measuring range of the device
- 2 Outputs
- 3 Rotated detection field
- 4 Detection field for contour monitoring
- 5 Square detection field with distance to the device
- 6 Polygonal detection field
- 7 Dynamic detection field

The detection fields can be drawn using SOPAS ET according to the needs of your application. Detection fields can have the following properties:

- Polygon
- **Square**
- Beginning on device
- With distance to device ("island field")
- Dynamic, i.e. the length varies according to the speed detected by the encoder, [see "encoder inputs", page 50](#page-49-0) (LMS500 / LMS511 PRO/Heavy Duty only)

You configure the detection fields in SOPAS ET: Project tree, LMS…, Parameters, Evaluation fields.

If the area to be monitored changes, the field can be easily reconfigured using the SOPAS ET configuration software.

#### 3.7.2.2 Evaluation cases

An evaluation case determines which detection field is evaluated in which way and on which output it acts.

With the LMS5xx PRO/Heavy Duty, you can configure up to ten evaluation cases, while the LMS5xx Lite enables up to four evaluation cases.

For each evaluation case, configure in SOPAS ET:

- Inputs or time periods that activate an evaluation case, if applicable. If nothing is specified, the evaluation case is always active.
- The evaluation strategy
- The detection field
- The output affected by the analysis case
- The response time Project tree, LMS..., Parameters, Evaluation cases.

#### Inputs

If the evaluation case is not permanently active, you can configure an input combina‐ tion that activates the evaluation case.

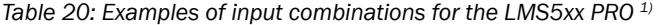

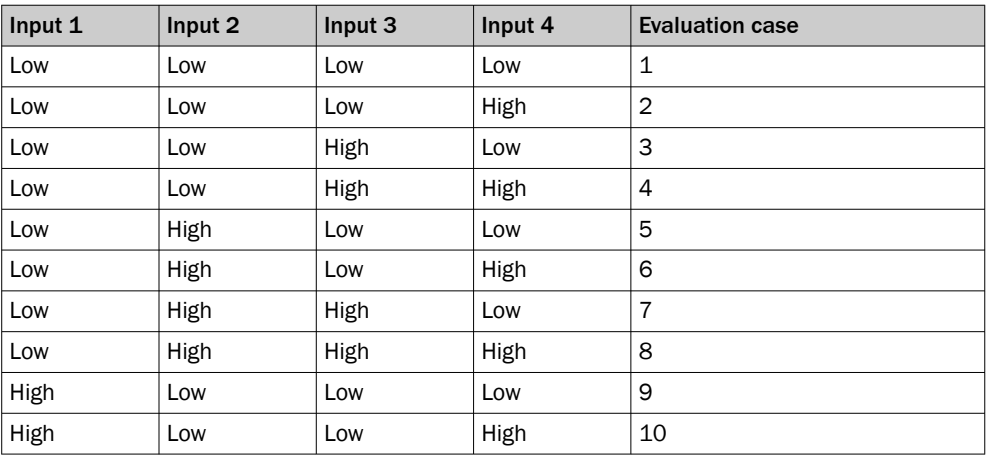

1) The initial HIGH state is called "Active HIGH" in SOPAS ET. Accordingly, the initial LOW state is called "Active LOW".

# **NOTE**

i

An input combination can also be defined for several evaluation cases, then e.g. two evaluation cases become active simultaneously.

Although the LMS5xx Lite has two inputs, only IN1 can be used for field evaluation.

#### Analysis strategy

In SOPAS ET, you choose from the following possible detection strategies:

- Pixel analysis: The device evaluates the entire area of the field. Each individual beam is taken into account in evaluation. If an object enters the field, this result is forwarded to the corresponding output.
- Blanking: The device evaluates the entire area of the field. However, objects that are smaller than the specified size are ignored. An object is only detected if it is larger than the configured blanking size. However, this only applies to objects that are at the maximum distance at which they still meet the criteria for the minimum object size. At greater distances, the set blanking size can no longer be achieved by the optical resolution of the device. The device behaves exactly as with pixel evaluation.
- Contour: The device also evaluates the existence of a contour, which has to be fully situated within the detection field at all times. This allows the device to detect, for example, that a door opens outwards or that the position of the device has changed. It is also possible to detect someone crawling beneath a vertical detection field or a laser beam deflected in a mirror. Blanking can be used to hide the missing part of the contour up to a certain size.
- I/O linking: The I/O linking evaluation strategy allows you to link the inputs of the device to its outputs [see "Inputs and outputs", page 50](#page-49-0).
- Perpendicular distance to the reference line: The device outputs the perpendicular distance to an object located within the detection field. The perpendicular distance d is output in the LFEperpdistresult telegram, see Telegram Listing. The response time, blanking size, and alignment of the reference line can be configured in SOPAS ET.

#### Response time

For the Pixel analysis, Blanking, Contour and Perpendicular distance to the reference line evaluation strategies, you define a response time. For the device to detect an object using the Pixel analysis, Blanking and Perpendicular distance to the reference line evaluation strategies, the object must be detected at the same location for at least the duration of the response time. For the Contour evaluation strategy, the contour breach must be detected at the same location for at least the duration of the response time.

#### Manipulation prevention

When Pixel analysis is configured, dazzling can cause the device to stop monitoring a field. When Blanking is configured, small objects in the vicinity of the device can cause large shadows.

If you use detection fields at a distance to the device, the object or the object errone‐ ously measured due to dazzle lies outside the detection field and is not detected.

To prevent this, you can configure the Manipulation protection option.

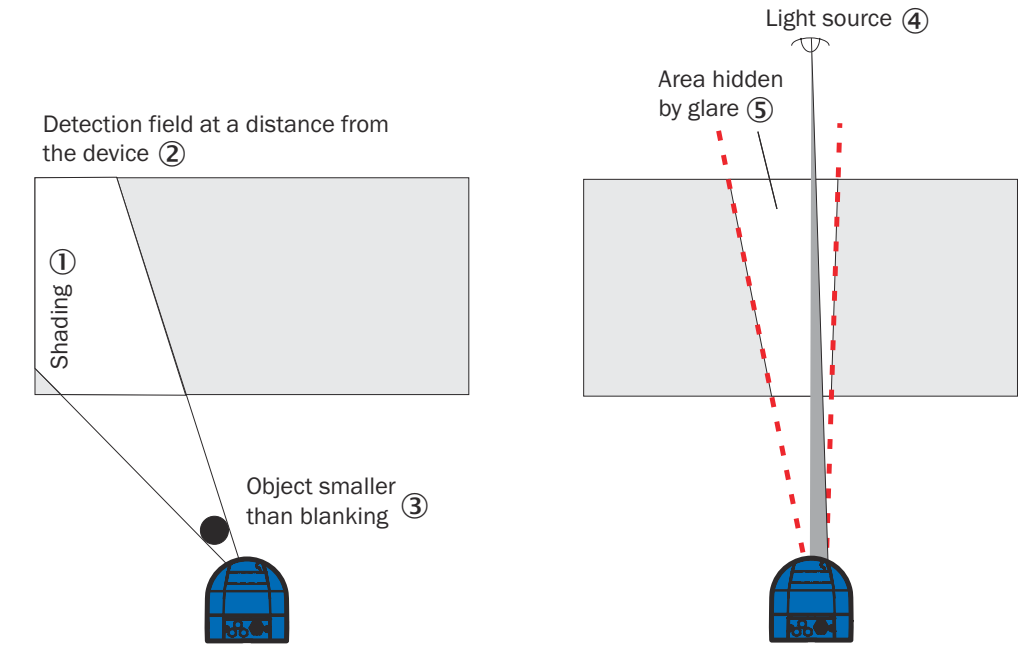

*Figure 37: Tamper-proofing against shadowing and dazzle*

- 1 Shadowing
- 2 Detection field with distance to the device
- 3 Object smaller than blanking
- 4 Light source
- 5 Blanked area

The Manipulation protection option switches the detection field:

- If an object less than or equal to the blanked object size is in front of the laser output aperture of the device for the response time configured for manipulation protection.
- If the device is blanked for longer than the response time configured for manipulation protection.

### Detection field

For the evaluation case, select a field from the already configured detection fields. Its shape must fit the evaluation strategy [see "Detection fields", page 46.](#page-45-0)

### <span id="page-49-0"></span>**Output**

Select one of the outputs for the evaluation case. If several evaluation cases act on one output, you must determine how the results of the evaluation cases are linked see "Linking of evaluation cases at the output", page 50.

#### NOTE i

The respective output must be configured for "Application".

### Negating the result

Negating the result reverses the field evaluation output. The output used is thus switched, for example, if the detection field is free or if the contour is not interrupted.

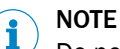

Do not confuse negation of the result with the Active HIGH/Active LOW setting of the outputs see "Linking of evaluation cases at the output", page 50.

## 3.7.2.3 Linking of evaluation cases at the output

If several evaluation cases act on one output, you must determine how the results of the evaluation cases are linked. The respective results can be linked with AND or OR.

#### SOPAS ET: Project tree, LMS…, Parameters, Network/Interfaces/IOs, Digital outputs.

The outputs are configured as Active Low by default. You can also configure them as Active High.

#### Resetting an output

In the default setting, the outputs are immediately reset to the deactivated state. You can configure a delay of up to 10 s (e.g. to activate a horn or to transmit the output signal to a PLC).

Alternatively, you can also reset the output via an input. The output is only reset when the assigned input assumes the configured status.

## 3.8 Inputs and outputs

#### Digital inputs

The LMS5xx Lite has two digital inputs, the LMS531 Lite has three, and the LMS5xx PRO/Heavy Duty has four. These inputs could activate different evaluation cases [see](#page-46-0) ["Evaluation cases", page 47.](#page-46-0)

The inputs can also be used to reset the outputs of the LMS5xx see "Resetting an output", page 50.

#### encoder inputs

The LMS500/511 PRO/Heavy Duty has two encoder inputs (IN3 and IN4) that can be selected via software.

The encoder pulses can be used to influence the size of so-called dynamic fields, for example for speed-dependent vehicle monitoring. A dynamic field changes its length with the speed measured e.g. by encoders.

SOPAS ET: Project tree, LMS…, Parameters, Network/Interfaces/IOs, Digital inputs 3+4/Encoder (HTL)/Sync.

When stationary ( $V = 0$  m/s), the detection field has the size of the configured basic field. The size increases continuously with increasing speed until the largest field exten‐ sion is reached at maximum speed.

#### Digital outputs

The LMS531 Lite has one digital output. The LMS500 / LMS511 Lite has three digital outputs, the LMS500 / LMS511 PRO/Heavy Duty has six.

The outputs can be used as digital outputs to ground or as volt-free outputs [see "Wiring](#page-75-0) [the inputs and outputs", page 76.](#page-75-0)

For the ... / Device Not Ready setting, the sensor always signals Device Not Ready regardless of whether the outputs are switched by the field evaluation application or by SOPAS ET telegrams.

#### SOPAS ET: Project tree, LMS…, Parameters, Network/Interfaces/IOs, Digital outputs.

If the field evaluation application is being used to switch an output, the LMS5xx may signal object detections or contour interruptions. In SOPAS ET, you can configure which evaluation case affects which output.

#### External digital outputs

Up to 8 additional digital outputs can be controlled via a CAN extension module (part no. 6038825 or 6041328). To use the additional outputs, the extension module must be activated.

SOPAS ET: Project tree, LMS..., Parameters, Network/Interfaces/IOs, External digital outputs

## NOTE

For monitoring the extension module (heartbeat), module ID < 63 must be set.

#### Relay outputs

The LMS531 Lite has two relay inputs, the LMS531 PRO four. These can optionally be configured to switch to HIGH or LOW when an object or person is detected in the detection field.

#### SOPAS ET: Project tree, LMS531, Parameters, Network/Interfaces/IOs, Relay outputs.

There are the following options for configuration:

*Table 21: LMS531 Lite/PRO: Status of the outputs in case of object detection*

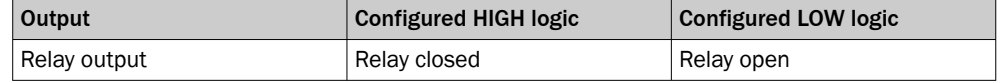

Details of the relay outputs [see "Parameterizing the LMS531 variants for security](#page-83-0) [applications", page 84](#page-83-0).

## Synchronization of several LMS5xx units

There may be mutual optical interference between two or more LMS5xx units if they must be mounted on the same scan plane [see "Mounting multiple devices", page 57.](#page-56-0)

Several LMS5xx units arranged in this way can be synchronized to prevent this type of interference. With the help of SOPAS ET, an LMS5xx can be configured according to type and synchronized with other LMS5xx units via assigned outputs and inputs:

*Table 22: Overview: Assigned inputs and outputs for synchronization*

| Variant             | <b>Output (as Sync Main)</b>                | Input (as Sync Sub)                      |
|---------------------|---------------------------------------------|------------------------------------------|
| LMS500 Lite Indoor  | Terminal 5: OUT Sync (OUT3)                 | Terminal 7: OUT IN Sync                  |
| LMS500 PRO Indoor   | Terminal 26: OUT Sync (OUT6)                | Terminal 11: IN Sync (IN4)               |
| LMS511 Lite Outdoor | "I/O" connection<br>Pin 6: OUT Sync (OUT3)  | "Data" connection<br>Pin 7: IN Sync      |
| LMS511 PRO Outdoor  | "I/O" connection<br>Pin 12: OUT Sync (OUT6) | "I/O" connection<br>Pin 8: IN Sync (IN4) |

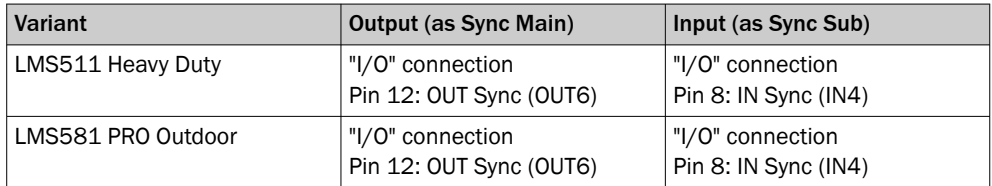

LMS500/511 PRO and Heavy Duty: When using synchronization via input 4, input 3 is deactivated.

The synchronization phase value (range: -180 … +180°) in SOPAS ET can be used to distinguish between the individual main-sub connections.

Synchronization can also be used to increase the scanning frequency of an area by using several units to monitor the same area and setting their phases to alternate scanning.

## Linking of inputs and outputs

With the aid of an evaluation case, the inputs and outputs of several LMS5xx units can be linked together [see "Evaluation cases", page 47.](#page-46-0)

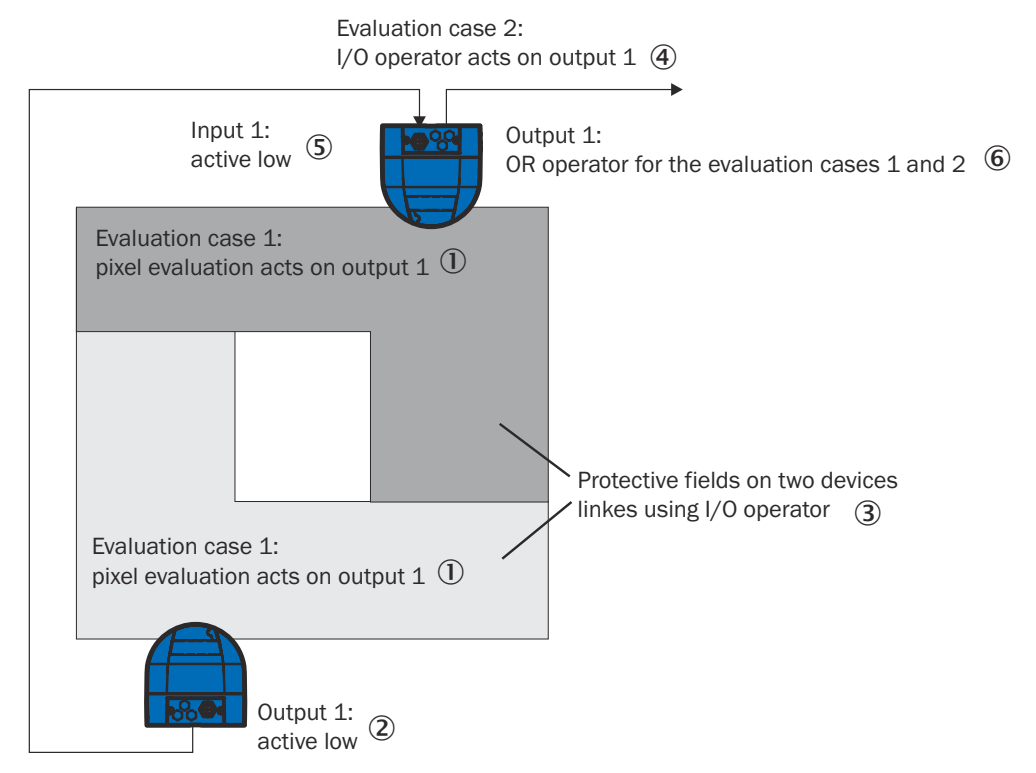

*Figure 38: Linking of inputs and outputs*

- 1 Evaluation case 1: Pixel evaluation acts on output 1
- 2 Output 1: Active low
- 3 Protective fields of two devices linked by I/O link
- 4 Evaluation case 2: I/O link acts on output 1
- 5 Input 1: Active low
- 6 Output 1: OR-link of evaluation cases 1 and 2

In the example above, output 1 of the lower LMS5xx is connected to input 1 of the upper LMS5xx. An interruption of the detection field is thereby reported to the input of the upper LMS5xx. In its evaluation case 2, this LMS5xx links the input to output 1. At the same time, evaluation case 1 affects the upper LMS5xx and its output 1. By linking the two results with the OR logical operator, object detections in the detection field are reported on both LMS5xx units at output 1 of the upper LMS5xx.

## 3.9 Data interfaces

The device has different data interfaces for configuration and the transmission of measured values.

#### NOTE i

- It is only possible to output all measured values of a scan in real time using the Ethernet interface.
- The data transmission rate of the RS-232 / RS-422 interfaces is limited to 500 kBd. Therefore these interfaces are not suitable for transmitting scan data in real time.

For a description of the electrical interfaces [see "Connections", page 63](#page-62-0).

#### Ethernet interface

The Ethernet interface has a data transmission rate of 10/100 Mbit/s. The interface is a TCP/IP, UDP/IP interface supporting full duplex and half duplex.

- TCP/IP: The device can be used as a server or client in the network to output its data. TCP port 2111 is intended to be used as a configuration interface. TCP port 2112 can be used for the process data. Both ports are equivalent. The device can also send the measurement data via UDP using port 2213.
- Heartbeat: The heartbeat function can be used to cyclically check the communica‐ tion interface. The device sends a custom text message at regular intervals. This functionality offers the advantage that it closes sockets that have not been closed correctly (e.g., due to connection failures). The device can open up to 10 sockets in parallel per TCP port.
- UDP: The device can output measurement data via UDP using port 2213.

The Ethernet interface allows the configuration of the device as well as the output of measured values.

The factory setting for the Ethernet interface is as follows:

- IP address: 192.168.0.1
- Subnet mask: 255.255.255.0
- TCP port: 2111

You might need to adjust the configuration of the Ethernet interface so that a connected computer (client) can communicate with the device via Ethernet: Project tree, LMS…, Parameters, Network/Interfaces/IOs, Ethernet.

## **NOTE**

If you change the parameters of the Ethernet interface via the Ethernet interface, you must first save the data permanently to non-volatile memory in the device and then restart the device. A Restart button is provided in SOPAS ET for this purpose.

#### Serial host interface

The serial host interface is an RS-232 / RS-422 interface. The host interface permits the configuration of the device and limited output of measured values.

The interface parameters are freely configurable: SOPAS ET Project tree, LMS…, Parame‐ ters, Network/Interfaces/IOs, Serial, Serial host interface area.

The factory setting for the host interface is as follows:

- 57.6 kBd
- 8 data bits
- 1 stop bit
- No parity

#### **NOTE** i

If you change the parameters for the host interface via the host interface, the connec‐ tion to the device will be lost. You must then scan for the device again in SOPAS ET ([see](#page-81-0) ["Performing a scan", page 82\)](#page-81-0).

#### USB auxiliary interface

The Mini-USB auxiliary interface permits direct configuration of the device.

#### NOTE i

To access the device via the USB auxiliary interface, the required USB driver must first be installed on the computer. Available for downloading on the online product page.

The page can be accessed via the SICK Product ID: pid.sick.com/{P/N}/{S/N}

{P/N} corresponds to the part number of the product, see type label.

{S/N} corresponds to the serial number of the product, see type label (if indicated).

Parameters can be changed via USB while the device is connected to a host via another interface such as RS or Ethernet. Only the last changes saved in the configuration, both via USB and via RS or Ethernet, are retained.

## 3.10 Communicating data via telegrams

The device sends telegrams over the interfaces described above to communicate with a connected host. The following functions can be run using telegrams:

- Request measured values via the host and then output them once via the device
- Parameter setting by the host for the configuration of the device
- Parameters and status log querying by the host.

Each telegram comprises a frame and the application data.

A detailed description of the different telegrams can be found in the Telegram Listing, available at [www.sick.com/8014631](http://www.sick.com/8014631).

#### Frame and coding of the telegrams

The payload varies depending on the coding.

*Table 23: Frame of the telegrams when using ASCII coding (CoLa-A)*

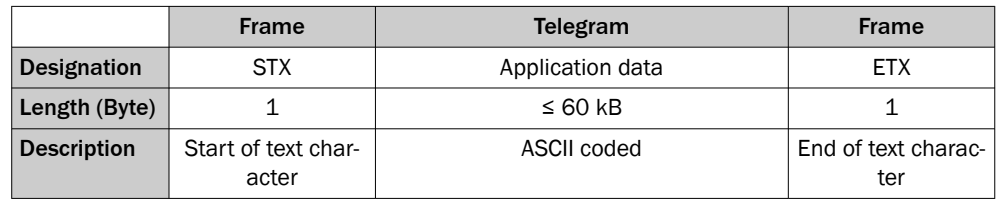

You can configure the frame of the serial host interface in SOPAS ET: Project tree, LMS…, Parameters, Network/Interfaces/IOs, Serial, Serial host interface area.

# 4 Transport and storage

## 4.1 Transport

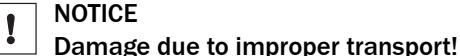

- The product must be packaged with protection against shock and damp.
- Recommendation: Use the original packaging.
- Note the symbols on the packaging.
- Do not remove packaging until immediately before you start mounting.

## 4.2 Unpacking

- To protect the device against condensation, allow it to equilibrate with the ambient temperature before unpacking if necessary.
- Handle the device with care and protect it from mechanical damage.
- To avoid ingress of dust and water, only remove the protective elements, e.g. protective caps of the electrical connections just before attaching the connecting cable.

## 4.3 Transport inspection

Immediately upon receipt in Goods-in, check the delivery for completeness and for any damage that may have occurred in transit. In the case of transit damage that is visible externally, proceed as follows:

- Do not accept the delivery or only do so conditionally.
- Note the scope of damage on the transport documents or on the transport company's delivery note.
- File a complaint.

## **NOTE**

i

Complaints regarding defects should be filed as soon as these are detected. Damage claims are only valid before the applicable complaint deadlines.

## 4.4 Storage

- Electrical connections are provided with a protective cap.
- Do not store outdoors.
- Store in a place protected from moisture and dust.
- Recommendation: Use the original packaging.
- To allow any residual dampness to evaporate, do not package in airtight contain‐ ers.
- Do not expose to any aggressive substances.
- Protect from sunlight.
- Avoid mechanical shocks.
- Storage temperature: [see "Technical data", page 104](#page-103-0).
- Relative humidity: [see "Technical data", page 104](#page-103-0).
- For storage periods of longer than 3 months, check the general condition of all components and packaging on a regular basis.

# 5 Mounting

## 5.1 Mounting instructions

- Observe the technical data.
- Protect the sensor from direct sunlight.
- To prevent condensation, avoid exposing the device to rapid changes in temperature.
- The mounting site has to be designed for the weight of the device.
- The device should be mounted so that the connectors point downwards. This makes it easier for moisture to run off the male connectors. Furthermore, in this orientation the contamination measurement will better reflect the actual contami‐ nation of the front screen.
- The connecting cables should be laid with some cable in reserve to act as a drip loop so no moisture (e.g., condensation) is directed towards the device but instead drips off the cable beforehand.
- It should be mounted so that it is exposed to as little shock and vibration as possible. Optional mounting accessories are available, [see "Accessories", page 115.](#page-114-0)
- Make sure the entire field of view of the device is not restricted, [see "Dimensional](#page-112-0) [drawings", page 113.](#page-112-0)
- Observe maximum torque of the fixing screws: M8 lateral = max. 16 Nm / M6 rear = max. 12 Nm
- Regularly check the tightness of the fixing screws.
- For indoor mounting, use a protection hood if necessary, for outdoor installation use a weather protection hood if necessary (both optional accessories), [see](#page-114-0) ["Accessories", page 115](#page-114-0).
- Do not mount the device on or directly in front of a bright metallic surface or other reflective surface, since reflections can falsify the measurements.
- Avoid having shiny or reflective surfaces in the scanning range, e.g., stainless steel, aluminum, glass, reflectors, or surfaces with these types of coatings.
- Protect the device from moisture, contamination, and damage.
- Make sure that the status indicator is clearly visible.
- Do not subject the device to excessive shock or vibrations. In systems subjected to heavy vibrations, secure the fixing screws with screw-locking devices.
- When mounting the device up high, and in particular to secure the device during mounting, a retaining cable for fastening is available as an accessory.

## 5.2 Mounting the device

# NOTE

For direct mounting without the SICK mounting bracket:

- There must be a sufficient distance between the housing and the support struc‐ ture to prevent heat accumulation.
- It must be ensured that no moisture is permanently present on the sealing surfaces and that the housing can dry in a short time.
- In order to prevent bimetallic corrosion, appropriate mounting materials must be used or there must be sufficient distance between the housing (die cast alumi‐ num) and the support structure.
- 1. Mount the device directly or in a suitably prepared bracket using the fixing holes provided ([see "Dimensional drawings", page 113](#page-112-0)). Mounting brackets are available as optional accessories, [see "Accessories", page 115.](#page-114-0)
- 2. Make the electrical connection, [see "Electrical installation", page 58.](#page-57-0)
- 3. Align the vertical center line of the field of view of the device with the center of the area to be monitored.
- 4. Switch on the supply voltage.
- ✓ The green OK LED lights up after initialization.
- 5. The device is ready for use. Perform a fine adjustment using a test target and, if necessary, use the alignment aid, [see "Accessories", page 115.](#page-114-0)

## <span id="page-56-0"></span>5.3 Mounting multiple devices

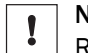

## NOTICE RISK OF INTERFERENCE FROM OTHER DEVICES!

Radiation sources with a wavelength of 905 nm can cause interference if they affect the device directly.

The device has been designed to minimize the probability of mutual interference, including between different LiDAR sensors. To rule out any negative impacts on the measurement accuracy, the devices should be arranged in such a way that the laser beams are not received by another device.

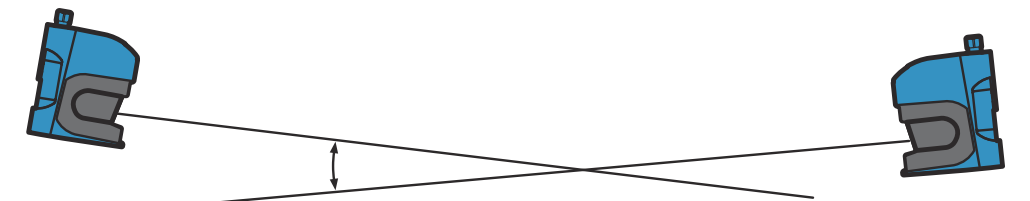

*Figure 39: Arrangement for 2 devices*

# <span id="page-57-0"></span>6 Electrical installation

## 6.1 Wiring instructions

**NOTE** 

Pre-assembled cables can be found on the product page.

The page can be accessed via the SICK Product ID: pid.sick.com/{P/N}/{S/N}

{P/N} corresponds to the part number of the product, see type label.

{S/N} corresponds to the serial number of the product, see type label (if indicated).

#### NOTICE Ţ

## Faults during operation and defects in the device or the system

Incorrect wiring may result in operational faults and defects.

Follow the wiring notes precisely.

The enclosure rating stated in the technical data is achieved only with screwed plug connectors or protective caps.

All circuits connected to the device must be configured as SELV or PELV circuits. SELV = safety extra-low voltage, PELV = protective extra-low voltage.

Connect the connecting cables in a de-energized state. Do not switch on the supply voltage until installation is complete and all connecting cables are connected to the device and control.

Wire cross-sections in the supply cable from the customer's power system must be implemented in accordance with the applicable standards.

Take suitable external safety measures to protect the digital inputs, digital outputs and their supply voltage against transient overvoltage.

Only use cables with shielding on both sides for wiring.

## 6.2 Overview of the installation steps

- 1. Wire the digital inputs and digital outputs (application-dependent).
- 2. Connect the computer temporarily (configuration).
- 3. Wire the data interface for operation.
- 4. Set up the voltage supply for the device.

## 6.3 Prerequisites for safe operation of the device

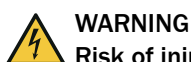

## Risk of injury and damage caused by electrical current!

As a result of equipotential bonding currents between the device and other grounded devices in the system, faulty grounding of the device can give rise to the following dangers and faults:

- Dangerous voltages are applied to the metal housings.
- Devices will behave incorrectly or be destroyed.
- Cable shielding will be damaged by overheating and cause cable fires.

#### Remedial measures

- Only skilled electricians should be permitted to carry out work on the electrical system.
- If the cable insulation is damaged, disconnect the voltage supply immediately and have the damage repaired.
- Ensure that the ground potential is the same at all grounding points.
- Where local conditions do not meet the requirements for a safe earthing method, take appropriate measures. For example, ensure low-impedance and current-carry‐ ing equipotential bonding.

The device is connected to the peripheral devices (any local trigger sensor(s), system controller) via shielded cables. The cable shield – for the data cable, for example – rests against the metal housing of the device.

The device can be grounded through the cable shield or through a blind tapped hole in the housing, for example.

If the peripheral devices have metal housings and the cable shields are also in contact with their housings, it is assumed that all devices involved in the installation have the same ground potential.

This is achieved by complying with the following conditions:

- Mounting the devices on conductive metal surfaces
- Correctly grounding the devices and metal surfaces in the system
- If necessary: low-impedance and current-carrying equipotential bonding between areas with different ground potentials

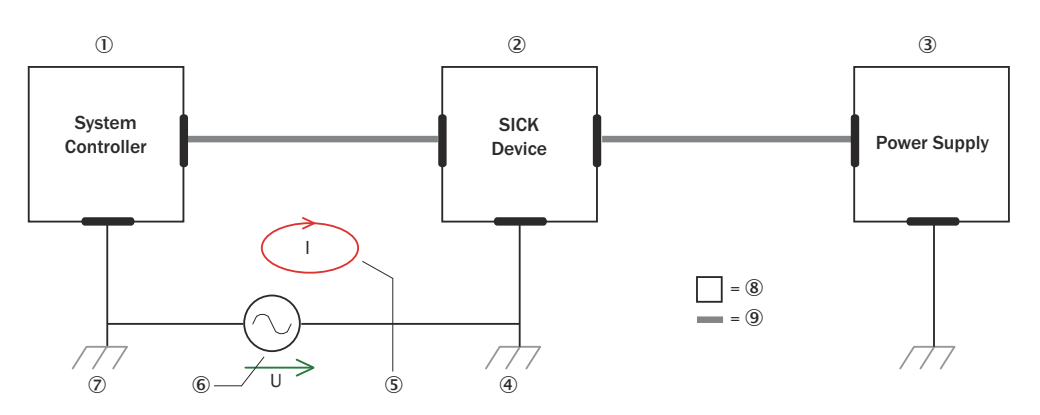

*Figure 40: Example: Occurrence of equipotential bonding currents in the system configuration*

- 1 System controller
- 2 Device
- 3 Voltage supply
- 4 Grounding point 2
- 5 Closed current loop with equalizing currents via cable shield
- 6 Ground potential difference
- 7 Grounding point 1
- 8 Metal housing
- 9 Shielded electrical cable

If these conditions are not fulfilled, equipotential bonding currents can flow along the cable shielding between the devices due to differing ground potentials and cause the hazards specified. This is, for example, possible in cases where there are devices within a widely distributed system covering several buildings.

#### Remedial measures

The most common solution to prevent equipotential bonding currents on cable shields is to ensure low-impedance and current-carrying equipotential bonding. If this equipo‐ tential bonding is not possible, the following solution approaches serve as a suggestion.

## NOTICE

Ţ

We expressly advise against opening up the cable shields. This would mean that the EMC limit values can no longer be complied with and that the safe operation of the device data interfaces can no longer be guaranteed.

#### Measures for widely distributed system installations

On widely distributed system installations with correspondingly large potential differen‐ ces, the setting up of local islands and connecting them using commercially available electro-optical signal isolators is recommended. This measure achieves a high degree of resistance to electromagnetic interference.

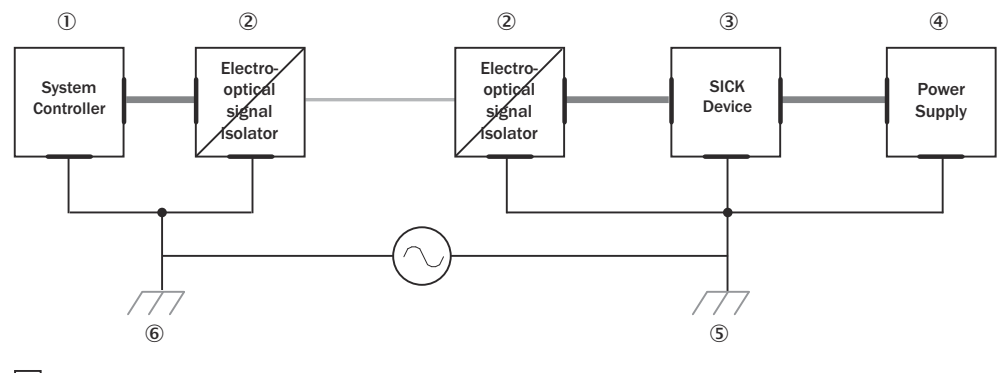

 $\Box = \mathcal{D} \qquad \Longrightarrow \mathcal{B} \qquad \Longrightarrow \mathcal{B}$ 

*Figure 41: Example: Prevention of equipotential bonding currents in the system configuration by the use of electro-optical signal isolators*

- 1 System controller
- 2 Electro-optical signal isolator
- 3 Device
- 4 Voltage supply
- 5 Grounding point 2
- 6 Grounding point 1
- 7 Metal housing
- 8 Shielded electrical cable
- 9 Optical fiber

The use of electro-optical signal isolators between the islands isolates the ground loop. Within the islands, a stable equipotential bonding prevents equalizing currents on the cable shields.

## Measures for small system installations

For smaller installations with only slight potential differences, insulated mounting of the device and peripheral devices may be an adequate solution.

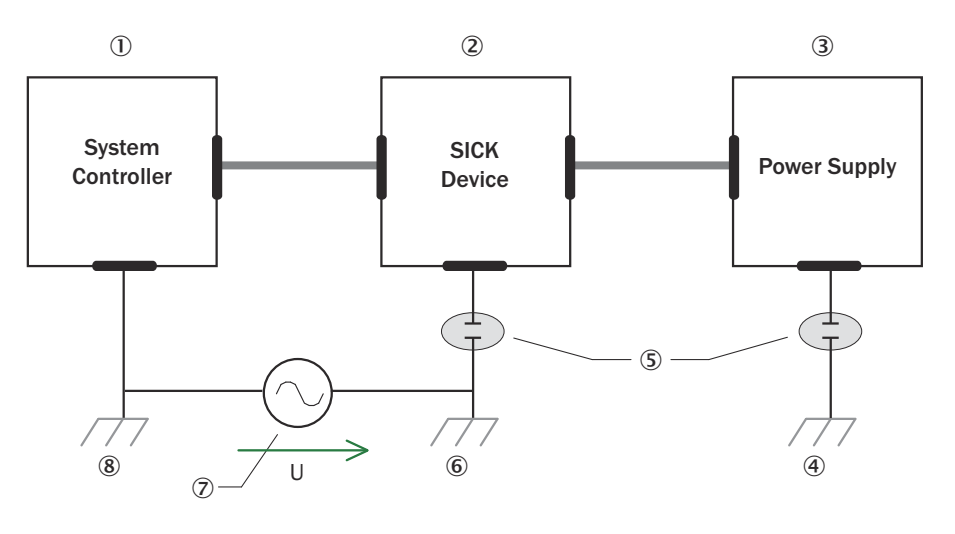

 $= 9$   $= 10$ 

*Figure 42: Example: Prevention of equipotential bonding currents in the system configuration by the insulated mounting of the device*

- 1 System controller
- 2 Device
- 3 Voltage supply
- 4 Grounding point 3
- 5 Insulated mounting
- 6 Grounding point 2
- 7 Ground potential difference
- 8 Grounding point 1
- 9 Metal housing
- **10** Shielded electrical cable

Even in the event of large differences in the ground potential, ground loops are effec‐ tively prevented. As a result, equalizing currents can no longer flow via the cable shields and metal housing.

#### NOTICE  $\mathbf{I}$

The voltage supply for the device and the connected peripheral devices must also guarantee the required level of insulation.

Under certain circumstances, a tangible potential can develop between the insulated metal housings and the local ground potential.

Suitable external safety measures should be taken by the customer to protect the IOs and their supply voltage against transient overvoltage.

## <span id="page-62-0"></span>6.4 Connections

## 6.4.1 Connections of the LMS500

## LMS500 Lite and PRO Indoor: "Ethernet" connection on system plug

*Table 24: LMS500 Lite and PRO Indoor: Pin assignment of the "Ethernet" connection*

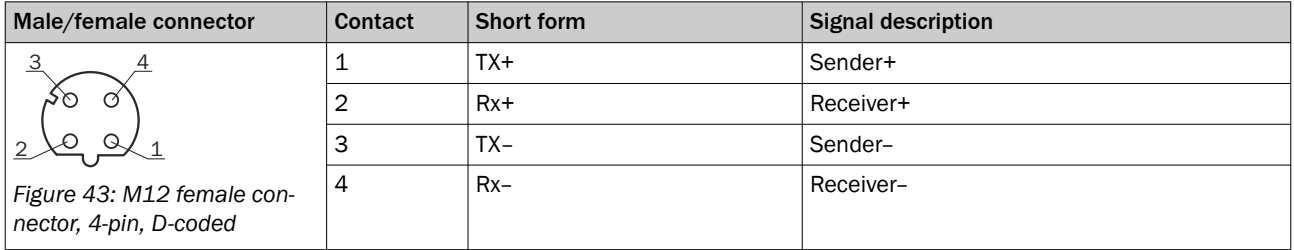

## LMS500 Lite Indoor: "Power/Data/I/O" connection in system plug

*Table 25: LMS500 Lite Indoor: Terminal assignment of the "Power/Data/I/O" connection*

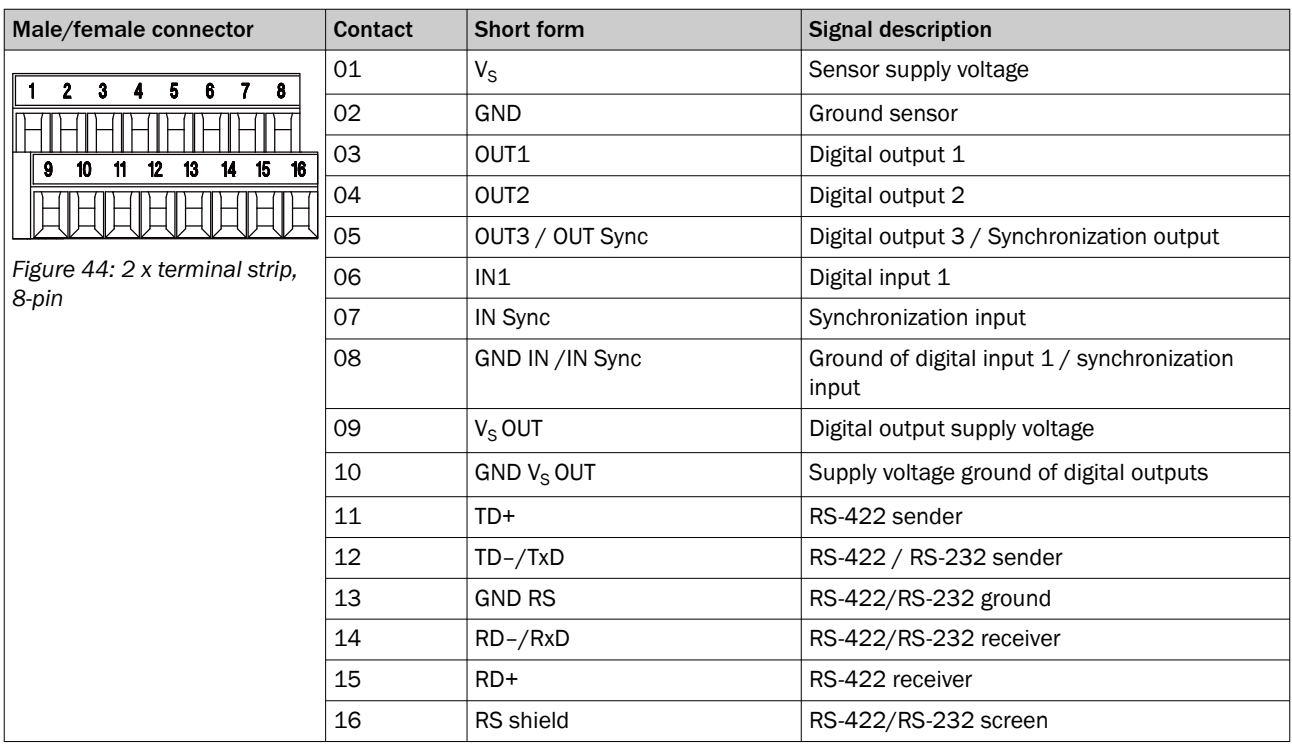

## LMS500 PRO Indoor: "Power/Data/I/O" connection in the system plug

*Table 26: LMS500 Pro Indoor: Terminal assignment of the "Power/Data/I/O" connection*

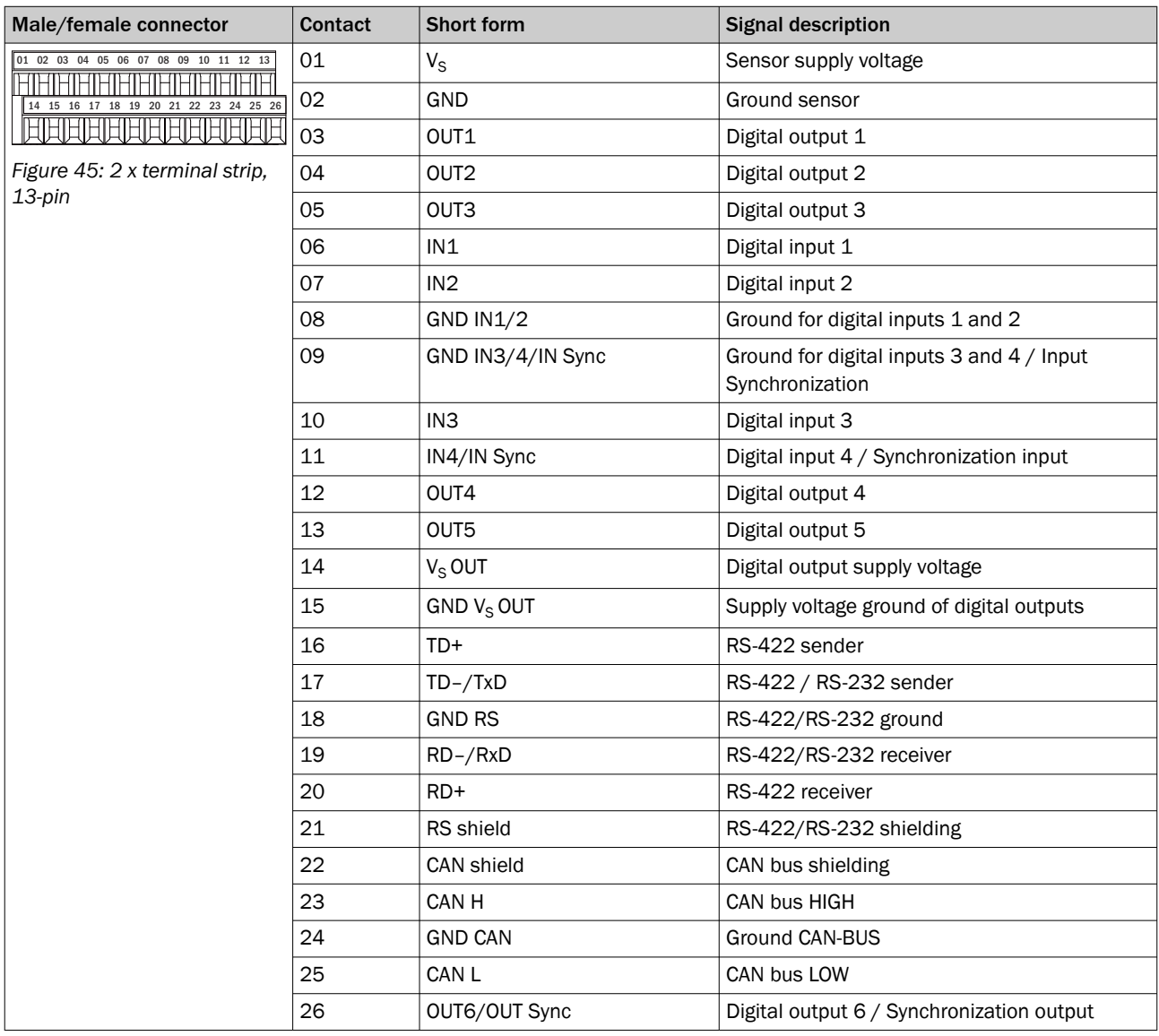

## Yellow bypass switch at the system connection

By moving the bypass switch, you can select which pins provide the supply voltage for the outputs or which pin provides the ground potential of the inputs.

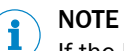

If the bypass switch is set as "bridge", a higher power is consumed via the supply cable of the sensor (supply power for sensor and outputs).

## *Table 27: Supply voltage outputs*

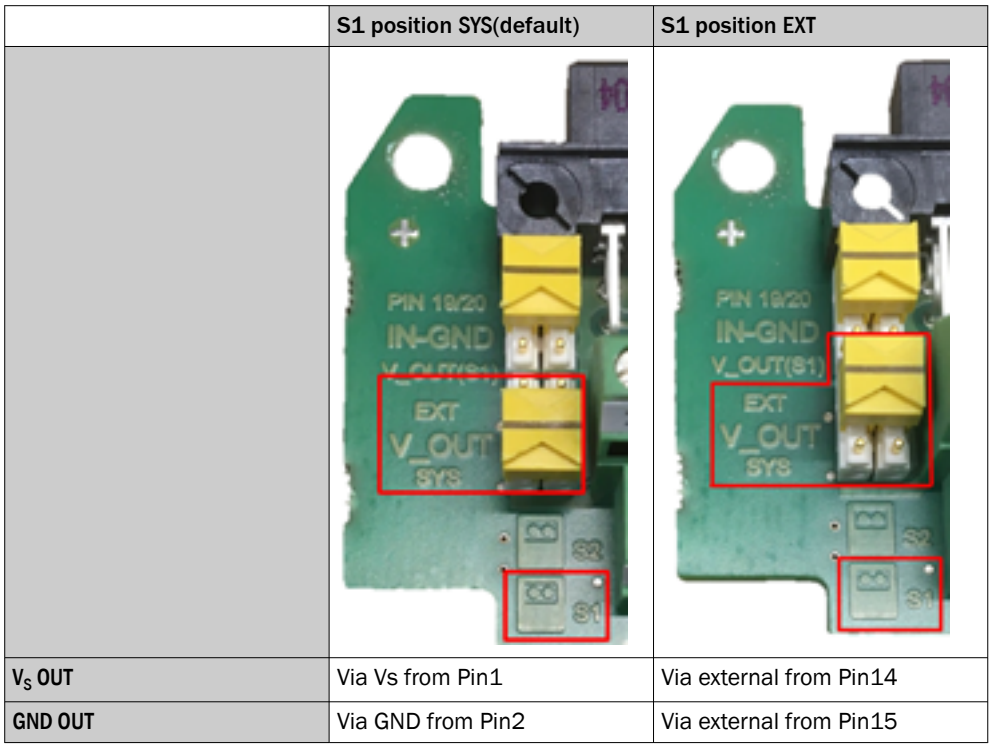

## *Table 28: Ground inputs*

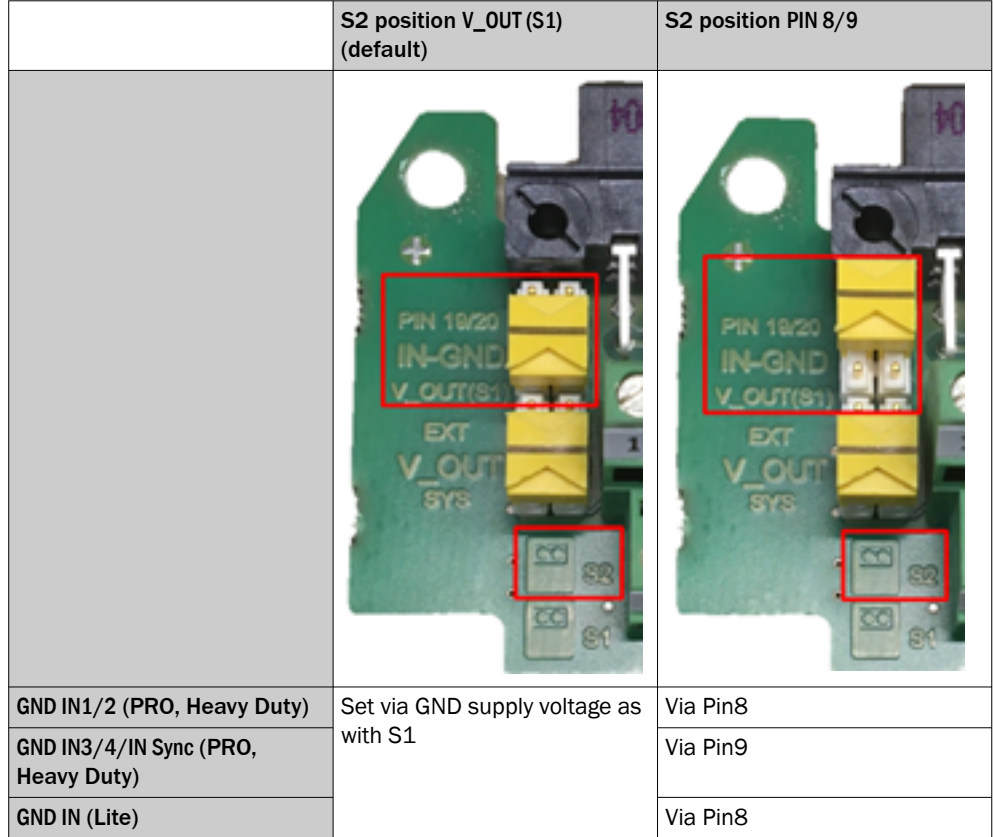

## 6.4.2 Connections of LMS511, LMS581 and LMS511 Heavy Duty

#### LMS511 Lite/PRO/Heavy Duty Outdoor, LMS581 PRO, LMS531 Lite/PRO: "Power" connector

*Table 29: LMS511 Lite/PRO/Heavy Duty Outdoor, LMS581 PRO, LMS531 Lite/PRO: "Power" connector*

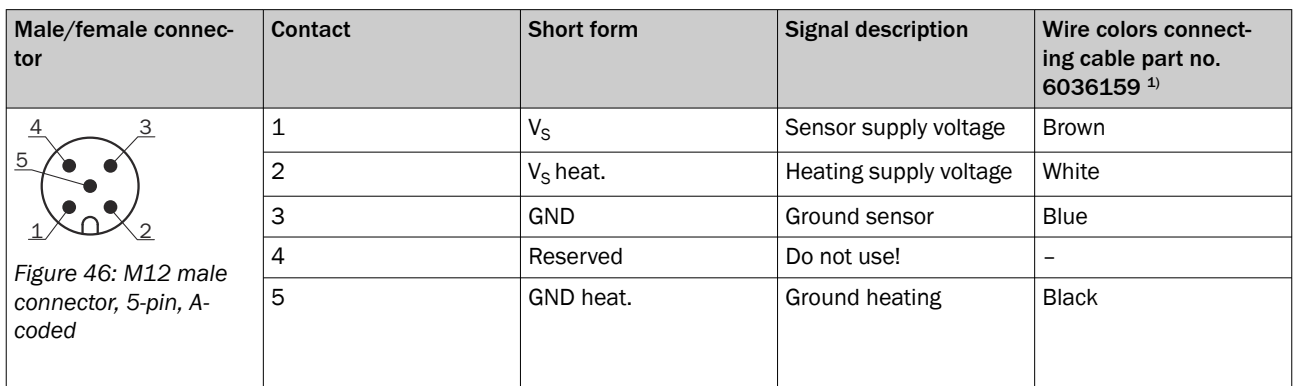

1) Example values when using the specified connecting cable(s). Signal assignment and wire colors can vary when using other connecting cables.

Required minimum voltage at flying leads for part no. 6036159: 20.3 V

#### LMS511 Lite/PRO/Heavy Duty Outdoor, LMS581 PRO and LMS531 Lite/PRO: "Ethernet" connection

*Table 30: LMS511 Lite/PRO/Heavy Duty Outdoor, LMS581 PRO and LMS531 Lite/PRO: "Ethernet" connection*

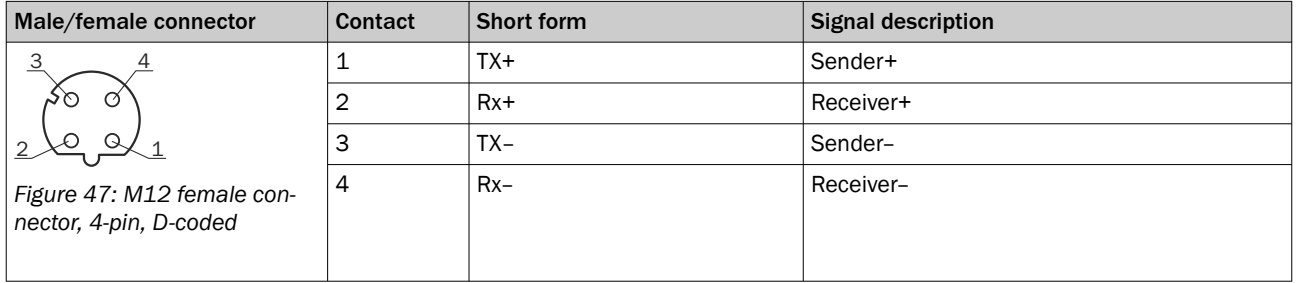

## LMS511 Lite Outdoor: "Data" connection

*Table 31: LMS511 Lite Outdoor: Pin assignment of the "Data" connection*

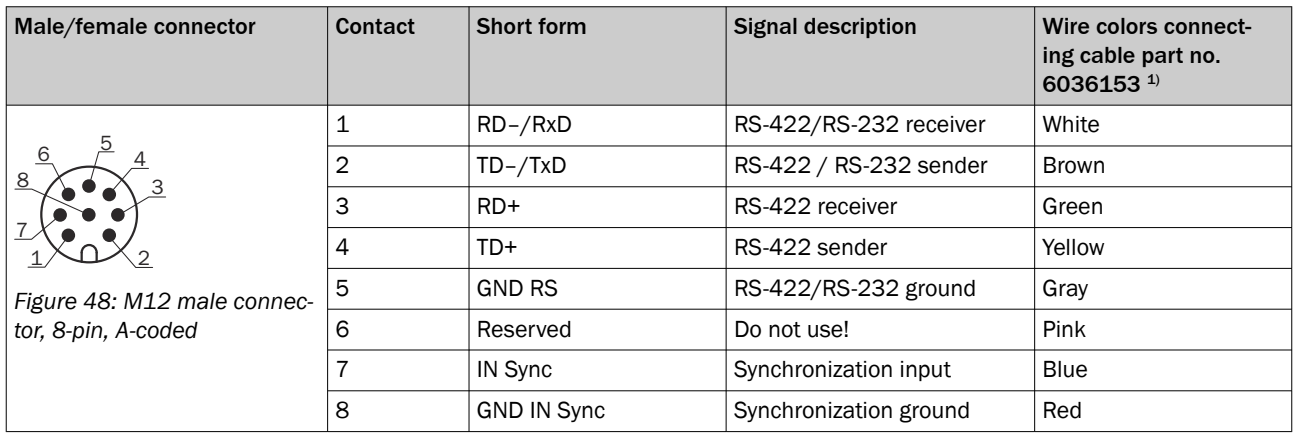

1) Example values when using the specified connecting cable(s). Signal assignment and wire colors can vary when using other connecting cables.

## LMS511 Lite Outdoor: "I/O" connection

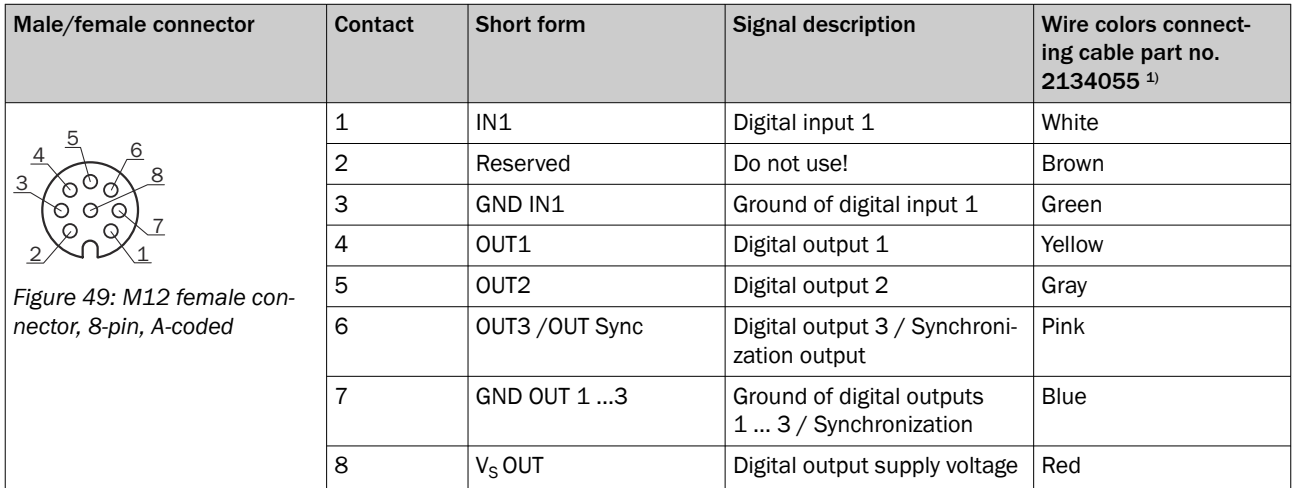

*Table 32: LMS511 Lite Outdoor: Pin assignment of the "I/O" connection*

1) Example values when using the specified connecting cable(s). Signal assignment and wire colors can vary when using other connecting cables.

## LMS511 PRO, LMS581 PRO and LMS511 Heavy Duty Outdoor: "Data" connection

*Table 33: LMS511 PRO, LMS581 PRO and LMS511 Heavy Duty Outdoor: Pin assignment of "Data" connection*

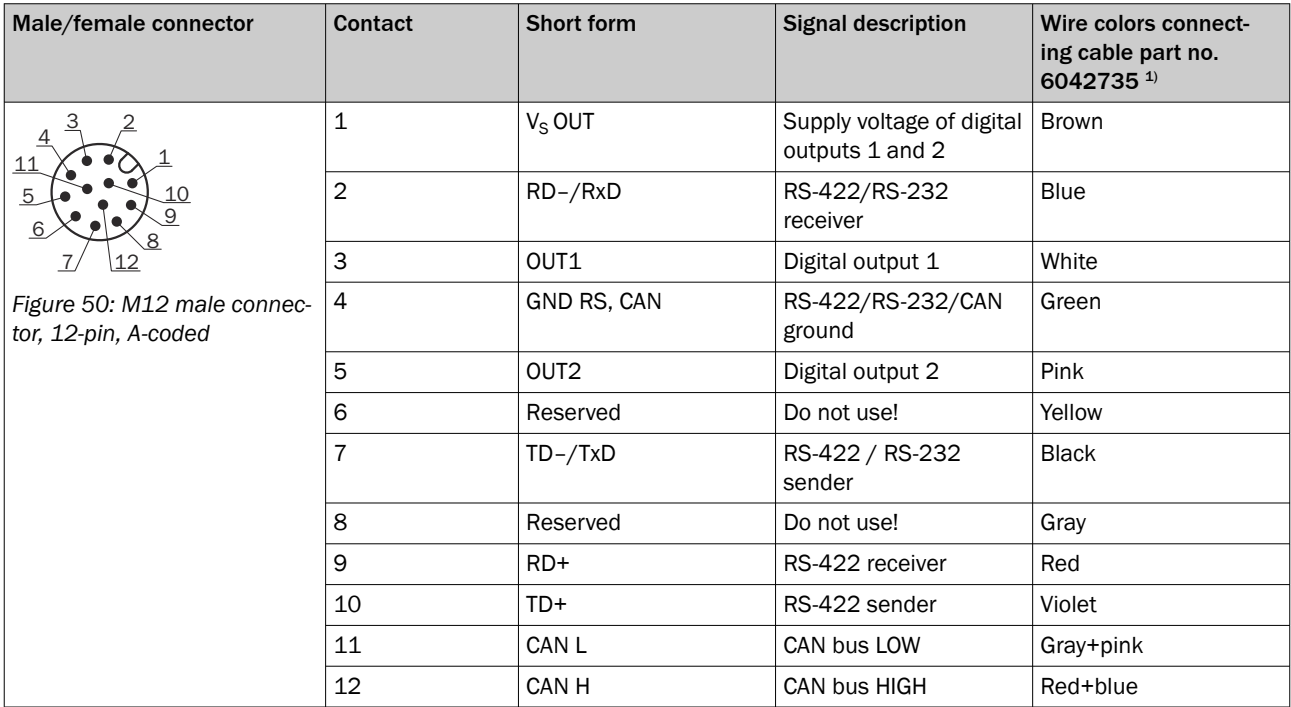

1) Example values when using the specified connecting cable(s). Signal assignment and wire colors can vary when using other connecting cables.

## LMS511 PRO, LMS581 PRO and LMS511 Heavy Duty Outdoor: "I/O" connection

*Table 34: LMS511 PRO, LMS581 PRO and LMS511 Heavy Duty Outdoor: Pin assignment of "I/O" connection*

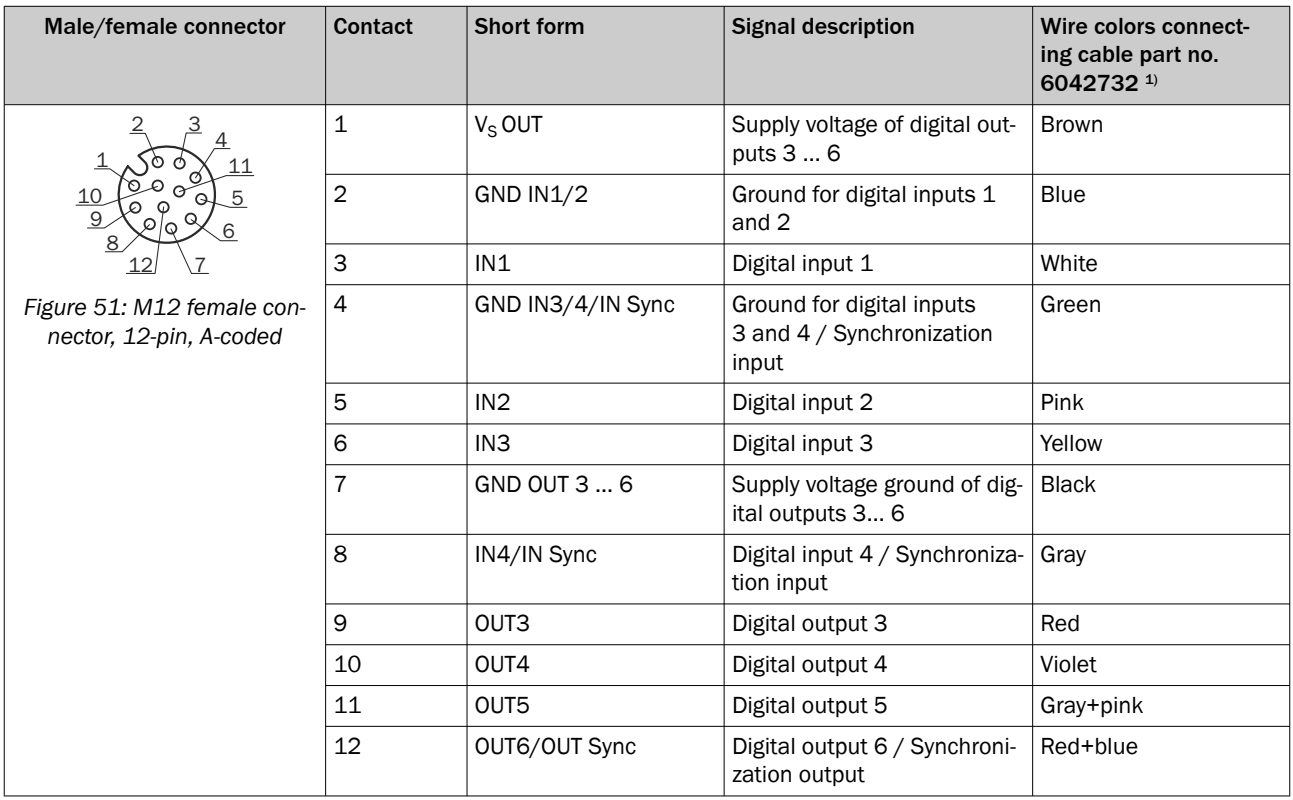

1) Example values when using the specified connecting cable(s). Signal assignment and wire colors can vary when using other connecting cables.

## 6.4.3 Connections of the LMS531 Security Outdoor

## Connections of the LMS531 Security Outdoor LMS531 Lite and PRO Security Outdoor: "Power" connection

*Table 35: LMS531 Lite Security Outdoor: Pin assignment of the "Power" connection*

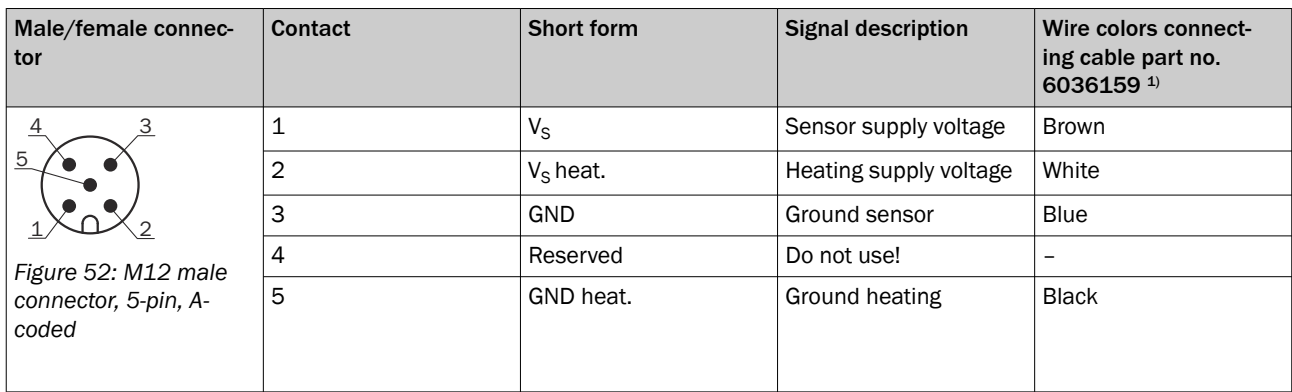

1) Example values when using the specified connecting cable(s). Signal assignment and wire colors can vary when using other connecting cables.

Required minimum voltage at flying leads for part no. 6036159: 20.3 V

## LMS531 Lite and PRO Security Outdoor: "Ethernet" connection

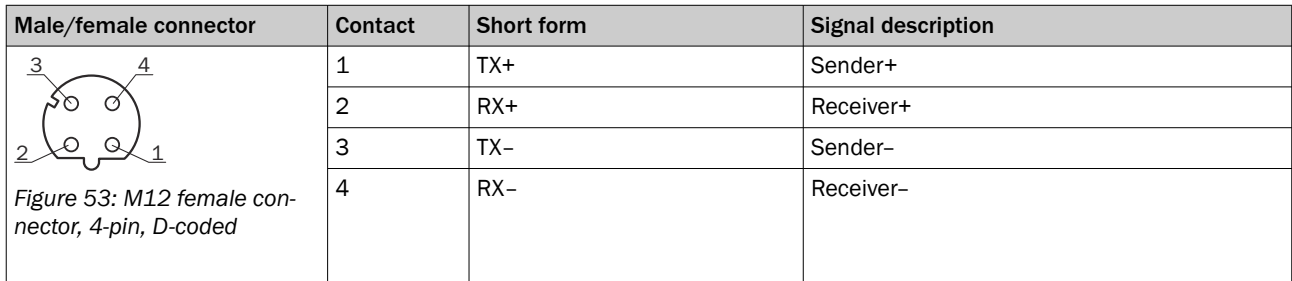

*Table 36: LMS531 Lite Security Outdoor: Pin assignment of the "Ethernet" connection*

## LMS531 Lite Security Outdoor: "Inputs" connection

*Table 37: LMS531 Lite Security Outdoor: Pin assignment of the "Inputs" connection*

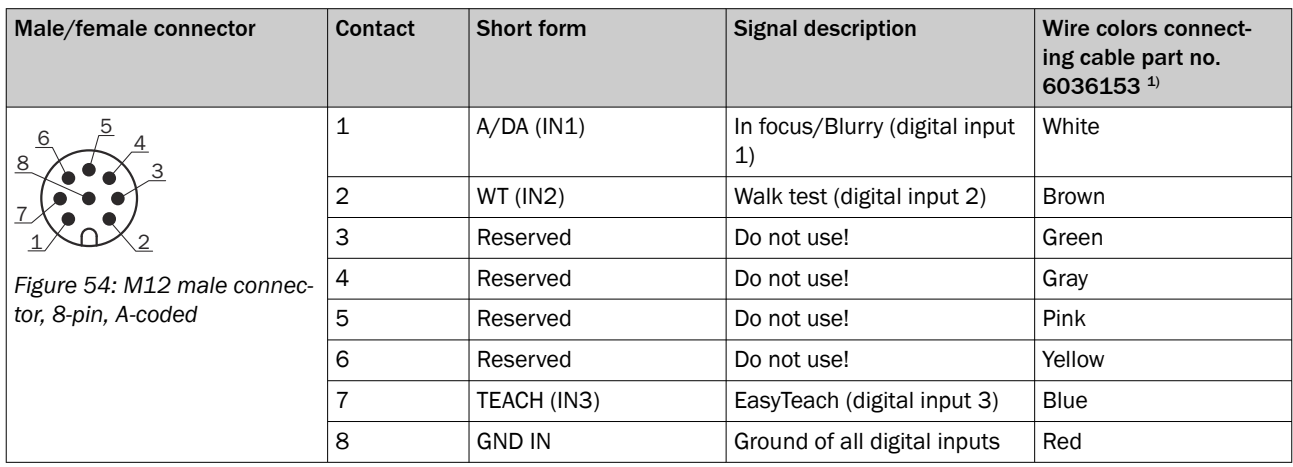

1) Example values when using the specified connecting cable(s). Signal assignment and wire colors can vary when using other connecting cables.

## LMS531 Lite Security Outdoor: "Alarm" connection

*Table 38: LMS531 Lite Security Outdoor: Pin assignment of the "Alarm" connection*

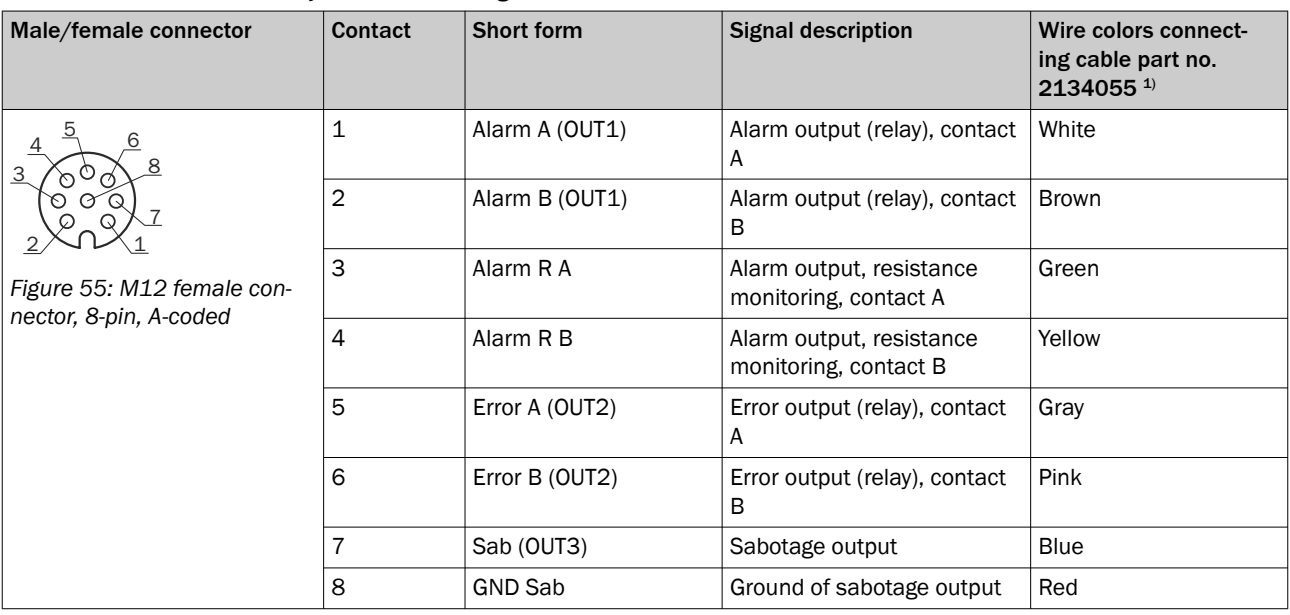

1) Example values when using the specified connecting cable(s). Signal assignment and wire colors can vary when using other connecting cables.

## LMS531 PRO Security Outdoor: "Inputs" connection

*Table 39: LMS531 PRO Security Outdoor: Pin assignment of "Inputs" connection*

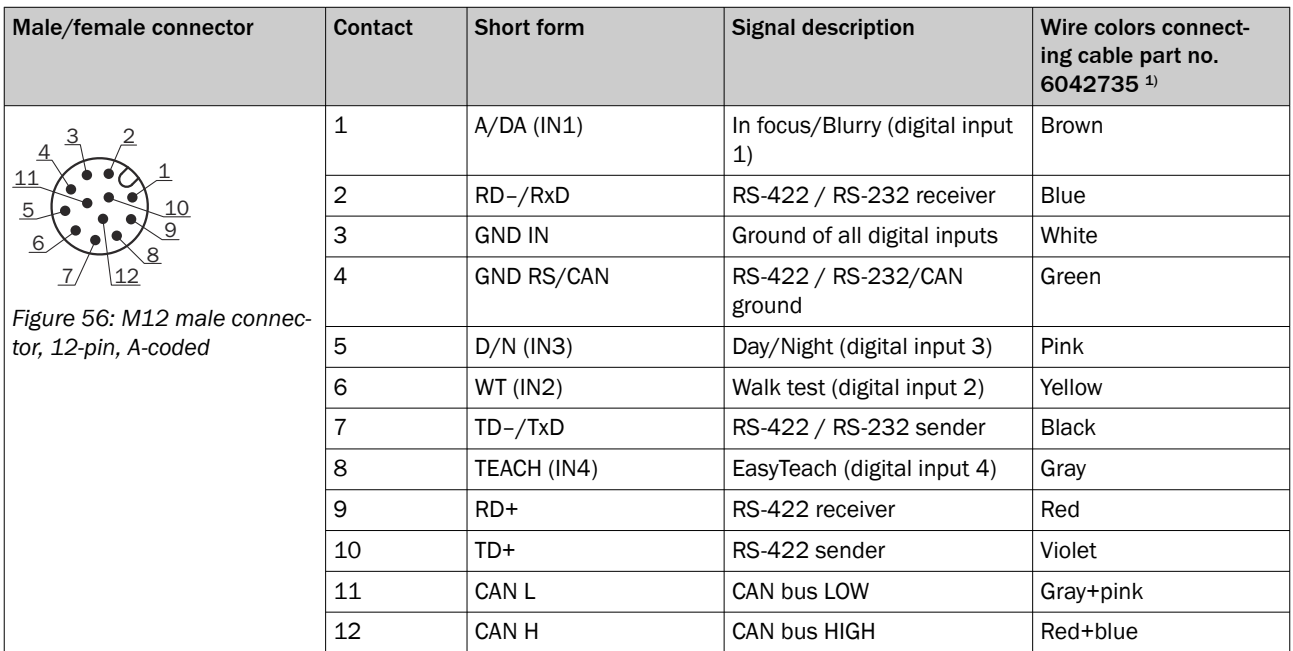

1) Example values when using the specified connecting cable(s). Signal assignment and wire colors can vary when using other connecting cables.

## LMS531 PRO Security Outdoor: "Alarm" connection

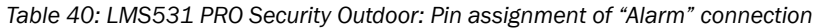

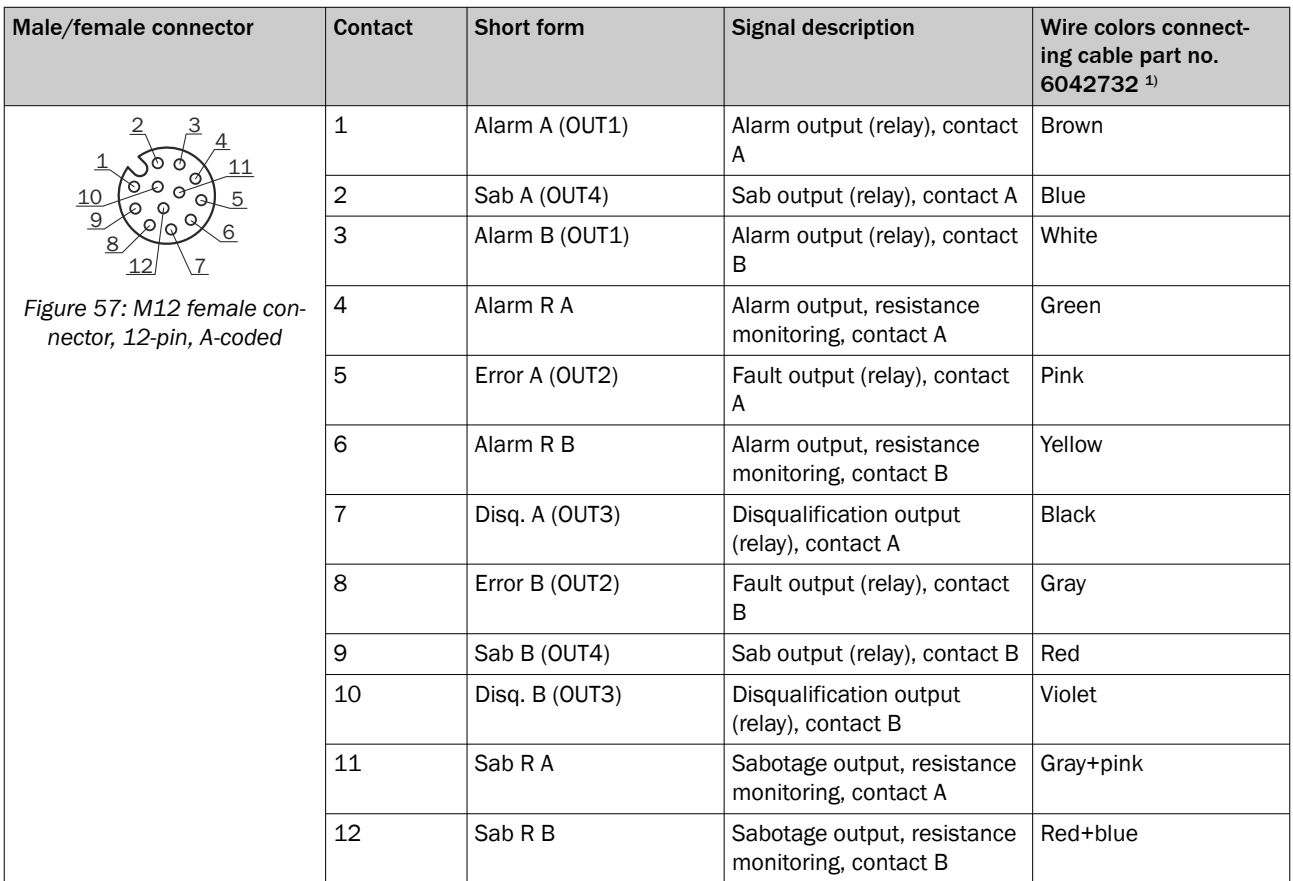

1) Example values when using the specified connecting cable(s). Signal assignment and wire colors can vary when using other connecting cables.

## 6.4.4 Connections of the LMS511 with Harting male connector

## LMS511 with Harting male connector: Pin assignment of the "Ethernet" RJ-45 female connector

*Table 41: LMS511 with Harting male connector: Pin assignment of the "Ethernet" RJ-45 female connector*

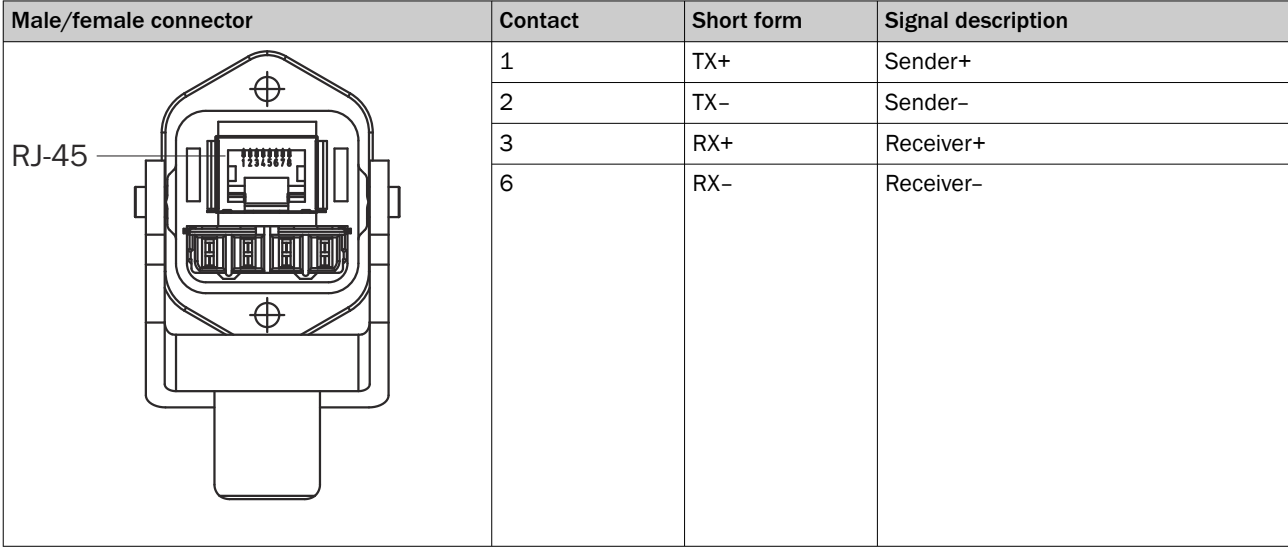

## LMS511 with Harting male connector: Pin assignment of the contact module

*Table 42: LMS511 with Harting male connector: Pin assignment of the contact module*

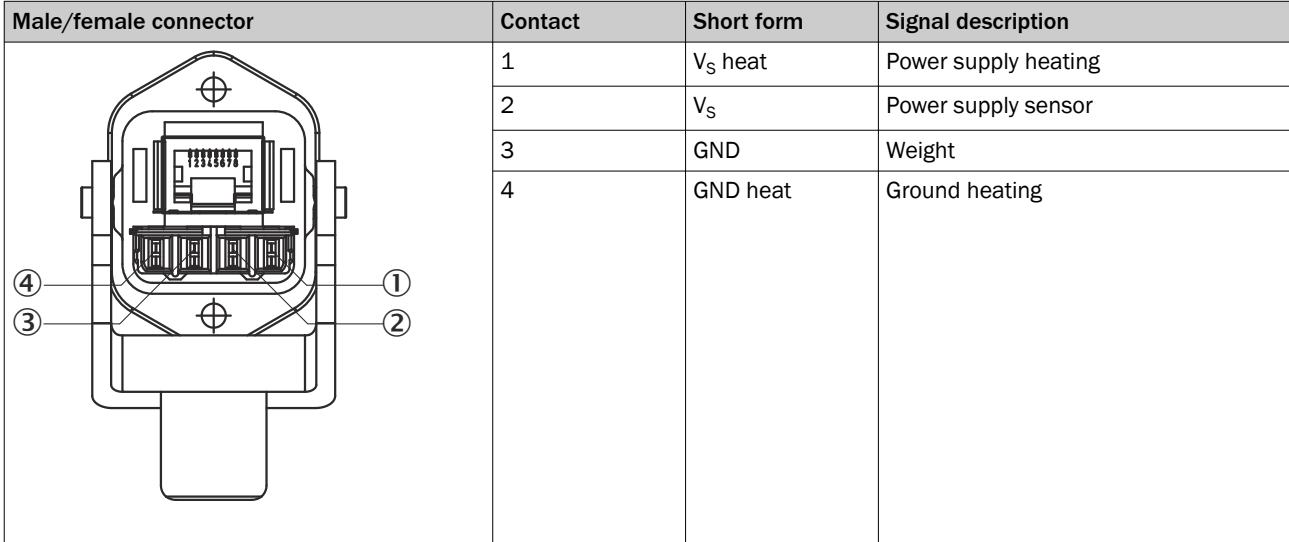

## 6.5 Preparing electrical installation

## 6.5.1 SELV supply voltage

To commission and operate the device you will need:

• SELV supply voltage DC 19.2 to 28.8 V according to IEC 60364-4-41

More data [see "Mechanics/electronics", page 110](#page-109-0).

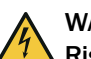

# WARNING

## Risk of injury due to electric current!

If the supply voltage is produced by a power supply unit, then insufficient electrical separation between input and output current circuit of the power supply unit may lead to an electric shock.

■ Only use a power supply unit whose output circuit has safe electrical separation from the input circuit. For example with a safety transformer in accordance with EN 61558-1.

## 6.5.2 Wire cross-sections for LMS500 Indoor

The Indoor devices have screw terminals which are connected with the following wire cross-sections:

*Table 43: Specification of the wire cross-sections for the screw terminals of the LMS500 Lite/PRO Indoor*

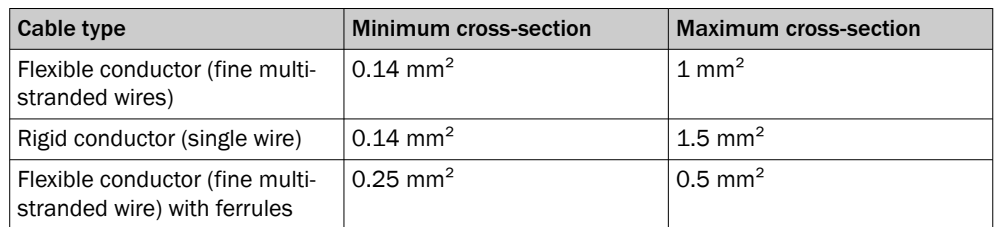
### Wire cross-section

- All connections must be wired with copper cables.
- All communication cables must be stranded and shielded.
- For the cable calculation see "Example of maximum cable connection", page 73.

#### **NOTE** i

With the LMS500, the external diameter of the joint cable must not exceed 9 mm due to the cable entry.

#### 6.5.3 Wire cross-sections for LMS5x1 Outdoor

The Outdoor devices can be connected using the following optional accessories, [see](#page-114-0) ["Accessories", page 115](#page-114-0):

- Standard cables up to 20 m with M12 male connectors
- For particularly long male cable connectors of over 20 m with/without M12 connectors, there is a compact connection unit for each device type.

#### Example of maximum cable connection

Prerequisites:

- Steady state of the voltage supply
- Only applies for copper cable material
- For the line length calculation, the permissible voltage loss in the particular application must be specified.

#### *Table 44: Length of cable and voltage drop*

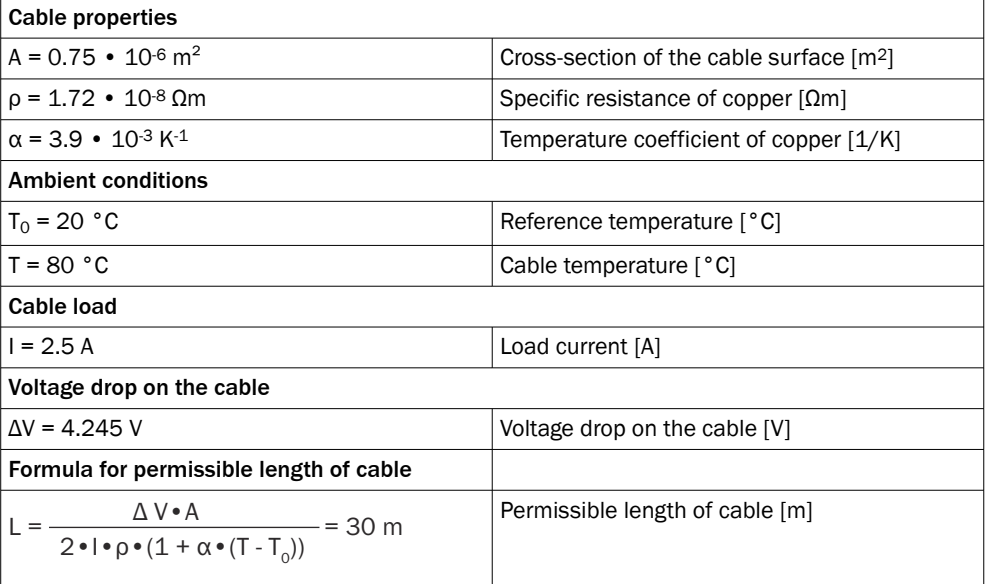

To check whether the voltage drop can be maintained with a calculated length of cable, the following calculation is possible:

*Table 45: Voltage drop*

| Formula for the voltage drop to be considered                                                         |                                                                                                    |  |
|----------------------------------------------------------------------------------------------------|----------------------------------------------------------------------------------------------------|--|
| $L = 30 m$                                                                                            | Cable length [m]                                                                                                    |  |
| $\Delta V = \frac{1 \cdot 2 \cdot L}{\Delta} \cdot \rho \cdot (1 + \alpha \cdot (T - T_0)) = 4.245 V$ | Voltage drop $\Delta V$ [V]<br>Length of cable L [m]<br>Cross-section of cable surface A [m <sup>2</sup> ]<br>Specific resistance of copper $[\Omega m]$<br>Temperature coefficient of copper [1/K]<br>Cable temperature [°C] |  |

<span id="page-73-0"></span>The minimum voltage with which the device may be operated is the recommended 20 V [see "Technical data", page 104](#page-103-0).

# NOTE

If the heating voltage supply cables are particularly long, it may be necessary to gener‐ ally increase the input voltage (see formula for voltage drop) and install a 470 µF / 63 V capacitor between 24 V and 0 V (in the connection unit, close to the sensor). This allows for compensation for the voltage drop at the moment of switch-on.

## 6.5.4 Cable reserve on system plug

Allow for sufficient cable reserve of the supplied cables at the system plug. You can easily exchange the device with the cable reserve if needed.

Keep the cable reserve only long enough that the system plug cannot be accidentally plugged into an adjacent device when replacing the device! This prevents a device with an incorrect configuration being put into operation. Experience has shown that 200 to 300 mm of cable reserve on the device is ideal.

The reserve cable should be laid as a drip loop so no moisture (e.g., condensation) is directed towards the device but instead drips off the cable beforehand.

#### 6.5.5 General conditions for data interfaces

The following table shows the maximum recommended length of cables depending on the selected data transmission rate.

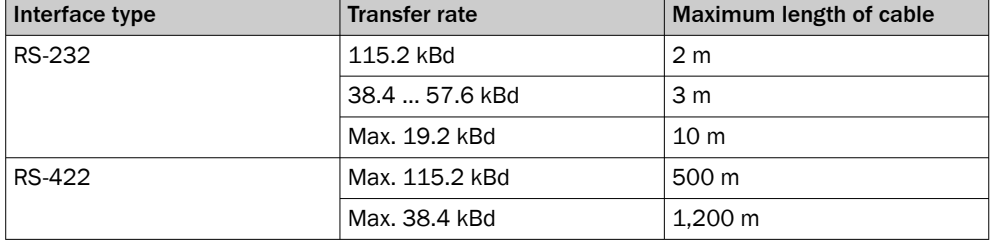

*Table 46: Maximum lengths of cables for the data interfaces*

#### NOTE i

Use shielded cables (twisted pairs) with at least 0.25 mm².

To prevent interference factors, do not lay data cables over a longer route in parallel with voltage supply cables and motor cables, in cable channels, for example.

# 6.6 Performing the electrical installation

### 6.6.1 Connection to the auxiliary interface (USB) and the Ethernet interface of the device

Pre-assembled cables are available for configuring the device using the auxiliary inter‐ face (USB) and the Ethernet interface.

# NOTE

The USB interface is used in industrial environments only as a service interface for temporary use (e.g., for configuration, troubleshooting). Use as a host interface while the system is in operation is not supported.

# **NOTE**

The recommended connecting cables and their associated technical data can be found on the online product page.

The page can be accessed via the SICK Product ID: pid.sick.com/{P/N}/{S/N} {P/N} corresponds to the part number of the product, see type label.

{S/N} corresponds to the serial number of the product, see type label (if indicated).

### 6.6.2 LMS500: Wiring system plug

#### NOTE i

Reduced enclosure rating! If the system plug is removed, the LMS500 no longer complies with enclosure rating IP65.

- To prevent damage from penetrating moisture and dirt, only open the system plug in a clean and dry environment.
- If necessary, pre-wire and mount the system plug in a suitable environment.

Prerequisites on device for enclosure rating IP65

- The system plug is attached to the device, its 2 screws are tightened.
- The cables in the cable entries correspond to the suitable diameter and are locked with the coupling nut. An unused cable entry is provided with a protective cap, which is locked with the coupling nut (as in the delivery condition).
- A corresponding cable is plugged into the M12 round connector (Ethernet) and locked. If the connection is not used, it must be covered with a tightly-fastened protective plug (as in the delivery condition).
- The black, round cover of the USB auxiliary interface ("USB" connection) on the front of the device is screwed in vertically and hand tight.
- 1. Make sure that the voltage supply for the LMS500 is switched off.
- 2. Remove system plug on the rear side of the device. To do so, loosen the two fixing screws ([see figure 71, page 113\)](#page-112-0) and carefully pull the system plug up out of the device vertically.
- 3. The two M16 cable entries (metal) have a ground connection to the device. If a shielded connecting cable is used, connect the shielding braid of the cable to the cable entry. To do this, shorten the shielding braid before the screw connection of the cable entry and push it back over the plastic insert of the cable entry.
- 4. Undo screw connection of the M16 cable entry.
- 5. Feed cables for the supply voltage and the digital outputs with a maximum outer diameter of Ø 10 mm through the plastic insert of the M16 cable entries.
- 6. Connect the wires to the two terminal blocks without tension and without pulling, [see "Connections of the LMS500", page 63.](#page-62-0)
- 7. Connect the shielding braid of the cables to the cable entry.
- 8. Attach and tighten the screw connection of the M16 cable entry.
- 9. Carefully reattach the system plug to the LMS500.
- 10. Tighten the fixing screws of the system plug.

### 6.6.3 LMS511 / LMS531 / LMS581: Connecting M12 round connectors

# **NOTE**

Prerequisites on device for enclosure rating IP67

- The system plug is attached to the device, its 2 screws are tightened.
- The device is only connected to the M12 round connectors provided.
- Use connecting cables with M12 round connectors that are compliant with enclosure rating IP67.
- The SICK cables attached to the M12 round connectors are locked. Any connections that are not being used must be fitted with protective caps or plugs that are screwed tight (as in the delivery condition).
- The black, round cover of the USB auxiliary interface ("USB" connection) on the front of the device is screwed in vertically and hand tight.

Pre-assembled cables can be ordered as accessories for connection to the M12 round connectors. These cables consist of the round connector and a 5, 10, or 20 m cable with an open end.

Torque screwdrivers with a defined torque are available as accessories for tightening and loosening M12 plug connections on the system plug.

# NOTE

The recommended connecting cables and their associated technical data can be found on the online product page.

The page can be accessed via the SICK Product ID: pid.sick.com/{P/N}/{S/N}

{P/N} corresponds to the part number of the product, see type label.

{S/N} corresponds to the serial number of the product, see type label (if indicated).

#### 6.6.4 Wiring the inputs and outputs

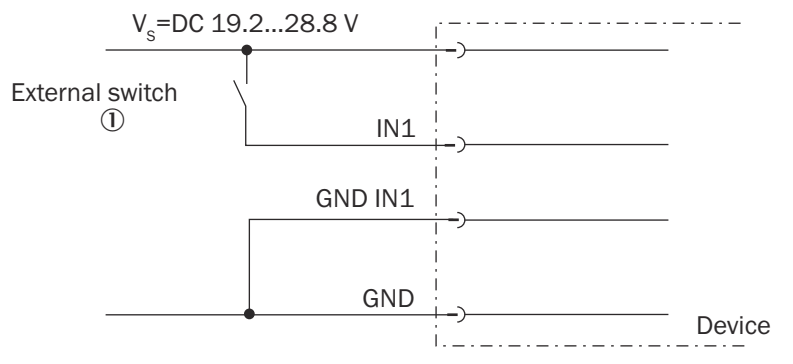

*Figure 58: Activating digital inputs, non-floating*

1 External Switch

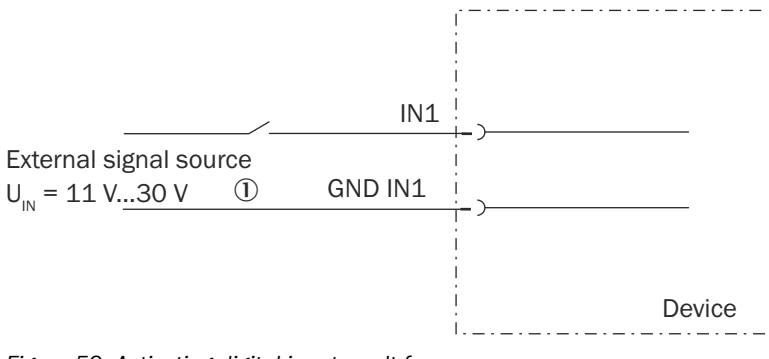

*Figure 59: Activating digital inputs, volt-free*

1 External signal source

#### NOTE i

The inputs require a switching voltage of at least 11 V. For this reason, the supply voltage must be at least 11 V.

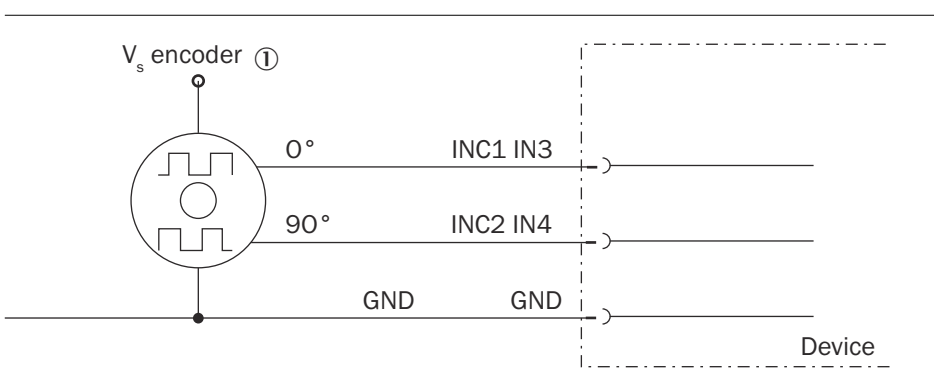

*Figure 60: Connection of encoder inputs (LMS511 PRO/Heavy Duty only)*

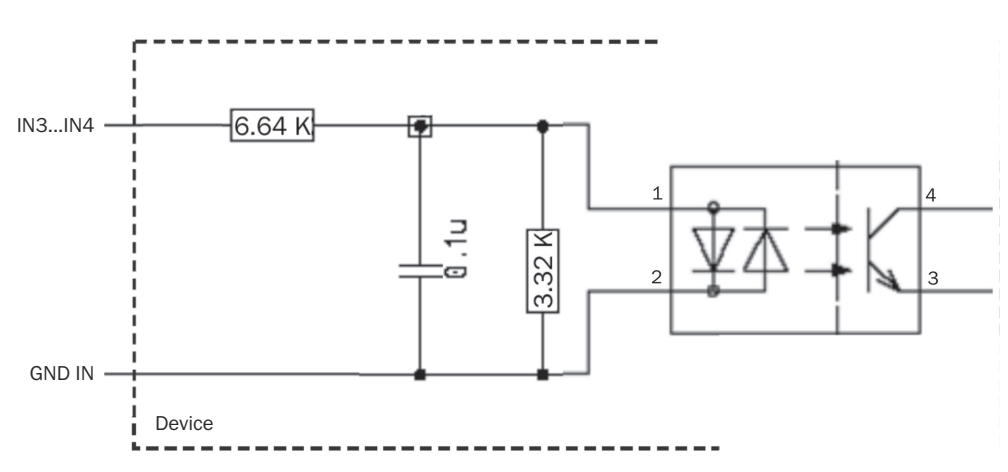

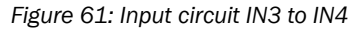

1 Encoder

<span id="page-77-0"></span>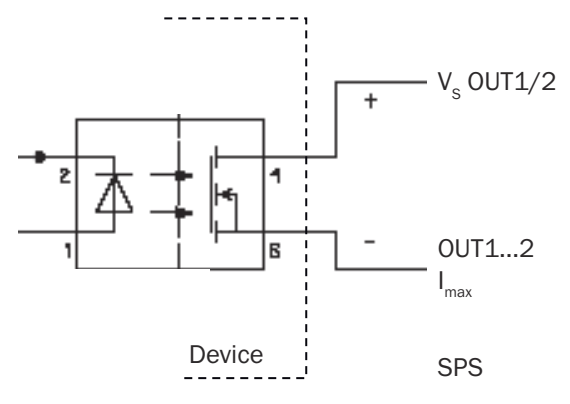

*Figure 62: Activating outputs 1 or 2 to a PLC (active LOW)*

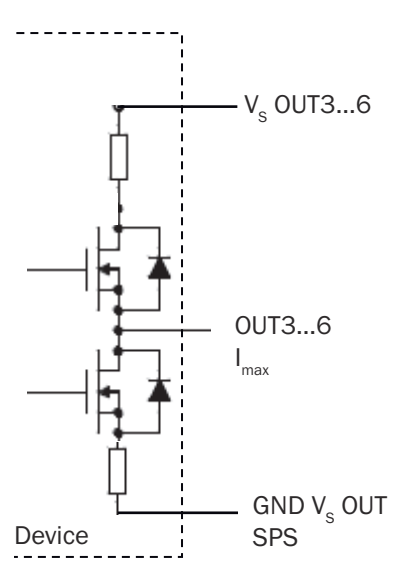

*Figure 63: Activating outputs 3 to 6 to a PLC (active HIGH)*

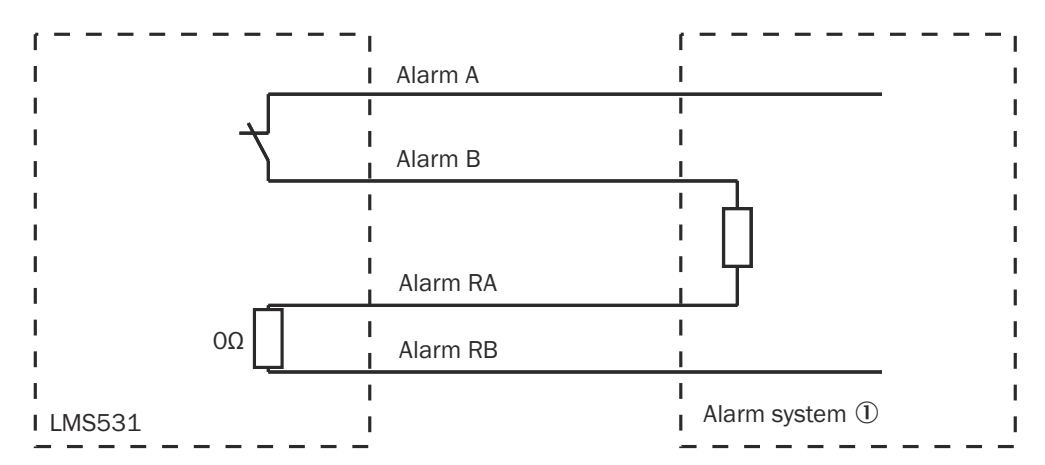

*Figure 64: Resistance-monitored connection of the LMS531 Security outputs to an alarm system*

1 Alarm system

#### Wiring of the RS232 or RS422 interface

A shielded cable is required for connecting the RS-232 or the RS-422 interface.

#### NOTE  $\mathbf{\hat{i}}$

Observe the maximum length of cable according to [see "General conditions for data](#page-73-0) [interfaces", page 74](#page-73-0).

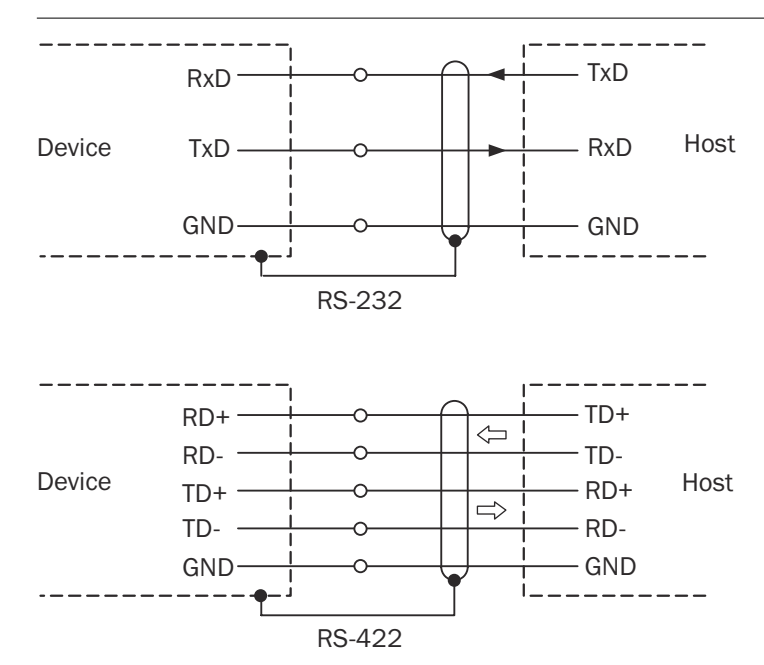

*Figure 65: Wiring of the RS232 or RS422 interface*

# <span id="page-79-0"></span>7 Commissioning

# 7.1 Overview of the commissioning steps

- 1. Install the SOPAS ET configuration software.
- 2. Establish communication with the device.
- 3. Create an application-specific parameter set with SOPAS ET and save it perma‐ nently in the non-volatile device memory and on the computer.
- 4. Test the device for correct functioning.

# 7.2 SOPAS ET configuration software

The interactive configuration is performed using the SOPAS Engineering Tool (SOPAS ET) software. You can use this configuration software to parameterize and test the measuring properties, evaluation behavior, and output properties of the system as required. The configuration data are stored and archived as a parameter set (project file) on the computer.

#### NOTE i

The most up-to-date version of the SOPAS ET software can be downloaded from [www.sick.com/SOPAS\\_ET](http://www.sick.com/SOPAS_ET). The respective system requirements for installing SOPAS ET are also specified there.

#### Downloading and installing SOPAS ET

- 1. Start computer.
- 2. Download and install the latest version of the SOPAS ET configuration software, as well as current device description files (\*.sdd) for the device variant from the online product page for the software by following the instructions provided there.
- 3. In this case, select the "Complete" option as suggested by the installation wizard. Administrator rights may be required on the computer to install the software.
- 4. When the installation is finished, start the **SOPAS ET** program option. Path: Start > Programs > SICK > SOPAS ET Engineering Tool > SOPAS.
- 5. Establish a connection between SOPAS ET and the device. In order to do this, select the desired communication interface for searching in the connec‐ tion wizard. (Default Ethernet address: IP address: 192.168.0.1, subnet mask: 255.255.255.0).
- ✓ SOPAS ET establishes communication with the device and loads the associated device description file.

### SOPAS ET default settings

*Table 47: SOPAS ET default settings*

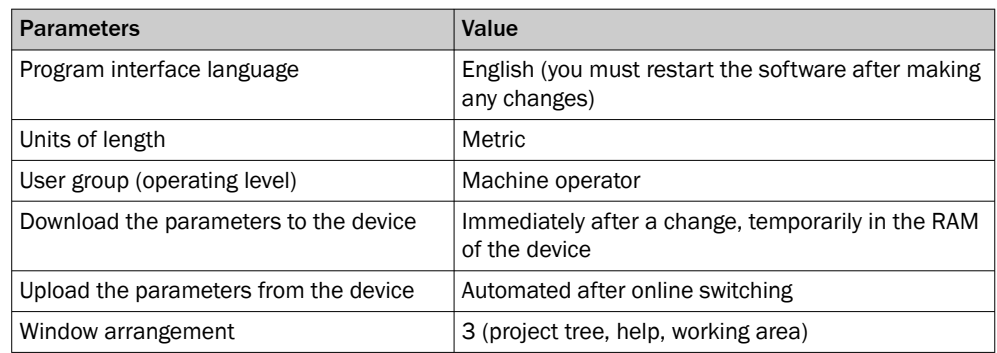

# 7.3 Establishing communication with the device

#### **NOTE** i

To communicate via Ethernet TCP/IP, the TCP/IP protocol on the computer must be active.

When connecting a PC/host, please adhere to the following order:

- 1. Connect the computer to the device with a data cable.
- 2. Switch on computer.
- 3. Switch on supply voltage of the device.
- ✓ The device performs a self-test and initializes itself.

#### Connecting data interfaces

Connect the device to the computer via one of the following data interfaces:

- USB
- Ethernet
- RS-232/RS-422

#### Starting SOPAS ET and calling up scan assistant

- 1. Start SOPAS ET.
- 2. In the main window under Scan Assistant, click on the Configuration button.
- ✓ The Scan Assistant dialog window appears.

#### Configuring the Ethernet connection

## **NOTE**

Deactivate all programs on your computer to access Ethernet or TCP/IP.

- 1. In the Search settings dialog box, select Search by device family (recommended). Click on >.
- 2. In the device family options, select LMS5, LMS5xx / 25x and click on >.
- 3. Confirm the selected communication interface by clicking on >.
- 4. If necessary, manually configure the IP addresses using Add.... Click on >.
- 5. Select COM ports, if necessary. Click on >.
- 6. To save the search settings, enter a name and click on Finish.

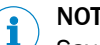

### **NOTE**

Save the parameter set as a project file (.sopas file with configuration data) on the computer so that it can be used as a basis for replacing a damaged device if necessary.

### Configuring serial connection

- 1. In the Scan Assistant dialog box under Serial Connection, Standard Protocol, select the Activate Serial Communication checkbox.
- 2. Click the Advanced... button.
- 3. Select the following PORT Settings: 8 data bits, no parity, 1 stop bit.
- 4. Confirm the settings with OK.
- ✓ The Advanced Scan Settings dialog window is closed.
- 5. Confirm the settings in the Scan Assistant dialog window by clicking OK.
- ✓ The Scan Assistant dialog window closes.

#### Performing a scan

- 1. In the Scan Assistant dialog window, click the Start Scan button.
- 2. Select the listed devices and confirm by clicking Add Device.
- The connection is used to search for connected devices. SOPAS ET adds the devices found to the project tree and loads the current parameter set to the device via upload.

# <span id="page-81-0"></span>7.4 Initial commissioning

The device is adjusted to the situation on site using the SOPAS ET configuration software. To do this, SOPAS ET creates an application-specific parameter set of parameter values. For this purpose, the parameter set can first be loaded from the device (upload, initial commissioning: factory default setting). Or it is created independently, either based on the factory default settings or as a modification of an already existing param‐ eter set of the device of the same type and firmware version.

The parameter set is then loaded into the device (download). This either happens immediately (Download immediately option in SOPAS ET) or manually (Download all parameters to the device command in SOPAS ET).

#### NOTE i

After completing configuration, the changed parameter set must be permanently stored in the non-volatile memory of the device. As part of a backup concept for the created parameter values, we recommend saving the parameter set as a project file (\*.sopas file with configuration data) on the computer for archival purposes.

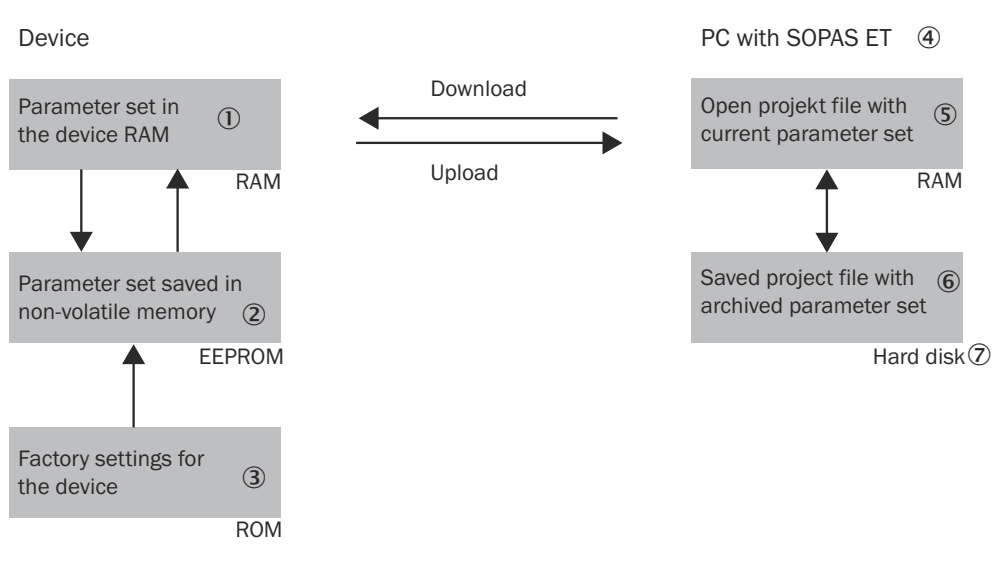

*Figure 66: Data storage principle*

- 1 Parameter set in the working memory of the device
- 2 Permanently saved parameter set
- 3 Factory-set pre-settings of the device
- 4 Computer with SOPAS ET
- 5 Opened project file with current parameter set
- 6 Saved project file with archived parameter set (\*.spr)
- 7 Hard drive

#### Device configuration

You can configure the device in two ways:

- Interactively using SOPAS ET. This section describes the interactive configuration.
- Using configuration telegrams, [see "Communicating data via telegrams", page 54](#page-53-0).

#### Interactive configuration with SOPAS ET

All configurable parameters of the device are collected together in a corresponding device description (.sdd file) for SOPAS ET. You can access these parameters via the project tree for the device description.

A content-sensitive explanation of each of the parameters is available directly next to the parameter via the ? button or in the online help (F1 key). The Parameter Info display window lists the valid range of values and the default setting (right-click when the pointer is located over the parameter).

#### NOTE i

Software access to the device is protected by user levels and passwords. After successfully configuring the device, you should change the passwords so they can fulfill their protective function.

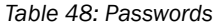

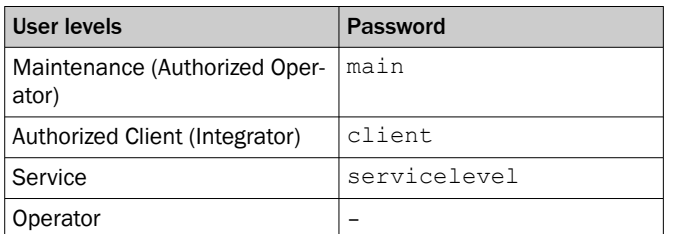

*Table 49: User level and authorization*

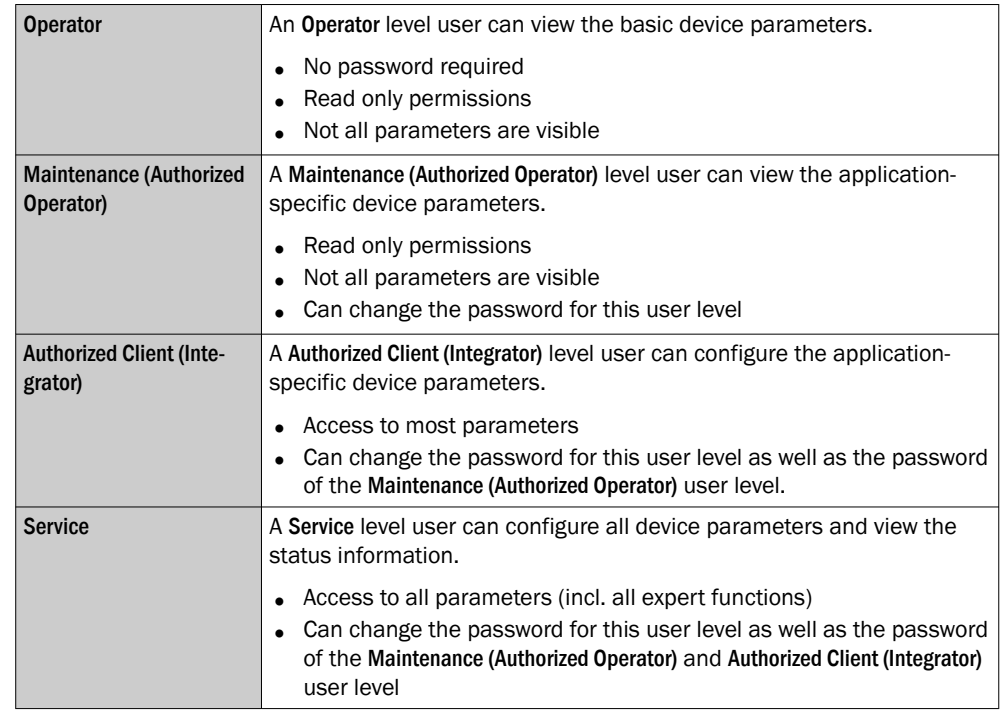

# NOTE

i

Change the passwords during initial commissioning to protect your device.

A higher user level can change the password of a lower user level.

### **NOTE**

i

If the password for the Service user level has been lost: [see "Resetting the password for](#page-101-0) [the Service user level", page 102.](#page-101-0)

Use the project tree in SOPAS ET to configure the necessary parameters for your application.

#### **NOTICE**  $\mathbf{I}$

Loss of configuration data in the connected device

- 1. Do not switch off the voltage supply during the configuration of the device. Other‐ wise all parameters not yet saved permanently will be lost.
- 1. In the Options menu, select the Log into device command and log in as an Authorized Client (Integrator) using the password client.
- 2. Configure the device for the required application using the parameters in SOPAS ET. Help on using the program user interface as well as for the different options can be found in SOPAS ET.

#### Resetting the configuration

# NOTE

To reset the device to the delivery condition, use the Factory defaults option in SOPAS ET.

## 7.4.1 Parameterizing the LMS531 variants for security applications

#### Parameterization mode

The LMS531 can be parameterized via the simple Standard mode or via the more detailed Expert view mode. The expansion of the device structure depends on the selected mode.

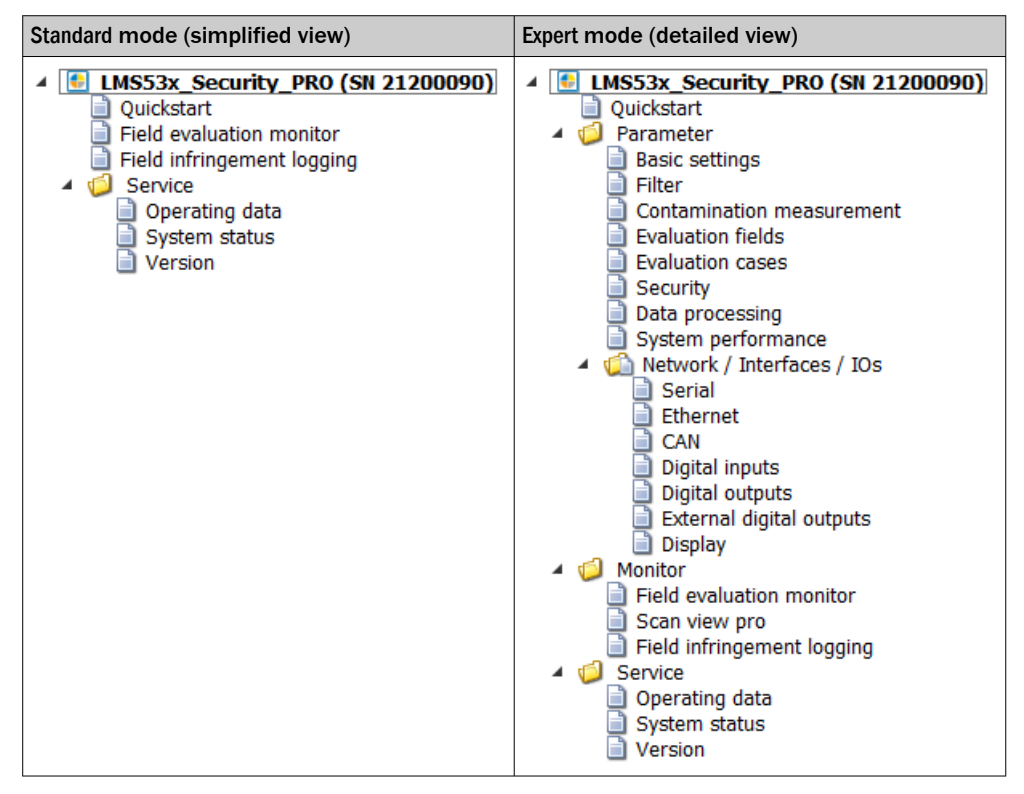

When changing from expert mode back to standard mode, the program asks whether the factory defaults should be reloaded. It is recommended to respond Yes.

# NOTE

 $\mathbf{i}$ 

If the factory defaults are not loaded, it is possible that settings on the quick start page no longer correspond to the expected default settings (for example, if the settings of an evaluation case are changed in Expert mode or an object size is not parameterized the same for all fields).

### **Quickstart**

The Quickstart page contains all parameters that a customer requires to parameterize a standard safety application.

### 7.4.1.1 Default – Standard mode and Expertmode

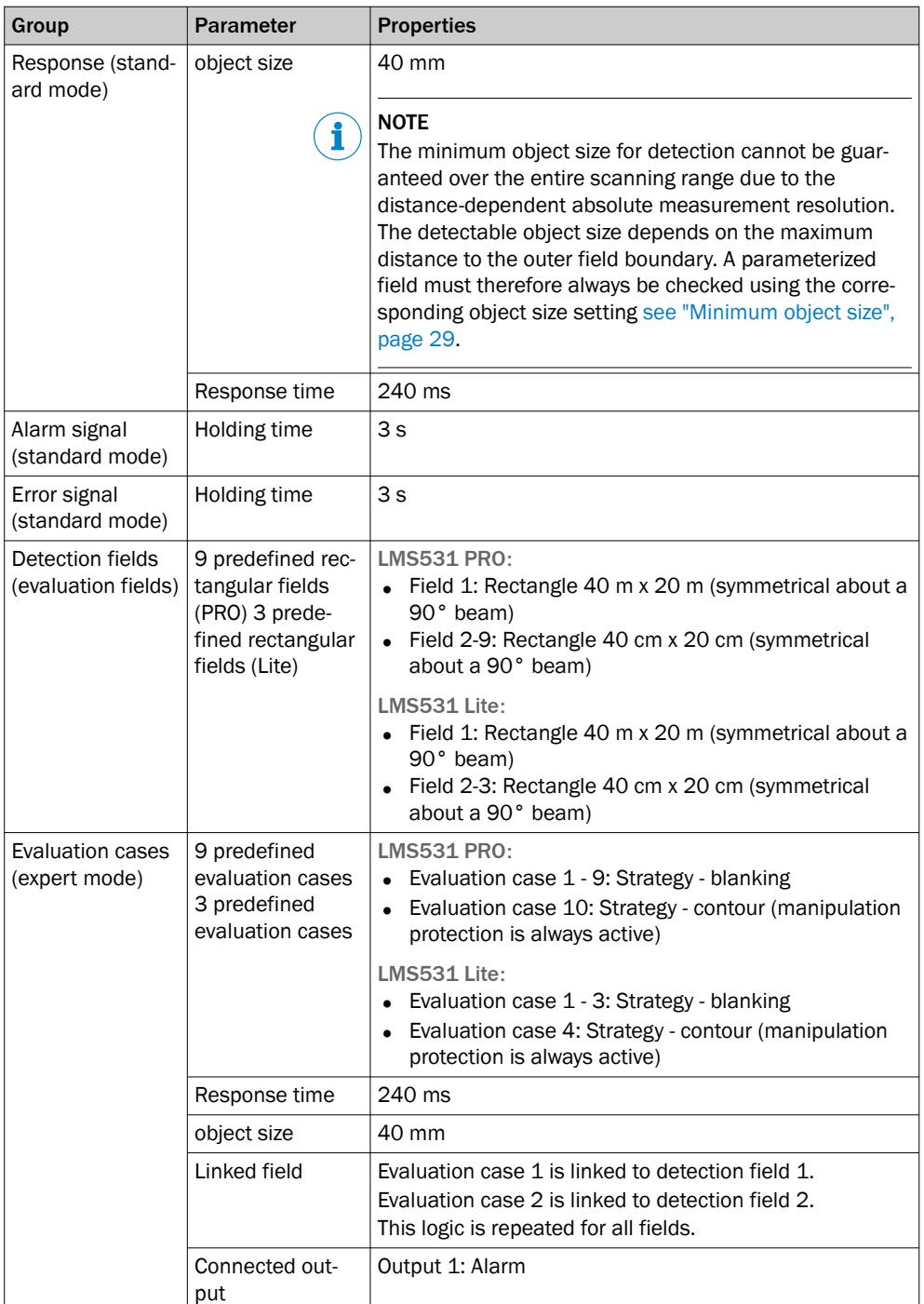

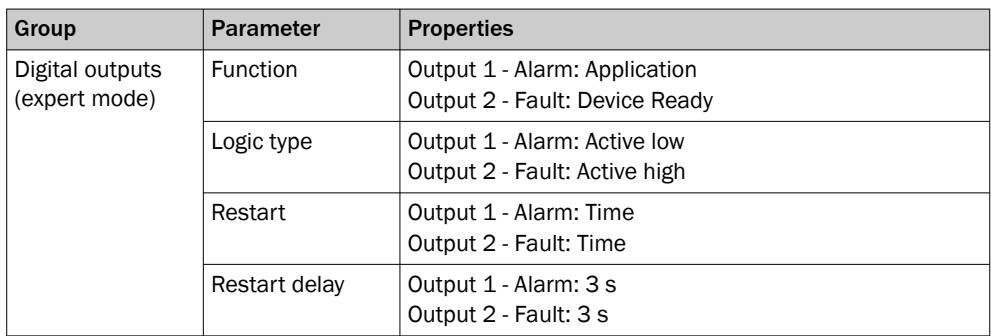

## 7.4.1.2 Detection fields/monitored areas

The LMS531 PRO contains 9 predefined fields and a tenth non-predrawn field. The LMS531 Lite contains 3 predefined fields and a fourth non-predrawn field.

All predefined fields can be changed.

- Field 1: Rectangle 40 m x 20 m (symmetrical about a 90° beam)
- Field 2 to 9 (LMS531 Lite: Field 2 and 3): Rectangle 40 cm x 20 cm (symmetrical about a 90° beam)
- Field 10 (LMS531 Lite: Field 4): Field not predrawn. Contour as reference function predefined in standard mode

For more information on detection fields, [see "Field application", page 45](#page-44-0).

### 7.4.1.3 Operating mode

The LMS531 has 3 different operating modes. These can be activated by switching the digital inputs 1 and 2.

- Input 1: Switches between armed and disarmed
- Input 2: Switches between Walk-through test active and Walk-through test deactivated

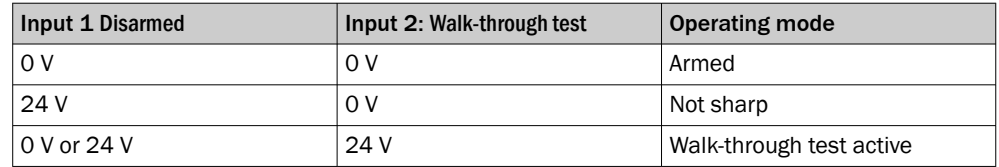

Meaning of the operating mode

- Armed: In this mode, the front panel (LEDs, display and USB interface) is deacti‐ vated. Field interruptions are not visible on the LEDs. If a field interruption is present, the alarm output switches and an internal alarm memory is set. The alarm memory is displayed in Disarmed mode.
- Unarmed: In this mode, the front panel (LEDs, display and USB interface) is active. The Q1 LED is on if the alarm memory has been set in Armed mode. If an object detection is detected in Disarmed mode, the alarm output switches however the Q1 LED remains off (the alarm memory is not set).
- Walk-through test: In this mode, the front panel (LEDs, display and USB interface) is active and an object detection is indicated on the Q1 LED (no alarm memory display). The alarm output switches.

The second Walk-through test input has a higher priority than the first Disarmed input. Therefore, when Walk-through test is activated, the device switches from Armed or Dis‐ armed mode to Walk-through test mode.

### 7.4.1.4 Day/night switching (LMS531 Pro)

Input 3 is used for day/night switching of the evaluation cases. One or more evaluation cases can therefore be active during the day, while one or more other evaluation cases are used at night. To implement this, input 3 needs to be controlled by the system controller in such a way that, depending on the time of day, it is switched between Low  $= 0$  V during the day and High = 24 V at night. To use day/night switching, activation in the evaluation case must be set to Input, and the night switching must be configured as follows:

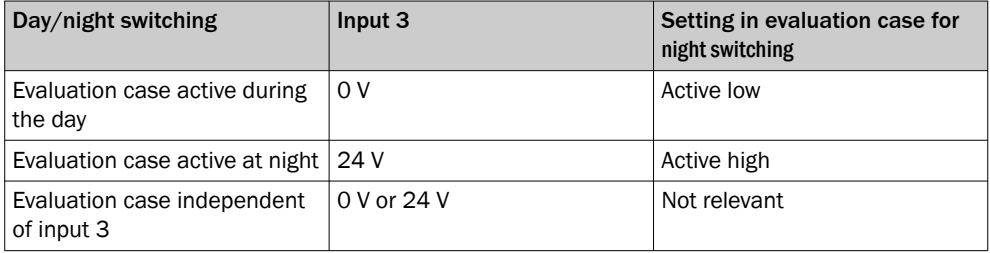

In standard mode, all evaluation cases have the same properties. Each evaluation case can be activated separately via input 3 (in standard mode). By default, the evaluation is set to Always.

### 7.4.1.5 Digital outputs and relay outputs

#### **Outputs**

By default, all evaluation cases are linked to the alarm output. The LMS531 Lite has two relay outputs and one digital output. The LMS531 PRO has four relay outputs.

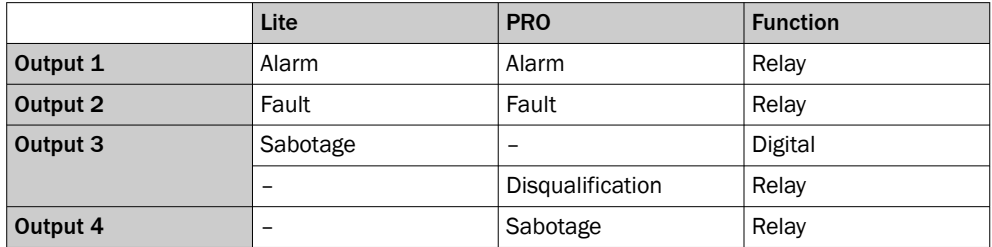

The relay outputs can be used as voltage-free outputs. Output 1 (alarm) as well as output 4 (sabotage) of the LMS531 PRO can be resistance monitored outputs [see](#page-77-0) [figure 64, page 78](#page-77-0).

#### Alarm

All existing fields are linked to digital output 1 (alarm) using the "OR" logic operator. The reset time can be parameterized. In Standard mode, this output assignment cannot be changed.

The duration of the switched alarm output can be set in different steps:

- 1 second
- 3 seconds (factory default)
- 10 seconds

In Expert mode, the evaluation result can be assigned to any output.

#### Fault

There are 2 ways to use this output.

- This signal is activated when an error occurs with the device.
- If the Validity check function is activated and has not yet finished with a "valid" result [see "Security - validity check", page 92](#page-91-0). This is also activated optionally to
	- 1.

This corresponds to the "Device Ready" function of the standard devices.

In Standard mode, the fault message is linked to output 2 (Fault) and cannot be changed.

The duration of the switched fault output can be set in different steps:

- 1 second
- 3 seconds (factory default)
- 10 seconds

In Expert mode, the fault message can be set for each evaluation case.

#### Disqualification

Freely available output. Not visible in Standard mode. In Expert mode, the disqualification message can be set in each evaluation case.

#### Sabotage

Freely available output. Not visible in Standard mode. In the Expert mode, the sabotage message can be set in each evaluation case.

## 7.4.1.6 EasyTeach

Configuration is performed by teaching in (EasyTeach) of the surrounding contour in order to automatically generate a field with any shape, including complex shapes. The device stores the shortest value measured during the teach-in phase as a field boundary for each angle.

#### Preparing EasyTeach

- Remove all objects that will not permanently be in the field of view in monitoring mode later on.
- Distance yourself sufficiently from the device during the teach-in phase and do not enter the monitored area, so that you are not detected as part of the field contour.

#### LITE mode

The EasyTeach function allows the customer to design a field by walking the field boun‐ daries to be saved. It is important to make sure that the person doing the walkthrough is clearly detected at all times during the teach-in phase.

### PRO mode

In PRO mode, the EasyTeach LITE function is available within a predefined field. Easy-Teach can be activated via digital input 4 on the LMS531 PRO variant, and via digital input 3 on the LMS531 Lite variant. There are three modes for EasyTeach – they are INACTIVE, LITE and PRO (for LMS531 PRO only) and can be selected in the Authorized customer (installer) user level as well as in higher user levels.

Using the Start EasyTeach button, the respective input can be simulated and, as a result, the EasyTeach process can also triggered via SOPAS ET.

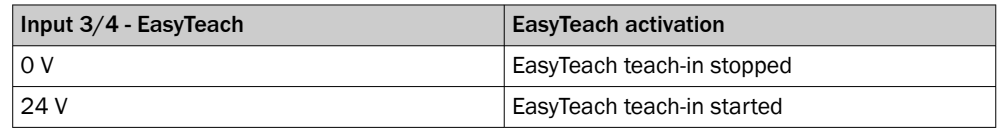

The Minimum duration parameter defines how long the teach-in process takes once the trigger (input 4 / input 3) has been activated.

# **NOTE**

If the user has configured the Debounce Time value of the digital input, the length of the pulse for the EasyTeach trigger must be longer.

During teach-in, the Q2 LED on the front of the device is switched on. Once the teach-in process has finished, the Q2 LED flashes for 10 seconds and the field is saved permanently. If the Automatic EasyTeach at device startup option is activated, an EasyTeach is performed each time the device is restarted.

### 7.4.1.6.1 EasyTeach LITE

EasyTeach LITE mode can be used to define a field. This is done by specifying the angle range, field number, field name, mode, and minimum distance to the contour of the field. This mode has two functions: Evaluation field or Reference contour.

#### 7.4.1.6.2 EasyTeach PRO

In EasyTeach PRO mode (LMS531 PRO), up to five EasyTeach fields can be created automatically as long as the EasyTeach input is active. These EasyTeach fields are taught in within previously defined boundaries (template fields).

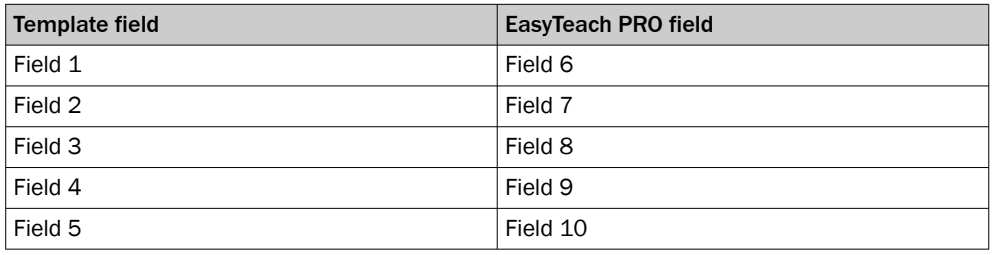

Each EasyTeach PRO field is assigned its own template field.

Application example: Entry to the company premises is to be monitored and reported at night. The field of view of the LMS531, however, is larger than the area to be monitored and limiting the scanning angle is not sufficient. The maximum area to be monitored is created as a template field. At the beginning of the night, the EasyTeach PRO function is used to teach the actual area to be monitored within the company premises (template field). Objects placed in the field of view during the day are detected and excluded from monitoring.

The first step is to create one or more template fields that define the maximum extent and boundaries of the EasyTeach fields. These can be created in the SOPAS ET field editor, or also generated using EasyTeach LITE. Next, all EasyTeach fields to be created must be defined or configured. Each EasyTeach field has its own parameters [\(see](#page-89-0) ["Examples of the EasyTeach PRO Detection field mode", page 90](#page-89-0)). All activated fields are taught-in together as soon as input 4 has been activated.

The Automatic reset to template field option allows you to automatically reset a taught-in EasyTeach PRO field to the template field after a configured time. The condition for this is that the template field recognizes a status change from interrupted to clear.

#### <span id="page-89-0"></span>Examples of the EasyTeach PRO Detection field mode

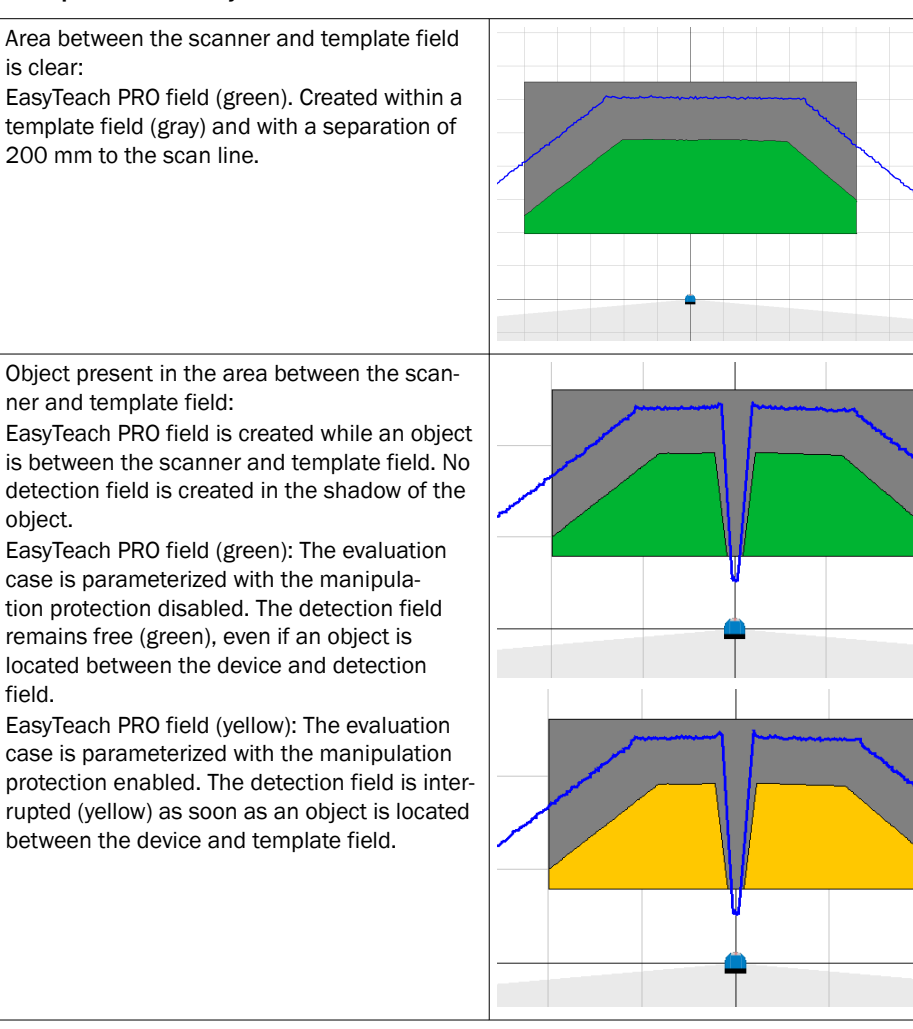

90 O PERATING INSTRUCTIONS | LMS5xx and the state of the state of the set of the solid state of the solid state of the solid state of the solid state of the solid state of the solid state of the solid state of the solid st

#### Example of the EasyTeach PRO Reference contour mode

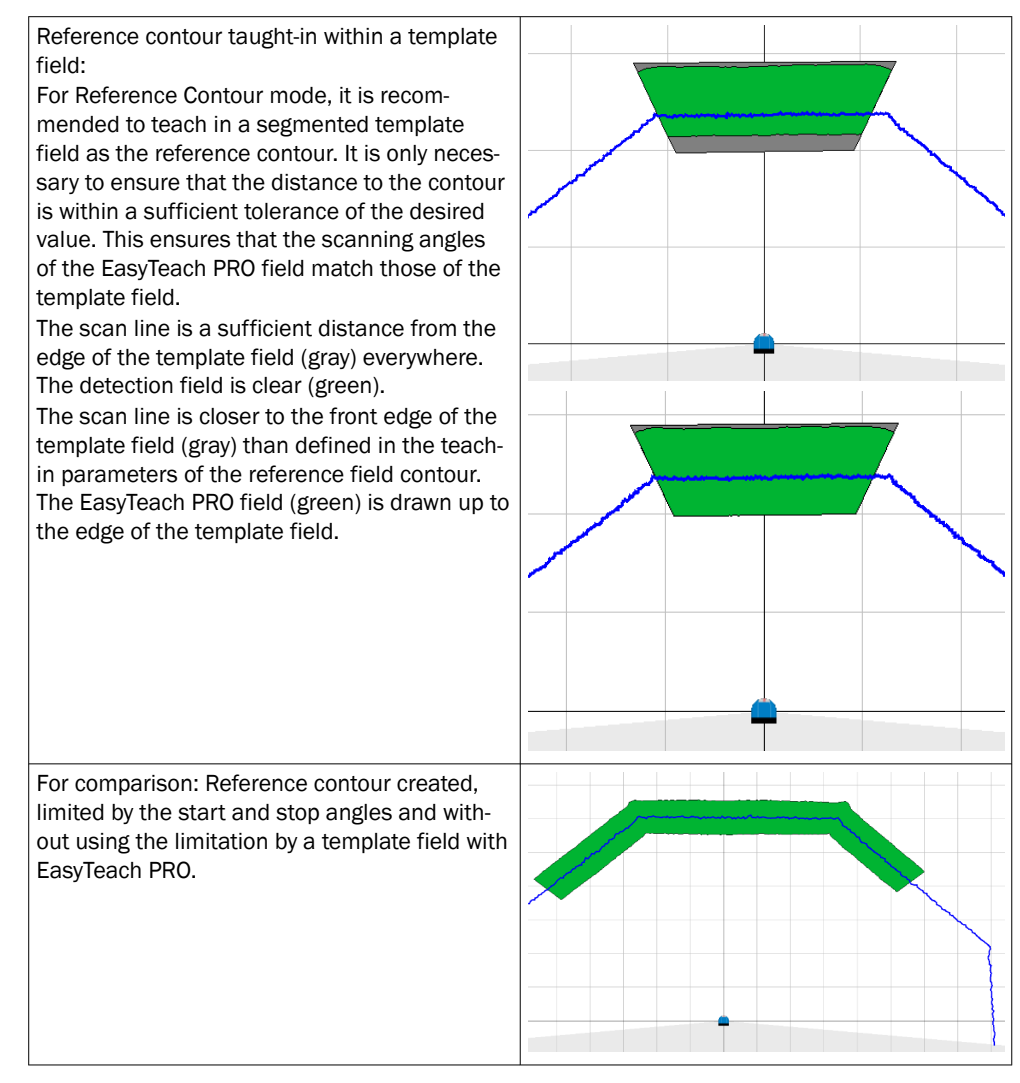

#### 7.4.1.7 Special functions

#### Field editor - Teach-in manipulation protection

The field editor has an additional Teach-in manipulation protection teach-in mode.

This manipulation protection field is designed to detect when the front screen of the LMS531 has been covered or when the LMS531 has been moved from its original position.

<span id="page-91-0"></span>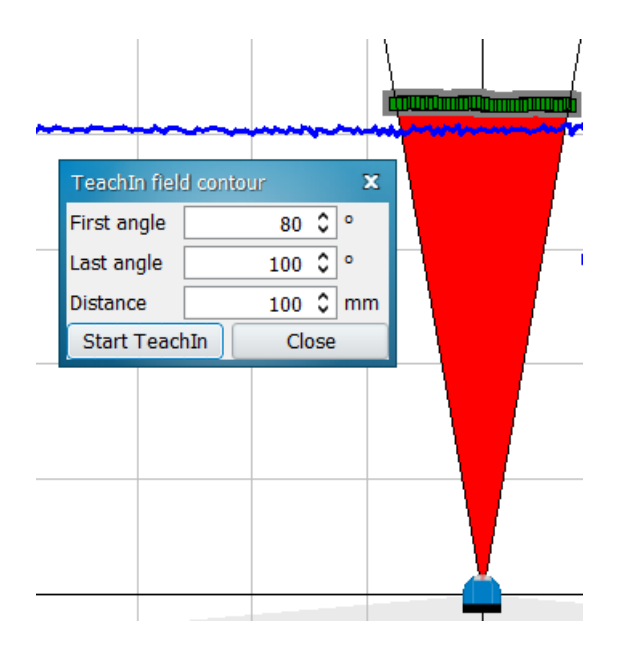

Basically, a contour is created as a reference field that always starts from the LMS531. In "Expert mode", this field can be changed in the Evaluation fields section. The Contour evaluation strategy must be selected in the evaluation case.

In the following settings, the Distance parameter controls how far the teach-in points can be from the contour (positive distance). In the figure above, the offset distance to the contour is 100 mm.

This Distance setting allows a tolerance in case of vibrations of the LMS531 (e.g., mounted on the pole) or the reference object (e.g., fence). If the LMS531 is rotated or moved from its original position and the new target is outside the boundary of the manipulation protection contour (green line on the image above), the output 1 Alarm is triggered.

#### Security - validity check

This function can be used to detect manipulation within the monitored field areas.

This function is used for final testing and prevents an incorrect setup of the detection fields. The validity check confirms that all programmed fields and contours of the LMS531 are free of obstacles or shadows and are fully visible from the position of the sensor. This operation can only be performed if there is a connection to the LMS531. The "Teach-in validity area" function must be run once at the end. The validity check is a part of the VdS certification. If no additional validation of the valid measurement points is required, the validity check can remain disabled.

In Expert mode, this function is located under the main menu Parameters, Security or directly on the Quickstart page in Standardmode.

The following status can be displayed:

- Pending: The validity check has not yet been performed (new fields have been defined, existing fields have been changed or deleted).
- Invalid: The taught-in contour is invalid (e.g., the required number of valid measur‐ ing beams in succession (50%) has not been reached.
- Valid: The contour was taught in successfully. Validity means that each laser beam is checked for valid and stable measured values. This test is only performed, however, for the angular ranges in which detection fields have been defined. This ensures that sufficient measured values are available for the sensor to evaluate.

During the validity check, all setup fields are checked for validity.

If all fields are valid, the fault output is cleared and therefore the fault signal is removed. If the configured detection fields are not found to be valid, the error output at the fault output remains activated and generates an error message.

The outputs change from yellow to gray in the SOPAS ET user interface. Manipulations within the monitored field areas are detected and prevented by this function. If a manipulation (masking) lasts at least 10 seconds, an error is triggered. As soon as the manipulation is no longer present, the error signal is canceled and the error output of the sensor becomes free again. If the scan configuration is changed, the validity check is set to inactive and must be taught in again.

Flashing of Q2 LED - When the validity check is triggered in the Armed state. If the device is covered or the front screen is removed during a valid validity check, this is indicated by the Q2 LED flashing in Disarmed mode.

#### **NOTE** i

If new fields are defined or existing fields are changed or deleted, the validity check must be performed again. If this action is not performed by the installer, the error output remains active.

### Front panel - display activation

The front panel display can be activated/deactivated depending on the operating mode, i.e. it is deactivated in Armed mode and activated in Disarmed and Walk-through test mode.

#### Automatic field adjustment

This function was developed for specific scenarios. When the LMS531 is used to moni‐ tor a facade, for example, a field is viewed down to ground level. In case of snowfall, the snow will gradually build up in such a way that it could interrupt the detection field.

With the Automatic field adjustment function, the field automatically adjusts to the shape of the slow-growing snow.

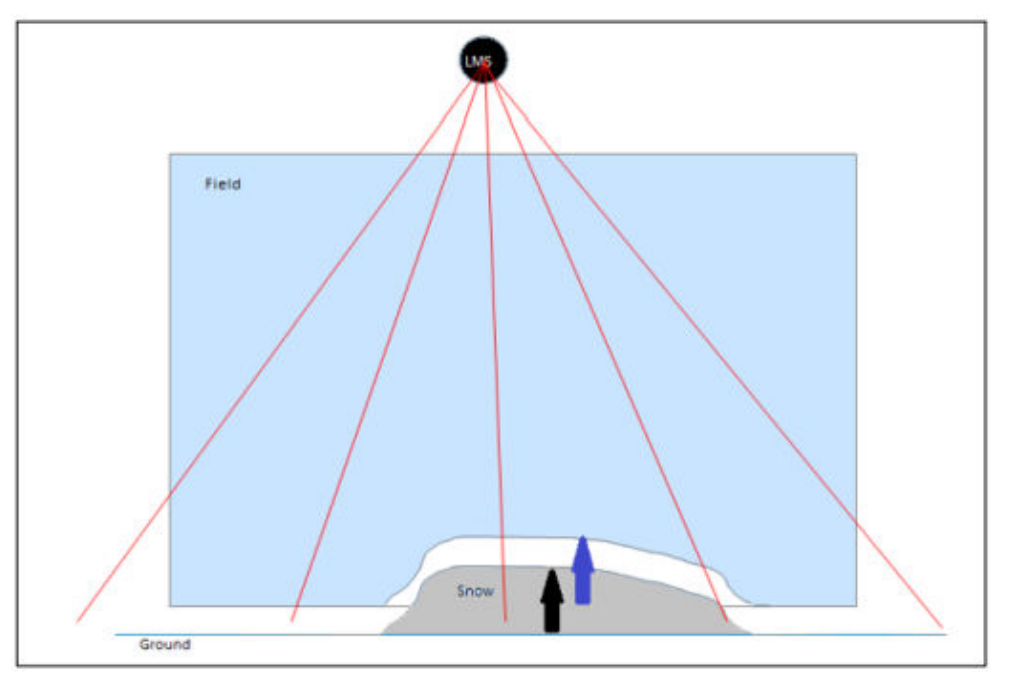

An evaluation case can be configured to automatically adjust the linked field under certain circumstances (e.g., grass growth or snow accumulation).

The following settings are displayed in the parameterization wizard of an evaluation case:

- Enable/disable automatic field adjustment
- Configured the output to signal field adjustment
- Setting the maximum possible speed

When this feature is enabled, the LMS531 evaluates the field edge for any slow encroachment into the setup field. The speed of encroachment is determined by the speed setting. If the specified speed is exceeded, the selected evaluation output is triggered.

When snow or grass begins to "touch" the field, the automatic field adjustment is triggered. When this triggering occurs, the sensor can signal this triggering via the selected output.

The adjustment of field points is triggered by at least one scan point "touching" the edge of the field.

The following field points are adjusted in this case:

- All field points that "touch" the edge of the field and at the same time do not exceed the speed (Note: The speed is only taken into account if the field is adapted to the sensor)
- All surrounding field points in the near range are adjusted to smooth the shape.

#### **NOTE** i

If a point is displayed in the center of the field and not at the edges, it is consid‐ ered an intrusion and the alarm output is triggered.

#### Recording of object detections

Each interruption in a defined detection field is recorded in the object detections table. The details of the interruption include the position and angle values as well as a time stamp.

To make the object detections visible in the field evaluation monitor, they must be enabled in the Object detections tab. The parallel view of the field evaluation monitor and the object detections table allows individual or even multiple field interruption points to be marked and made recognizable by a red color.

## 7.5 Connecting and performing a test measurement

Use the graphic scan view in SOPAS ET to verify the generated measured values and the measuring range online.

- 1. In the project tree, select LMS…, Monitor, Scan view pro.
- 2. Compare the measurement line with the required result.

#### NOTE ĭ

- The Pro scan display in the Monitor depends on the available processing power of the computer and is not a real time display. For this reason not all measured values are displayed. The same restriction also applies to saving the displayed measured values in a file.
- 3. After successful completion of the test measurement, save the configuration per‐ manently in the device: Menu LMS…, Parameters, Save permanently.

#### Commissioning tests

The commissioning tests can be used to check whether the cables are correctly con‐ nected to the device.

- 1. Log in at the Service user level
- 2. Menu: LMS5xx.../Commissioning acceptance tests.
- 3. In the window for the commissioning tests, you can query or control specific connection pins:
	- $\circ$ Check the status of the digital inputs
	- $\circ$ Switch the outputs "high" or "low"
	- $\circ$ Check the voltage supply for the integrated heater
	- $\circ$ Check the 7-segment display

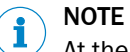

At the start of the commissioning test, all outputs are set "low".

# 8 Maintenance

# 8.1 Cleaning

## NOTICE

I

#### Equipment damage due to improper cleaning.

Improper cleaning may result in equipment damage.

- Only use recommended cleaning agents and tools.
- Never use sharp objects for cleaning.
- ► Clean the viewing window at regular intervals and in the event of contamination. First, remove any solid deposits with oil-free compressed air or, if necessary, with a mixture of water and a few drops of a commercially available rinsing agent and a soft brush, and then rinse. If required, remove the drying residue with cleaning cloths that are suitable for optics and plastic cleaning agent.

#### **NOTICE** Ţ

If the inspection window is scratched or damaged (cracked or broken), the lens must be replaced. Contact SICK Support to arrange this.

If the inspection window is cracked or broken, take the device out of operation immediately for safety reasons and have it repaired by SICK.

# 8.2 Maintenance plan

i

NOTE

No maintenance is required to ensure compliance with the laser class.

Depending on the assignment location, the following preventive maintenance tasks may be required for the device at regular intervals:

*Table 50: Maintenance plan*

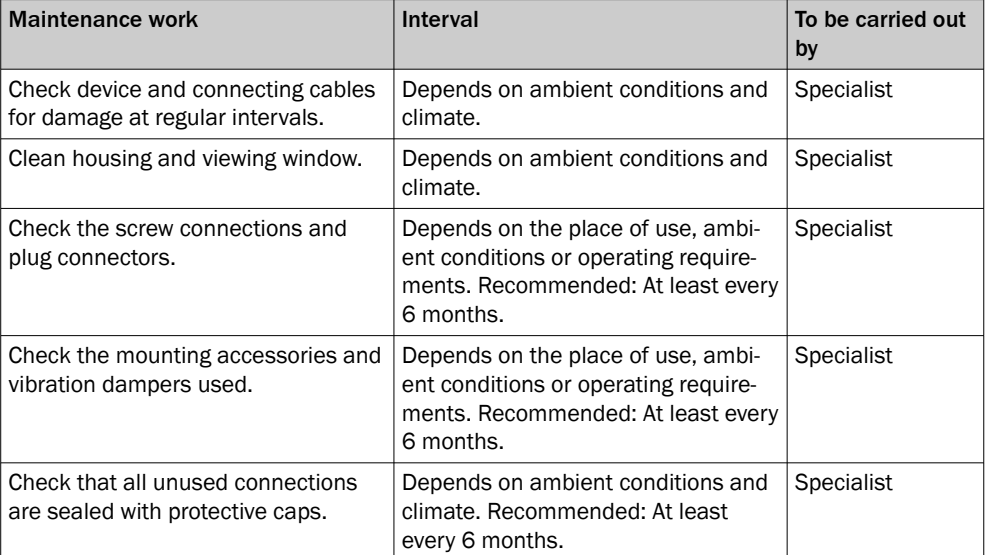

### 8.3 Device replacement

Faulty or damaged devices must be dismantled and replaced with new or repaired devices of the same type.

As all external cable connections terminate in the system plug or the round connectors, there is no need to repeat the electrical installation when the device is replaced. The replacement device can simply be connected.

#### NOTE i

Disconnect the power to the system!

While the device is connected, the system may start unintentionally.

Make sure that the entire system is disconnected from the voltage supply during all exchange processes.

## 8.3.1 Exchange of the LMS500 Lite/PRO or LMS511 Heavy Duty when reusing the previous system plug (parameter cloning)

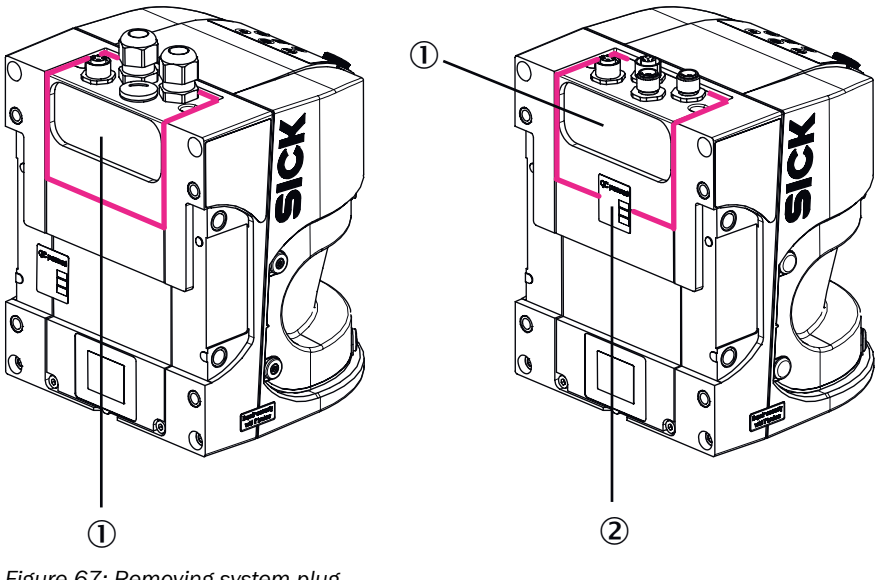

*Figure 67: Removing system plug*

- 1 System plug
- 2 Seals

#### NOTE i

When the QC passed seal is broken, the device loses its warranty.

If your device is still within the warranty period, weigh up if you should replace the system plug yourself or send the device to SICK for repair. After the warranty period has expired, the seal can be broken without a second thought.

# NOTICE

I

#### Danger of damage due to environmental influences!

While the system plug is removed from the device, the device and contacts are unprotected and the enclosure rating no longer meets IP65, IP67.

- Replacement of devices with removable system plug (its removal and installation) must only be performed in a clean, dry and dust-free environment. For this pur‐ pose, move the device from the outdoor area to a corresponding indoor area, if necessary.
- To prevent damage to the devices, firmly attach the existing system plug to the replacement device immediately after replacement.
- Also, immediately attach the remaining, non-wired system plug for the replace‐ ment device firmly to the removed (and potentially defective) device.
- Make sure that the inlay sealing, the supporting surface opposite, and all the electrical contacts of the system connector are free from dirt and moisture.
- 1. Switch off the voltage supply to the LMS5xx.
- 2. Dismantle the device from the bracket. If necessary, mark the alignment appropriately.
- 3. If the device is provided with a protection hood/weather protection hood, remove it from the LMS5xx.
- 4. LMS511 Heavy Duty: Break the Remove for cloning seal at the rear on the device system plug.
- 5. Recommendation: Turn the device upside down while disconnecting the system plug to avoid dirt falling into the electrical connections.
- 6. Loosen 2 screws and remove the old system plug including wired cables/fixed cables at the sensor.
- 7. Make sure that the inlay sealing, the supporting surface opposite, and all the electrical contacts are undamaged and free from dirt and moisture. If necessary, clean the corresponding elements.
- 8. Remove the unwired system plug from the corresponding replacement device.
- 9. Replace the previous system plug including cables at the rear of the replacement device and mount it.
- 10. If necessary, remount the protection hood/weather protection hood to the replace‐ ment device.
- 11. Re-mount the replacement device to the bracket [see "Mounting", page 56](#page-55-0) and check alignment.
- 12. Automatically configure replacement device [see "Parameter cloning \(LMS500](#page-98-0) [Lite/PRO and LMS511 Heavy Duty\)", page 99.](#page-98-0)

#### NOTE i.

In the case of a complete device replacement, including the system connector (LMS500: rewiring!), the replacement device must be configured manually. This is done using the parameter set of the previous device stored on your computer according to the safety concept [see "Commissioning", page 80](#page-79-0).

## 8.3.2 Complete replacement of the LMS5x1 (without reuse of the previous system plug)

- 1. Switch off the voltage supply.
- 2. Loosen round connectors on device and remove connecting cables.
- 3. Dismantle the device from the bracket. If necessary, mark the alignment appropri‐ ately.
- 4. If the device is provided with a protection hood/weather protection hood, remove it.
- 5. If necessary, remount the protection hood/weather protection hood to the respec‐ tive replacement device.
- 6. Mount the replacement device to the bracket ([see "Mounting", page 56](#page-55-0)) and check alignment.
- 7. Reconnect and tighten all connecting cables on the replacement device.
- 8. Manually configure the replacement device using the parameter set of the previous device stored on your computer according to the backup concept [\(see "Com‐](#page-79-0) [missioning", page 80\)](#page-79-0).

#### <span id="page-98-0"></span>8.3.3 Parameter cloning (LMS500 Lite/PRO and LMS511 Heavy Duty)

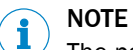

The parameter cloning function can only be used between devices of the same type.

#### Functionality

When the supply voltage is switched on, the device starts up and organizes its current parameter values as follows:

- Initial commissioning of a brand-new device: The device starts up with the default setting. The cloning parameter memory of the system connector contains the default setting.
- For each adjustment to the function configuration of the device: The device saves the parameter values permanently in its internal, non-volatile parameter memory. Additionally, it always saves a permanent copy of the parameter set in the cloning parameter memory of the system plug. (This is initiated using SOPAS ET and the Save permanently function.) The parameter set remains saved in the system plug even if the voltage supply is interrupted.
- The next time it is started up, the device transfers the parameter set from the cloning parameter memory to its RAM [see "Initial commissioning", page 82](#page-81-0).

If a device is replaced, after start-up the replacement device checks whether there is a plausible parameter set in the system plug. If so, the device loads this parameter set to its RAM ("cloning plug gains" strategy).

As the existing system plug continues to be in use, the LMS500 Lite/PRO and the LMS511 Heavy Duty therefore make it possible for the last parameter values used in the system plug to be passed on to a replacement device of the same type automatically (cloning).

Cloning involves the replacement device accepting all the adjustable parameters, including field evaluation settings and the IP address. Accordingly, the process over‐ writes all the existing parameter values in the device. The exceptions in this case are the following parameters, which are always device-specific: serial number, MAC address, operating hours counter, and error memory.

# NOTE

Testing the device for application suitability by means of acceptance after device replacement

If the replacement device is going on to be used unchanged, with the existing system plug and the parameter values saved in it for the application, acceptance by qualified safety personnel is not required. However, a test based on the regulations for daily testing, or a functional test, must be carried out.

If the replacement device will continue to be used with a system plug that is different from the previous one, the existing configuration must be transferred to the sensor using SOPAS ET. In this case, acceptance by qualified safety personnel may be required (depending on the system; e.g., Security).

# 9 Troubleshooting

# 9.1 Repairs

Repair work on the device may only be performed by qualified and authorized personnel from SICK AG. Interruptions or modifications to the device by the customer will invalid‐ ate any warranty claims against SICK AG.

# 9.2 Returns

- ► Only send in devices after consulting with SICK Service.
- ► The device must be sent in the original packaging or an equivalent padded pack‐ aging.

#### NOTE i

To enable efficient processing and allow us to determine the cause quickly, please include the following when making a return:

- Details of the contact person
- Description of the application
- Description of the fault that occurred

## 9.3 General faults, warnings, and errors

The following sections describe possible faults and troubleshooting measures to correct them. For faults that cannot be rectified using the information below, please contact SICK Service. To find your agency, see the final page of this document.

# NOTE

i

Before calling, make a note of all type label data such as type designation, serial number, etc., to ensure faster assistance.

### 9.3.1 LED fault indicators

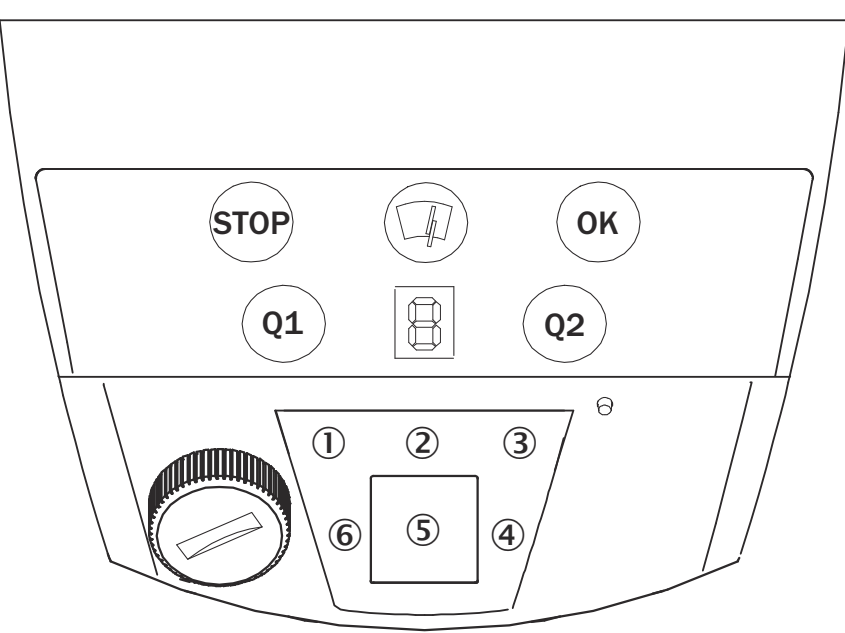

*Table 51: LED fault indicators*

| <b>Display</b>                                   | <b>Possible causes</b>                            | Troubleshooting                                                                                                    |
|--------------------------------------------------|---------------------------------------------------|----------------------------------------------------------------------------------------------------|
| 3 and 1 off                                      | Supply voltage missing<br>or too low              | Check the voltage supply and activate, if<br>necessary.                                                                                                    |
| $\bigcirc$ lights up                             | Device not ready                                  | • Note the error indicated on the 7-seg-<br>ment display or run diagnostics using<br>SOPAS ET.<br>Switch off the device and turn it on again,<br>if necessary. |
| 2 lights up                                      | Viewing window slightly<br>contaminated (warning) | Clean the viewing window.<br>$\bullet$                                                                                                    |
| $\odot$ lights up and $\odot$<br>flashes at 1 Hz | Viewing window heavily<br>contaminated (error)    | Clean the viewing window.<br>$\bullet$                                                                                                    |

# 9.3.2 Indicators in the 7-segment display

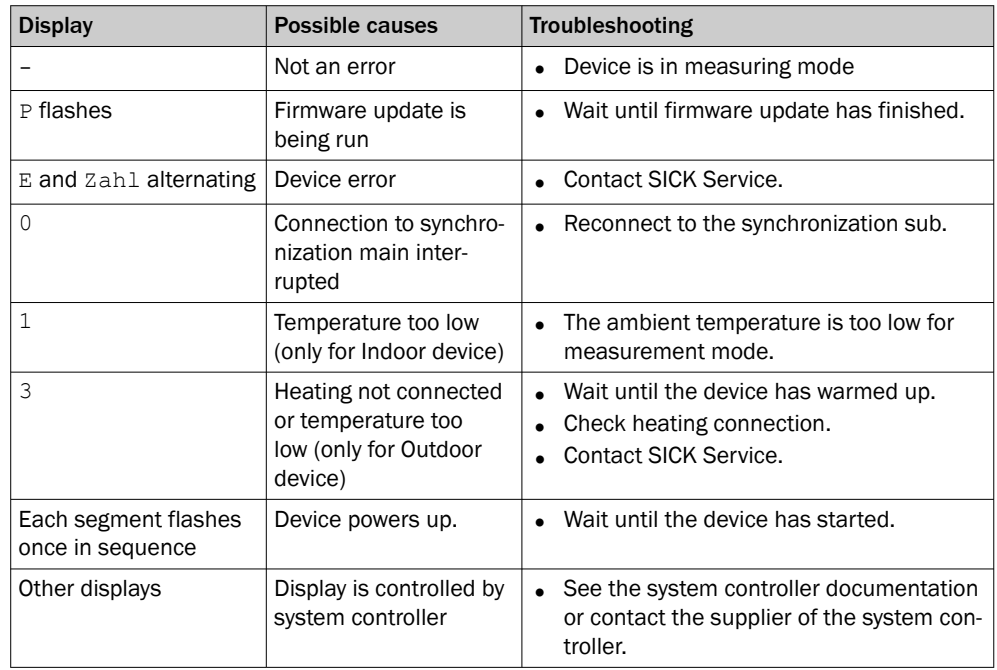

## 9.3.3 Detailed fault analysis

The device reports any errors that occur in a number of ways. Fault output is staggered, allowing for an increasingly detailed level of analysis:

#### Telegram

Communication errors can occur when transmitting telegrams to the device. The device then returns a fault code. A description of the communication errors can be found in the Telegram Listing (available at [www.sick.com/8014631](http://www.sick.com/8014631)).

#### System log

Information about the status of the device is displayed in the system log.

SOPAS ET: Project tree, LMS..., Service, System Status

#### Reserved distance values

A description of the reserved distance values can be found in the Telegram Listing ( LMDscandata - reserved values, Telegram Listing available at [www.sick.com/8014631](http://www.sick.com/8014631)).

#### <span id="page-101-0"></span>Field evaluation monitor

With the field evaluation monitor, you can analyze if and how detection fields are interrupted and how the outputs of the device behave.

SOPAS ET: Project tree, LMS…, Monitor, Field evaluation monitor.

#### Field evaluation logging

With field evaluation logging, you can record any object detection that occurs. The field evaluation logging helps with diagnosing longer periods of time, analyzing faults, or optimizing processes.

SOPAS ET: Project tree, LMS…, Monitor, Recording of object detections.

#### 9.3.4 Resetting the password for the Service user level

If you have forgotten the password of the Service user level, you can reset it with the assistance of SICK.

# **NOTE**

The responsible SICK sales company or the responsible SICK service partner carefully checks each code request to reset the password. A risk of deception by third parties nevertheless exists. The operating entity should therefore take suitable security meas‐ ures.

The operating entity should also take suitable measures to limit, as best as possible, access to the product. This includes, in particular, physical access as well as access to the software interfaces of the product.

#### Requesting an unlock code

- 1. Open SOPAS ET.
- 2. Open the device window.
- 3. Open the device name (LMS5xx\_...) > Password > Reset Service password.
- ✓ The Reset password window appears.
- 4. Enter the relevant data.

**1** NOTE | Do not press Generate if an unlock code has already been requested from SICK. Only press this button if a new device code is required when inquiring again.

- 5. Click Generate e-mail with data.
- Your SICK subsidiary will create the unlock code based on the information provided and send it to you.

The code is only valid once for the reset process. You can close the window by clicking on the x without interrupting the reset process. If you select Cancel or enter an incorrect code several times, the current reset process is terminated. The requested code is no longer valid. The process must be restarted.

6. Wait for the unlock code: The dialog box can be closed and the device switched off.

#### Entering the unlock code

**Prerequisite** 

- SICK has sent an unlock code.
- 1. Open SOPAS ET.
- 2. Open the device window.
- 3. Open the device name (LMS5xx\_...) > Password > Reset Service password.
- ✓ The Reset password window appears.
- 4. Click Next.
- 5. Enter the code sent by SICK.
- 6. Click Ok.
- ✓ Password has been reset to the default password servicelevel. Parameters are not changed.

#### Assigning a new password for the Service user level

- 1. Open SOPAS ET.
- 2. Log on to the device with the Service user level and the default password servicelevel.
- 3. Open the device name (LMS5xx\_...) > Password > Change password.
- 4. Assign the new password for the Service user level.

# 9.4 Disposal

If a device can no longer be used, dispose of it in an environmentally friendly manner in accordance with the applicable country-specific waste disposal regulations. Do not dispose of the product along with household waste.

# NOTICE

 $\mathbf{I}$ 

Danger to the environment due to improper disposal of the device.

Disposing of devices improperly may cause damage to the environment. Therefore, observe the following information:

- Always observe the national regulations on environmental protection.
- Separate the recyclable materials by type and place them in recycling containers.

# <span id="page-103-0"></span>10 Technical data

# NOTE

 $\mathbf i$ 

The relevant online product page for your product, including technical data, dimensional drawing, and connection diagrams, can be downloaded, saved, and printed from the Internet.

The page can be accessed via the SICK Product ID: pid.sick.com/{P/N}/{S/N}

{P/N} corresponds to the part number of the product, see type label.

{S/N} corresponds to the serial number of the product, see type label (if indicated).

Please note: This documentation may contain further technical data.

# 10.1 Features

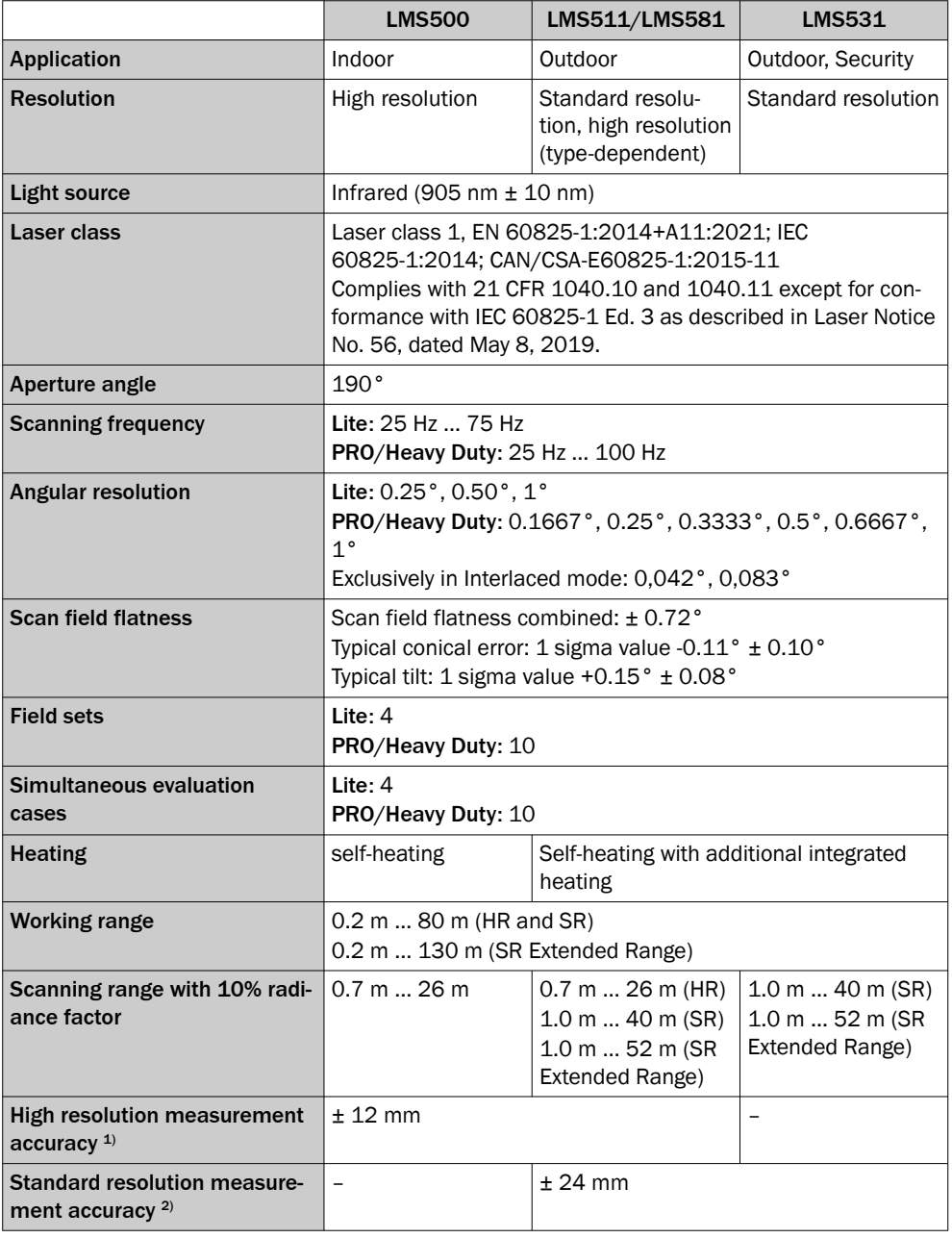

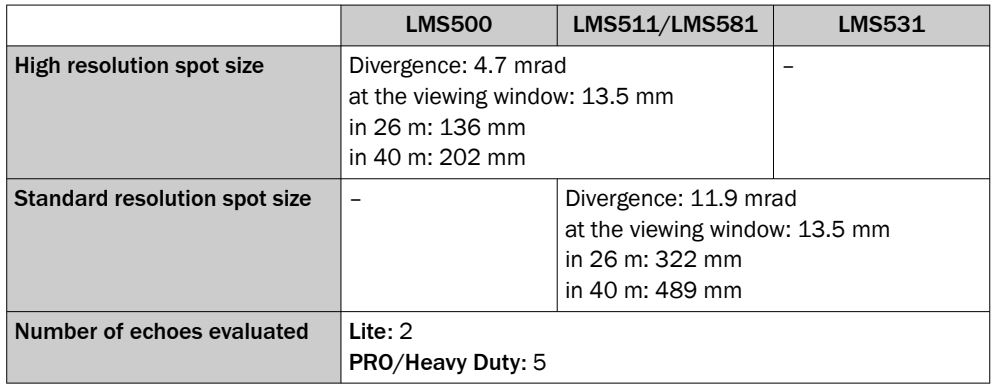

- <sup>1)</sup> Measured in test environment (like LMS2xx): Temperature = 23 °C, Remission = 100% at 6 m distance<br><sup>2)</sup> Measured in test environment (like LMS2xx): Temperature = 23 °C. Remission = 10% at 20 m distance
- Measured in test environment (like LMS2xx): Temperature = 23 °C, Remission = 10% at 20 m distance

# Working range diagrams

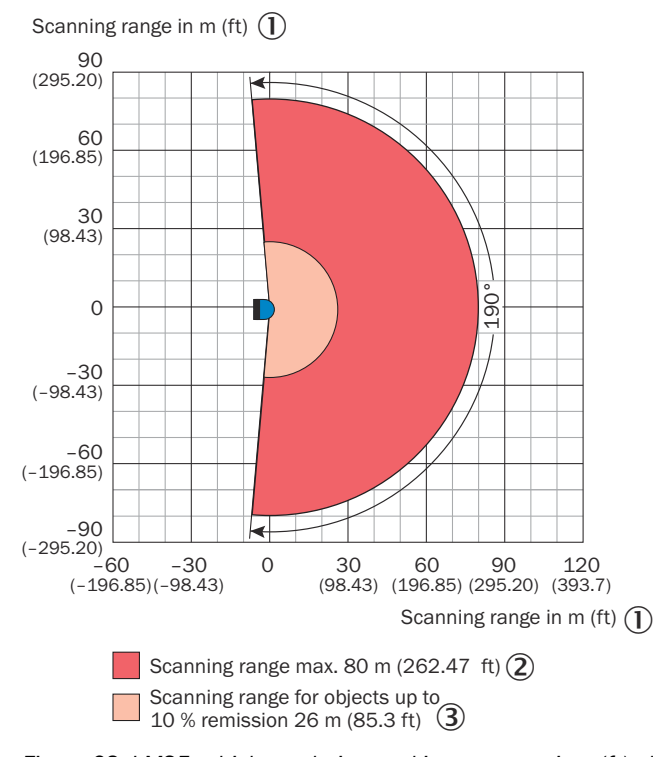

*Figure 68: LMS5xx high resolution working range, unit m (ft), decimal separator: period*

- 1 Scanning range in m
- 2 Max. scanning range 80 m
- 3 Scanning range for objects up to 10% remission 26 m

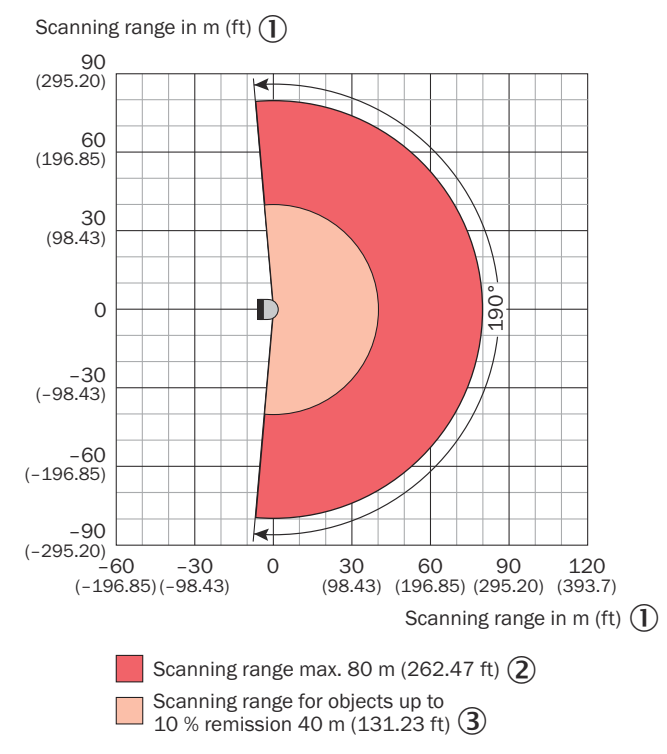

*Figure 69: LMS5xx standard resolution working range, unit m (ft), decimal separator: period*

- 1 Scanning range in m
- 2 Max. scanning range 80 m
- 3 Scanning range for objects up to 10% remission 40 m

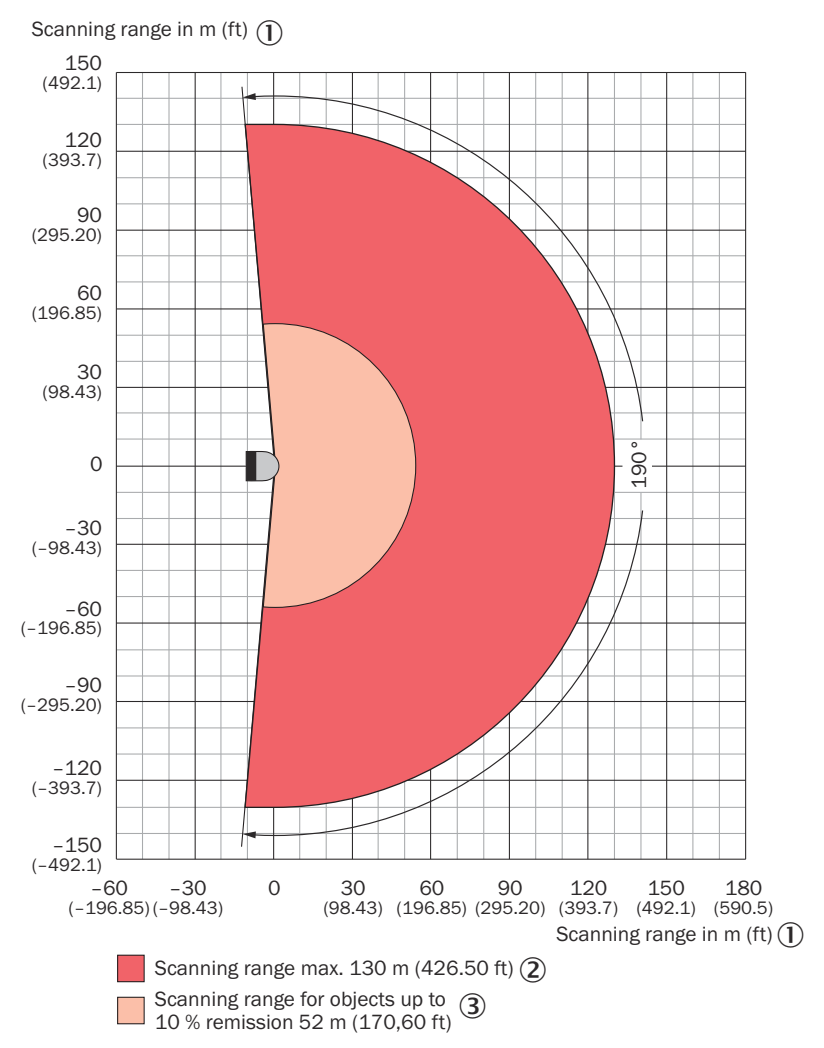

*Figure 70: Working range of LMS5xx Standard Resolution Extended Range, unit m (ft), decimal separator: period*

- 1 Scanning range in m
- 2 Max. scanning range: 130 m
- 3 Scanning range for objects up to 10% remission factor: 52 m

# 10.2 Performance

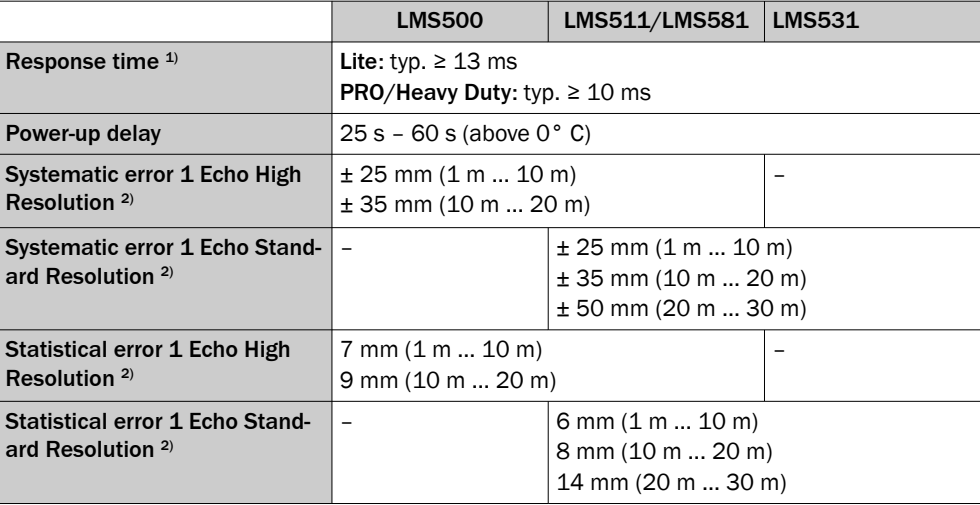

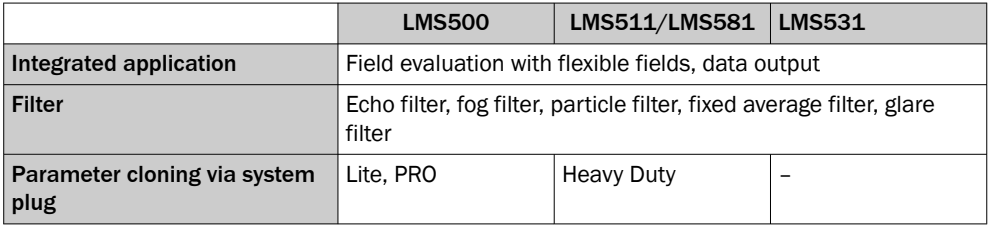

1) Depending on the selected filter settings, scanning frequency, angular resolution and the object size.

2) After what distance from the first echo full accuracy measurements can be taken again depends on the target that reflected the first echo.

Ambient conditions: Good visibility, temperature range = 0 °C to 60 °C, remission = 10 to 20,000%, ambient brightness < 70 klux.

# 10.3 Interfaces

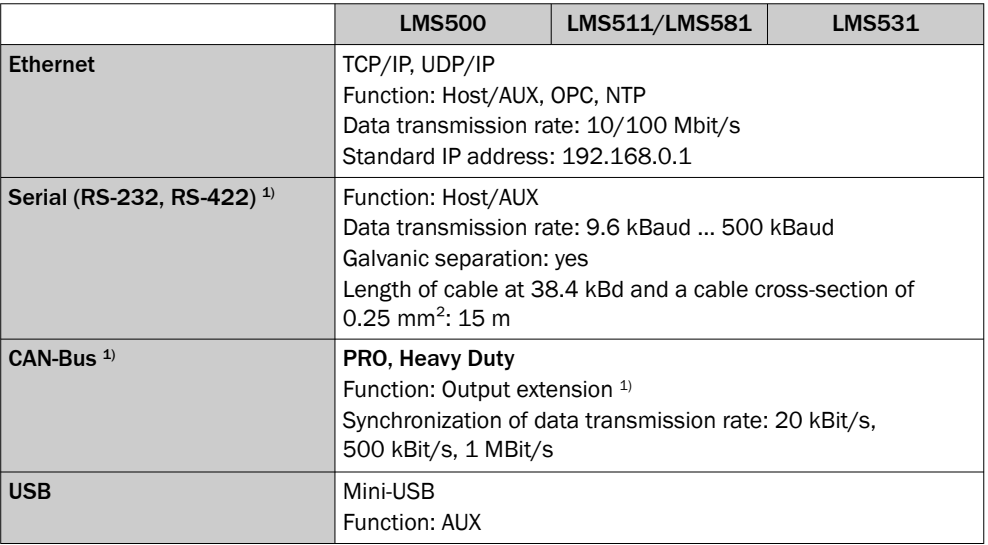
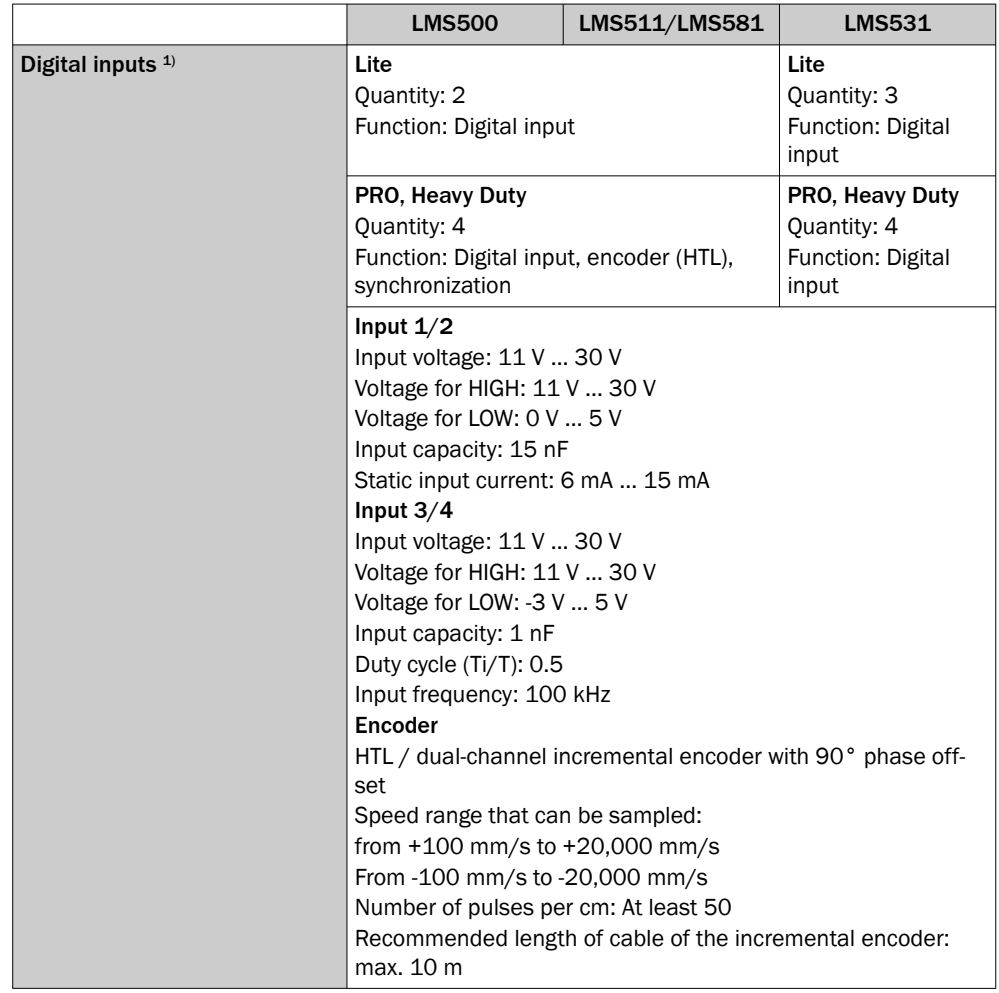

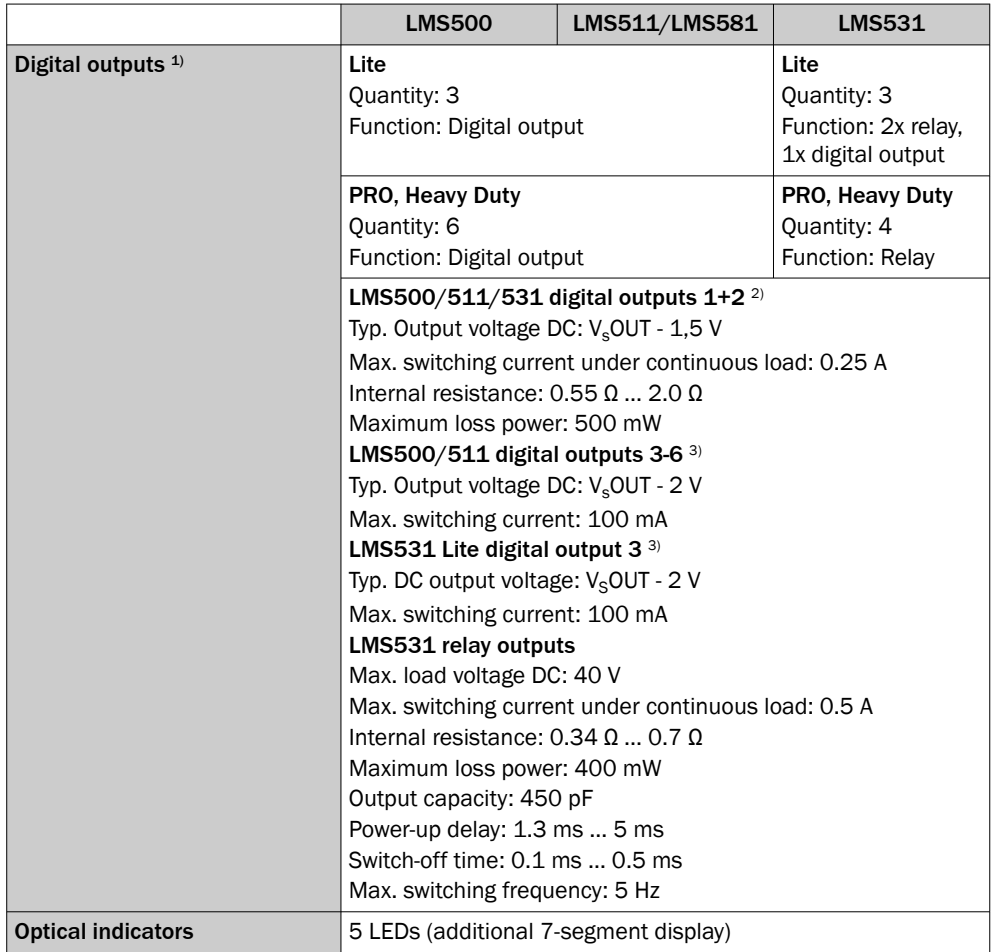

1) Not applicable to LMS511 with Harting connector [see "Connections of the LMS511 with Harting male](#page-70-0) [connector", page 71](#page-70-0).

2) To increase the number of outputs, an extension module is required, which is available as an accessory.<br>3) Outputs are short-circuit protected (no overload protection).

Outputs are short-circuit protected (no overload protection).

## 10.4 Mechanics/electronics

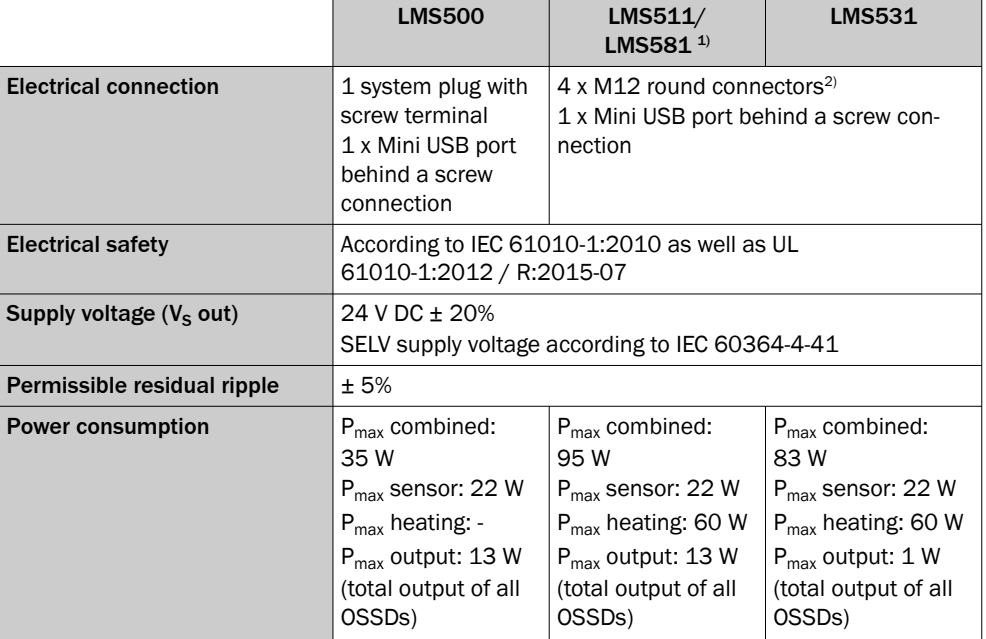

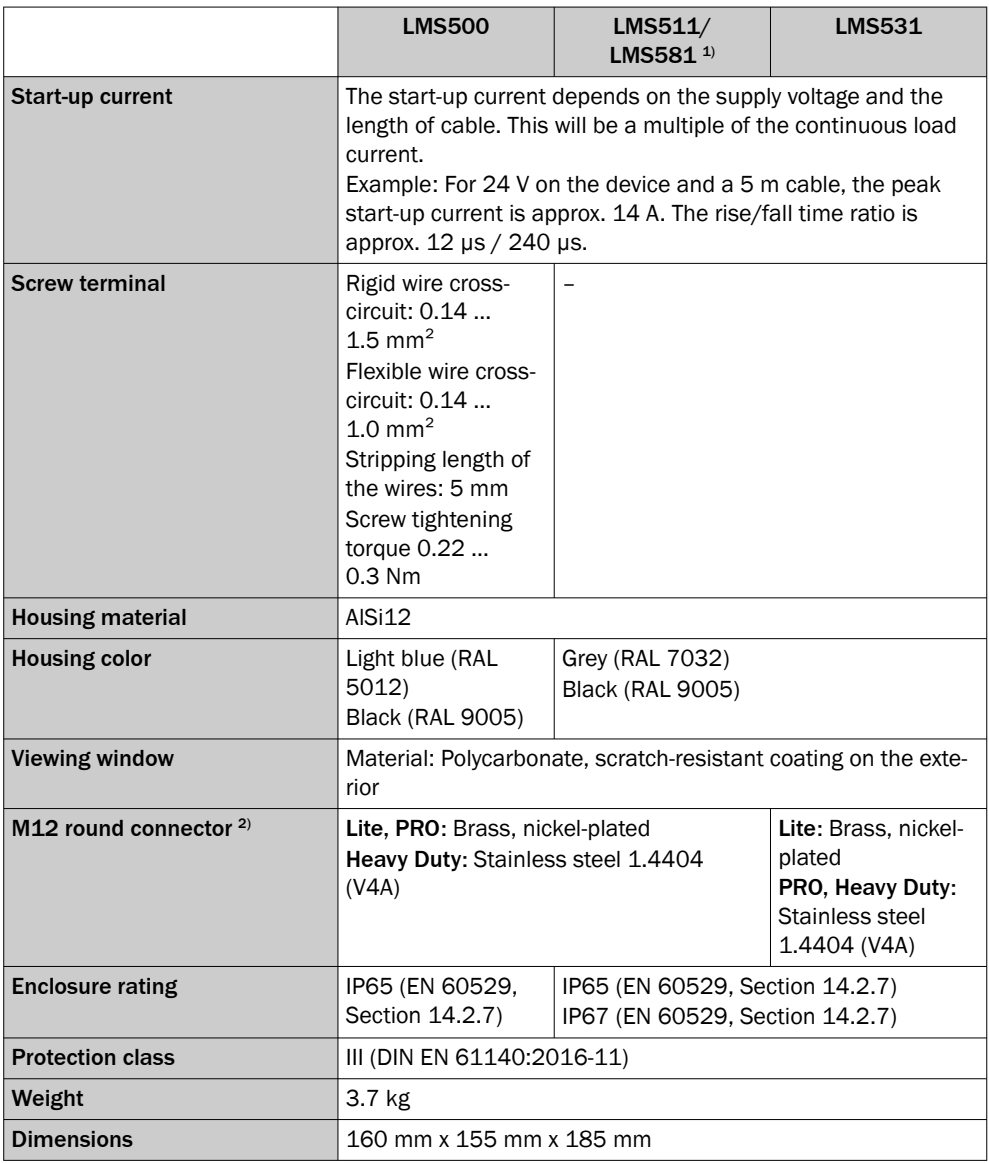

1) For connecting the sensor voltage supply, heating voltage supply, Ethernet. Suitable for Harting Han® 3 A RJ45 +4p type cable plug connector.

2) Table content not applicable to LMS511 with Harting connector [see "Connections of the LMS511 with](#page-70-0) [Harting male connector", page 71.](#page-70-0)

This variant comes with:

- 1x Harting connector, suitable for Harting Han® 3 A RJ45 +4p type cable plug; material zinc
- 1 x Mini USB port behind a screw connection

### 10.5 Ambient data

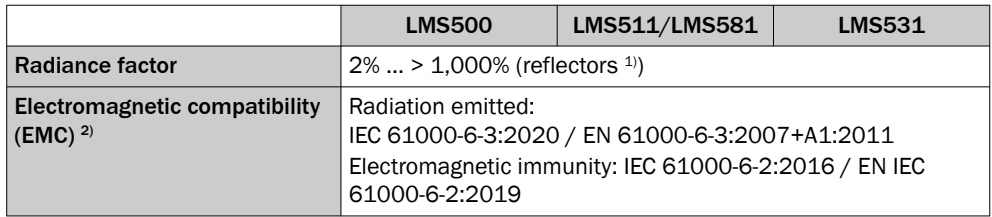

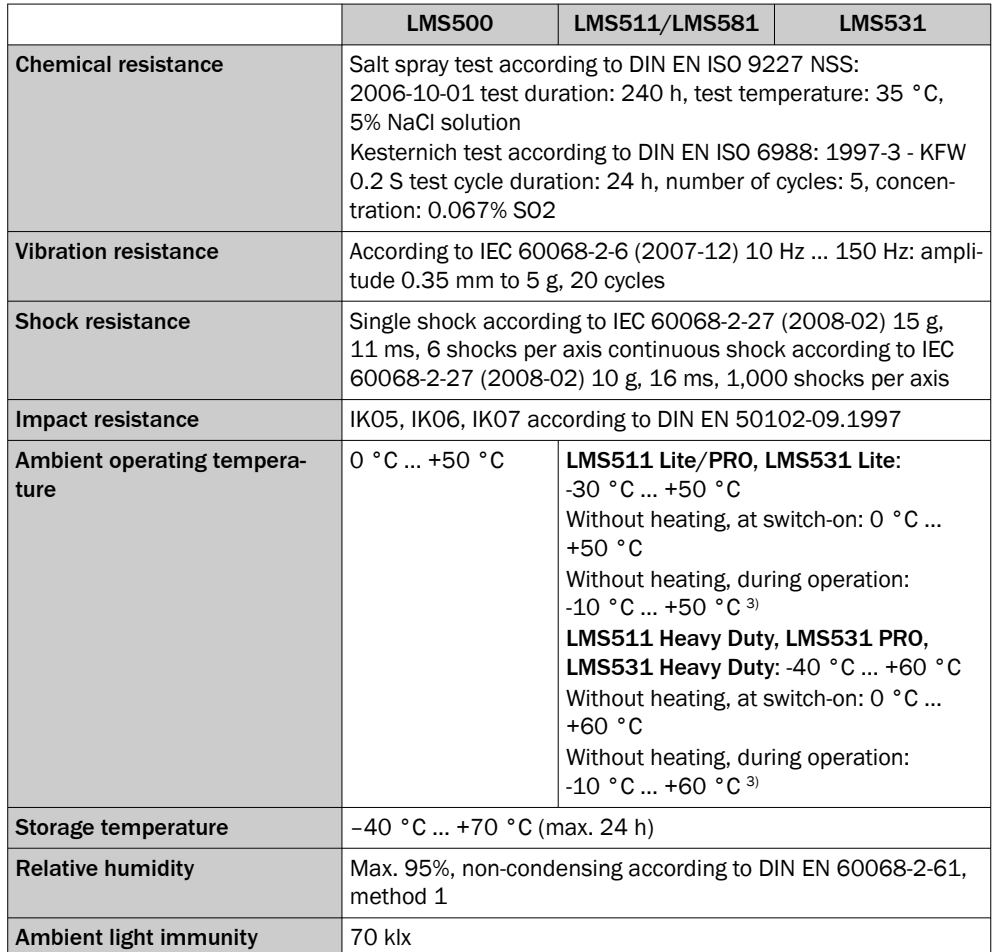

1) Corresponds to Diamond Grade 3000X™ (approx. 1,250 cd/lx × m<sup>2</sup>) This specification applies to all devices with hardware version II.

2) This specification applies to all devices with hardware version II.

For all devices with hardware version I or an unspecified hardware version, the following applies:

- Radiation emitted: EN 61000-6-4:2007+A1:2011, IEC 61000-6-4:2018 / EN IEC 61000-6-4:2019
- Electromagnetic immunity: EN 61000-6-2:2005+AC:2005, IEC 61000-6-2:2016 / EN IEC 61000-6-2:2019

The hardware version of device can be found on the type designation label [see figure 6, page 19.](#page-18-0)

3) When operating the device without heating, a warning message may occur due to no voltage supply for the heating being connected.

## 10.6 Dimensional drawings

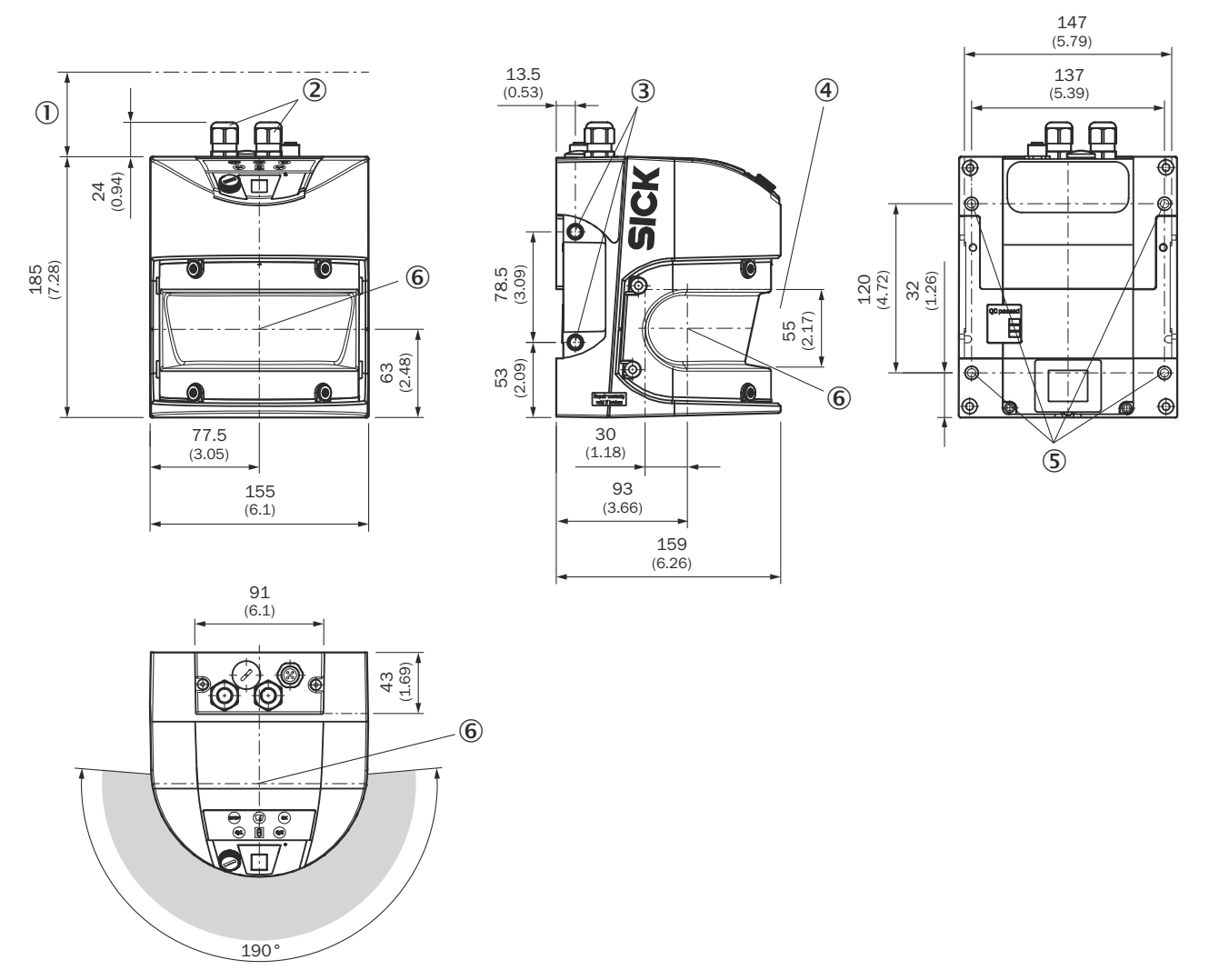

*Figure 71: Device dimensions LMS500; unit: mm (inch), decimal separator: period*

- Area to be kept free while mounting the device: approx. 100 mm
- 2x cable glands for cables from 5-12 mm
- 4x threaded mounting hole M8x9 (glued in with high-strength screw adhesive)
- Minimum area to be kept free during operation of the device
- 4x threaded mounting hole M6x8 (glued in with high-strength screw adhesive)
- Horizontal measurement origin

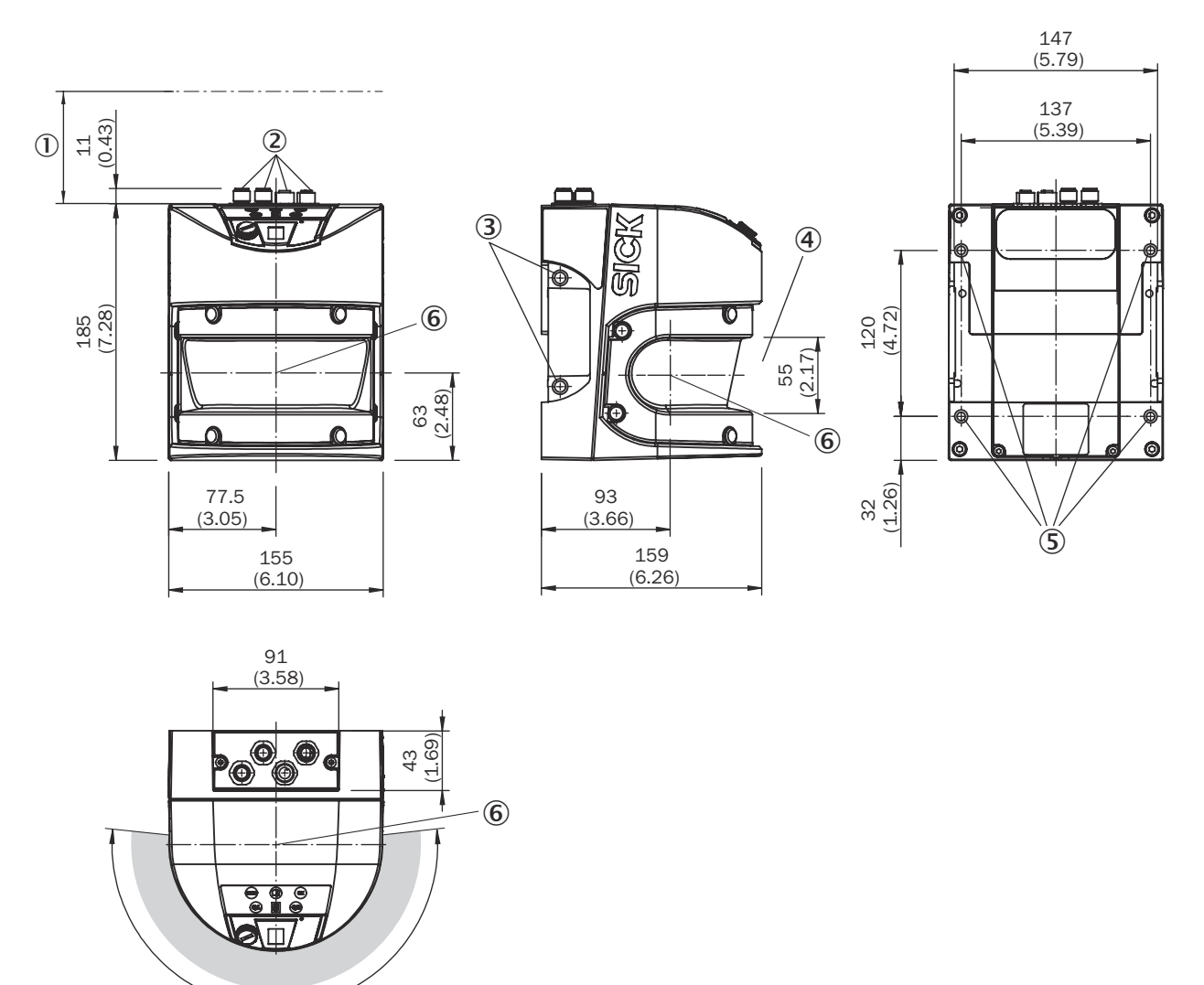

190°

*Figure 72: LMS511 / LMS531 / LMS581 device dimensions; unit: mm (inch), decimal separator: period*

- 1 Area to be kept free while mounting the device: approx. 100 mm
- 2 4x M12 round connector
- 3 4x threaded mounting hole M8x9 (glued in with high-strength screw adhesive)
- 4 Minimum area to be kept free during operation of the device
- 5 4x threaded mounting hole M6x8 (glued in with high-strength screw adhesive)
- 6 Horizontal measurement origin

### NOTE

i

Dimensional drawings of accessories such as mounting kits and protection hoods can be found on the product page.

The page can be accessed via the SICK Product ID: pid.sick.com/{P/N}/{S/N}

{P/N} corresponds to the part number of the product, see type label.

{S/N} corresponds to the serial number of the product, see type label (if indicated).

## 11 Accessories

## NOTE

i

On the product page you will find accessories and, if applicable, related installation information for your product.

The page can be accessed via the SICK Product ID: pid.sick.com/{P/N}/{S/N}

{P/N} corresponds to the part number of the product, see type label.

{S/N} corresponds to the serial number of the product, see type label (if indicated).

#### Support Portal

#### NOTE  $\mathbf{i}$

In the SICK Support Portal ([supportportal.sick.com](https://supportportal.sick.com), registration required) you will find, besides useful service and support information for your product, further detailed infor‐ mation on the available accessories and their use.

# 12 Annex

## 12.1 Declarations of conformity and certificates

You can download declarations of conformity and certificates via the product page. The page can be accessed via the SICK Product ID: pid.sick.com/{P/N}/{S/N}

{P/N} corresponds to the part number of the product, see type label.

{S/N} corresponds to the serial number of the product, see type label (if indicated).

## ANNEX 12

Australia Phone +61 (3) 9457 0600 1800 33 48 02 – tollfree E-Mail sales@sick.com.au

Austria Phone +43 (0) 2236 62288-0 E-Mail office@sick.at

Belgium/Luxembourg Phone +32 (0) 2 466 55 66 E-Mail info@sick.be

Brazil Phone +55 11 3215-4900 E-Mail comercial@sick.com.br

Canada Phone +1 905.771.1444 E-Mail cs.canada@sick.com

Czech Republic Phone +420 234 719 500 E-Mail sick@sick.cz

Chile Phone +56 (2) 2274 7430 E-Mail chile@sick.com

China Phone +86 20 2882 3600 E-Mail info.china@sick.net.cn

Denmark Phone +45 45 82 64 00 E-Mail sick@sick.dk

Finland Phone +358-9-25 15 800 E-Mail sick@sick.fi

France Phone +33 1 64 62 35 00 E-Mail info@sick.fr

Germany Phone +49 (0) 2 11 53 010 E-Mail info@sick.de

Greece Phone +30 210 6825100 E-Mail office@sick.com.gr

Hong Kong Phone +852 2153 6300 E-Mail ghk@sick.com.hk

Detailed addresses and further locations at www.sick.com

Hungary Phone +36 1 371 2680 E-Mail ertekesites@sick.hu

India Phone +91-22-6119 8900 E-Mail info@sick-india.com

Israel Phone +972 97110 11 E-Mail info@sick-sensors.com

Italy Phone +39 02 27 43 41

E-Mail info@sick.it Japan Phone +81 3 5309 2112

E-Mail support@sick.jp

Malaysia Phone +603-8080 7425 E-Mail enquiry.my@sick.com

Mexico Phone +52 (472) 748 9451 E-Mail mexico@sick.com

**Netherlands** Phone +31 (0) 30 204 40 00 E-Mail info@sick.nl

New Zealand Phone +64 9 415 0459 0800 222 278 – tollfree E-Mail sales@sick.co.nz

Norway Phone +47 67 81 50 00 E-Mail sick@sick.no

Poland Phone +48 22 539 41 00 E-Mail info@sick.pl

Romania Phone +40 356-17 11 20 E-Mail office@sick.ro

Singapore Phone +65 6744 3732 E-Mail sales.gsg@sick.com

Slovakia Phone +421 482 901 201 E-Mail mail@sick-sk.sk

Slovenia Phone +386 591 78849 E-Mail office@sick.si

South Africa Phone +27 10 060 0550 E-Mail info@sickautomation.co.za

South Korea Phone +82 2 786 6321/4 E-Mail infokorea@sick.com

Spain Phone +34 93 480 31 00 E-Mail info@sick.es

Sweden Phone +46 10 110 10 00 E-Mail info@sick.se

**Switzerland** Phone +41 41 619 29 39 E-Mail contact@sick.ch

Taiwan Phone +886-2-2375-6288 E-Mail sales@sick.com.tw

Thailand Phone +66 2 645 0009 E-Mail marcom.th@sick.com

**Turkey** Phone +90 (216) 528 50 00 E-Mail info@sick.com.tr

United Arab Emirates Phone +971 (0) 4 88 65 878 E-Mail contact@sick.ae

United Kingdom Phone +44 (0)17278 31121 E-Mail info@sick.co.uk

USA Phone +1 800.325.7425

E-Mail info@sick.com Vietnam

Phone +65 6744 3732 E-Mail sales.gsg@sick.com